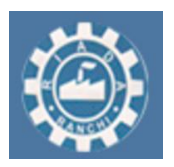

# **User Manual**

# **Online Building Plan Approval Management System**

### **Developed by**

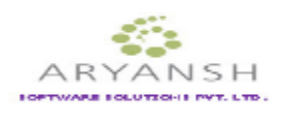

### **Aryans Ind. Pvt. Ltd**

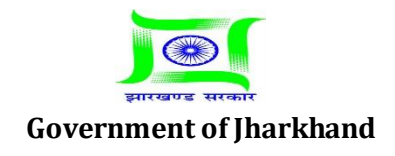

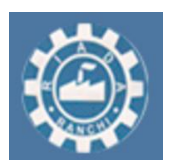

**Estd: 1974**

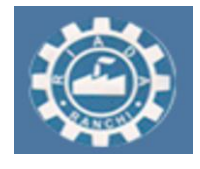

# **License Technical Person's Role – Pre-Construction (after Submission of Proposal)**

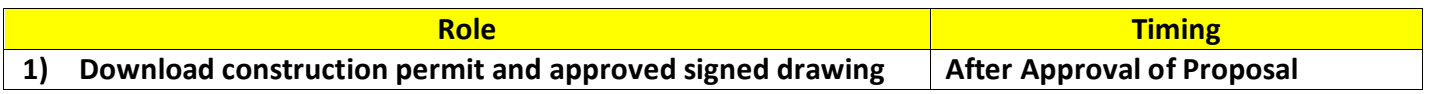

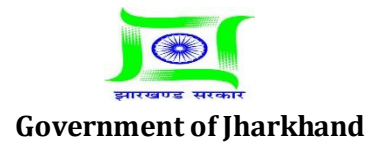

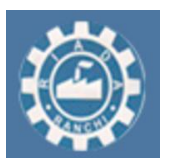

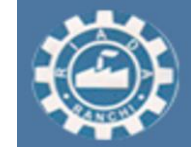

**Estd: 1974**

### **For Downloading Construction Permit Certificate**

#### **Detailed Description**

1. Go to "Building Permission Certificate Print".

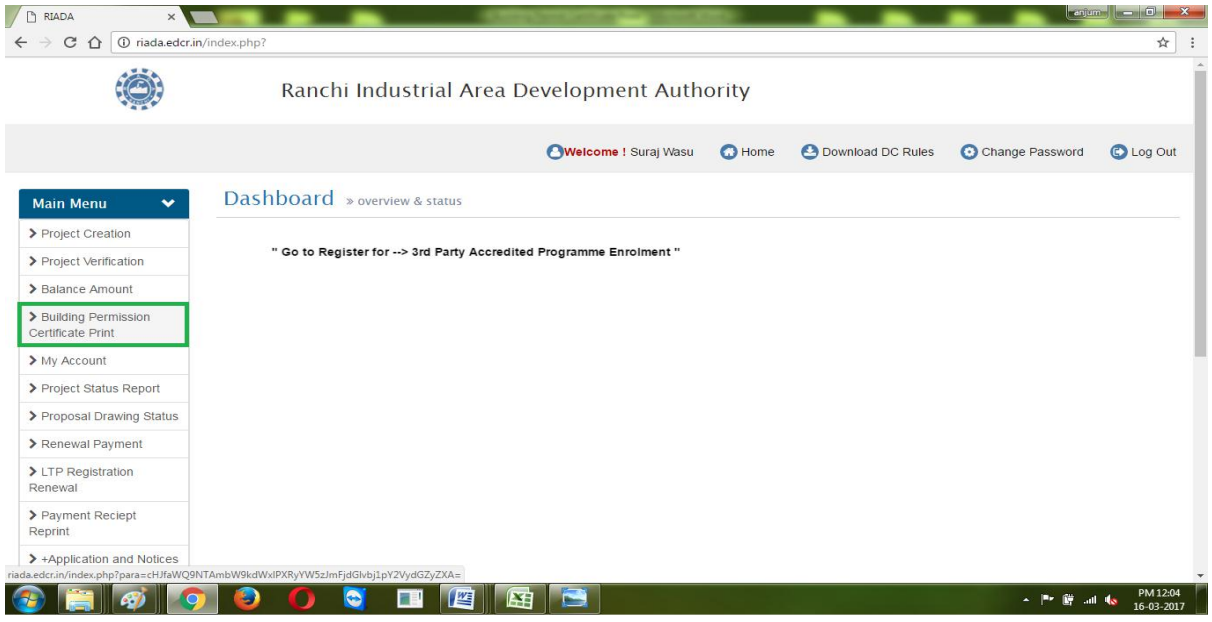

2. Enter your "Proposal No" and Click on "Submit".

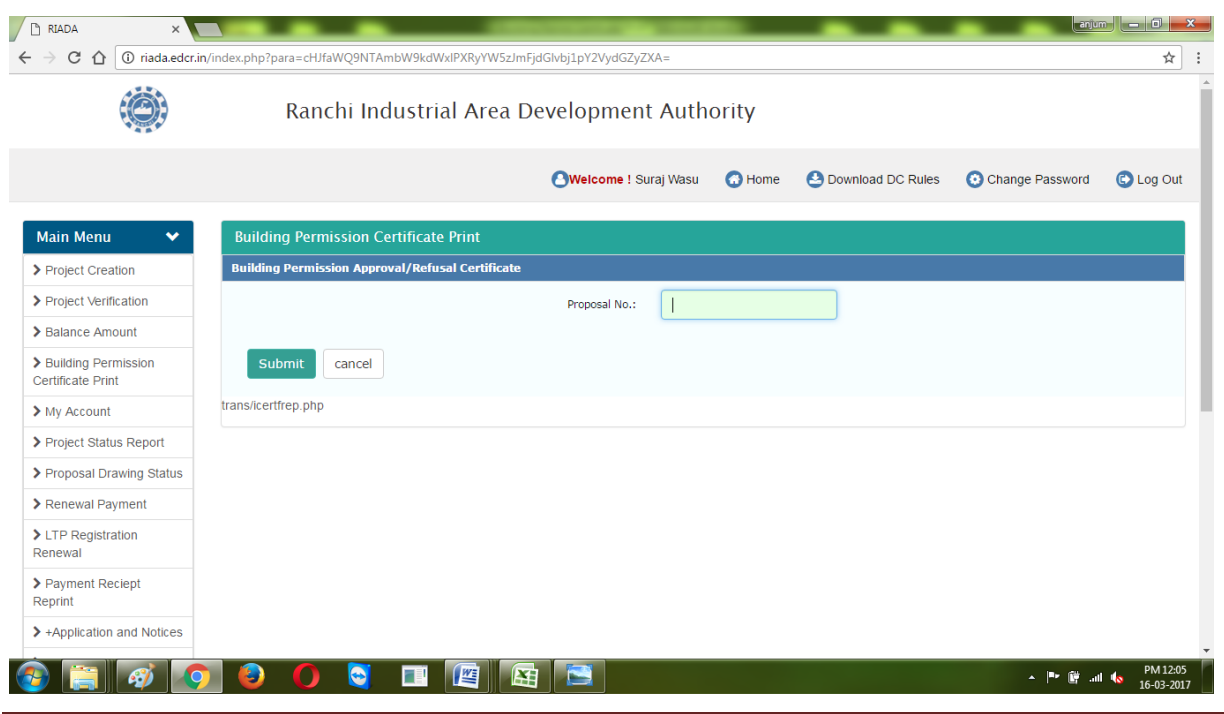

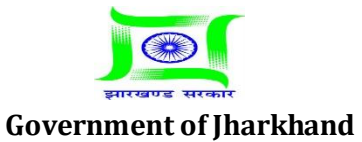

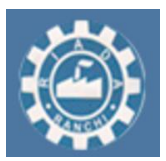

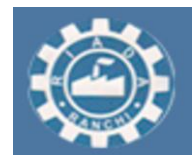

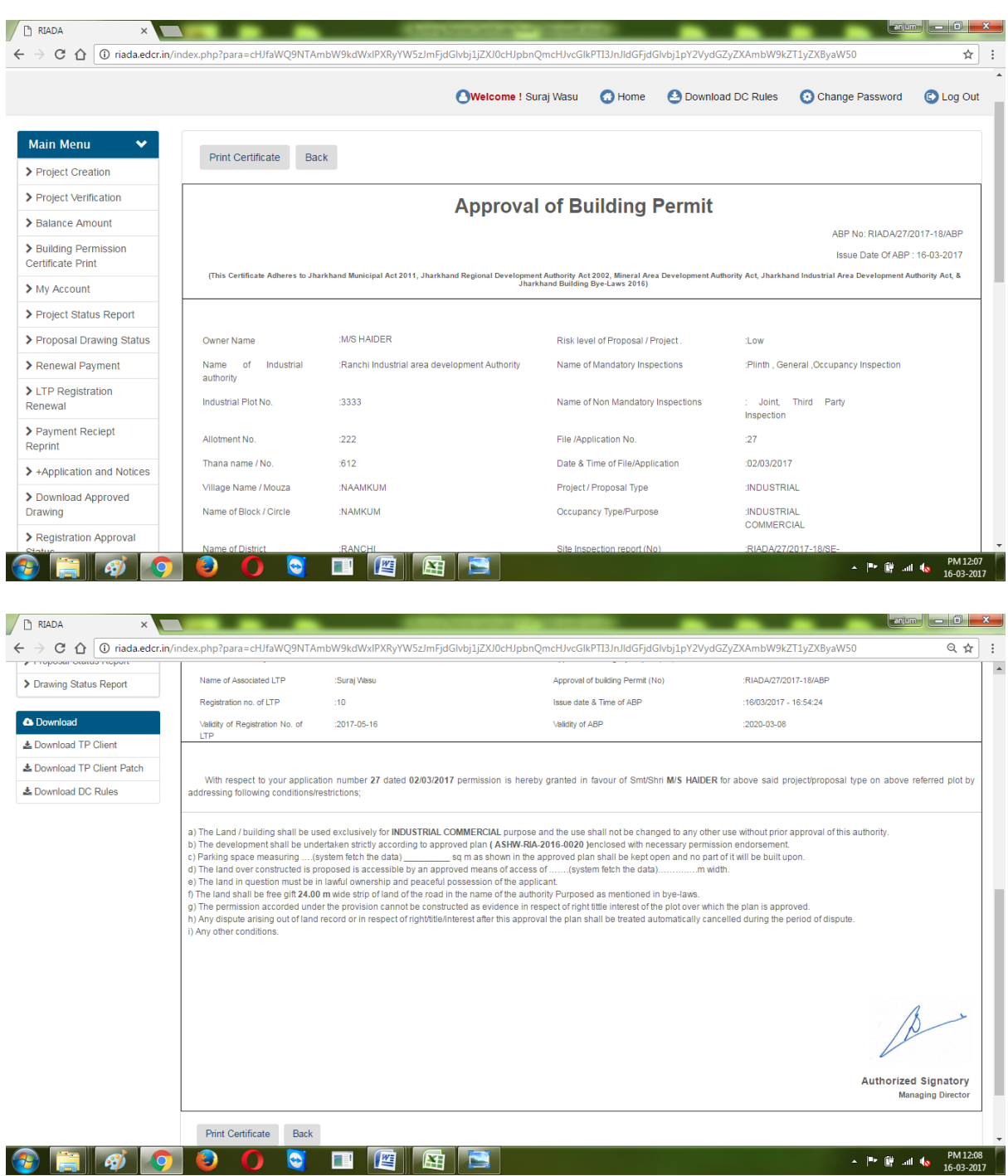

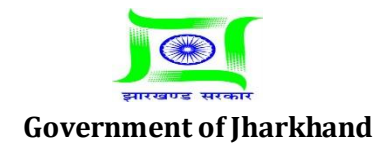

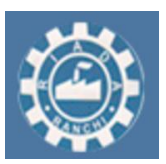

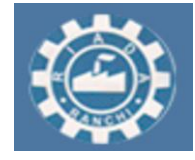

**Estd: 1974**

### **For Downloading Signed Approved Drawing**

1. Go to "Download Approved Drawing" and Click on "Download". To download the approved drawing uploaded by Authority.

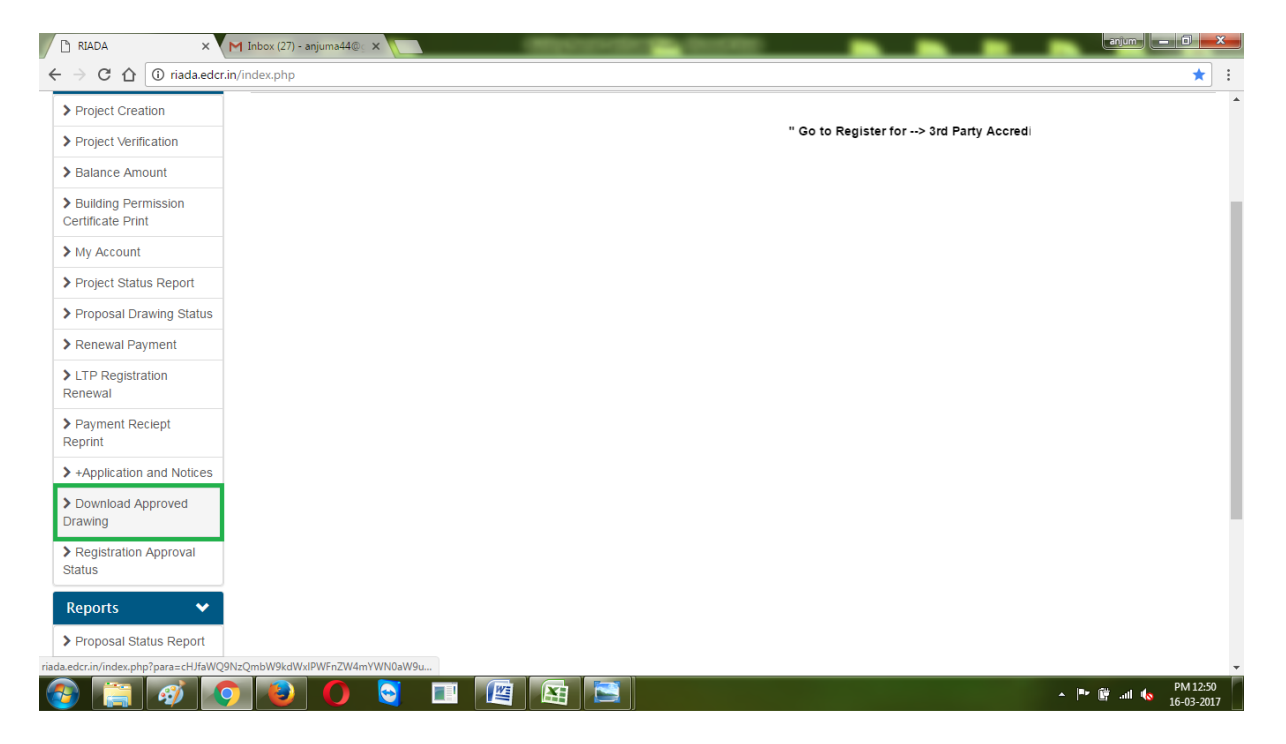

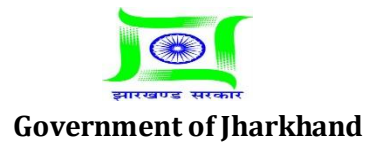

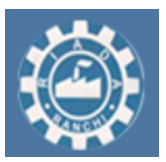

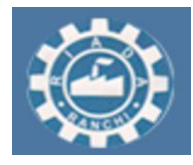

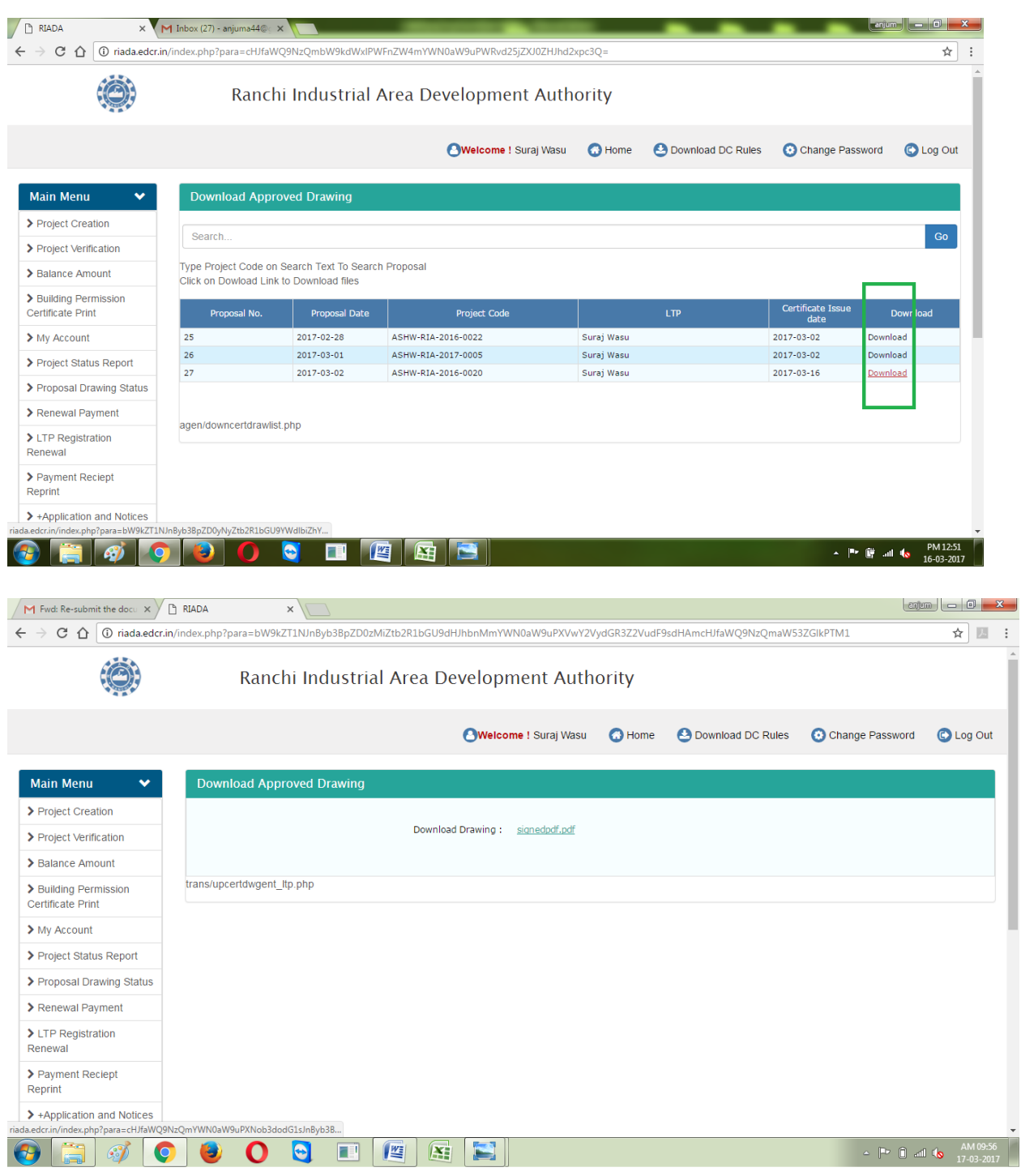

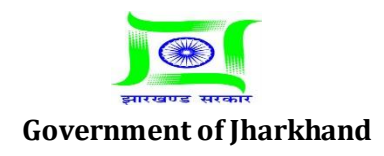

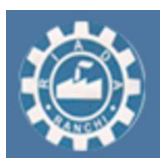

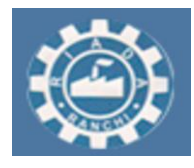

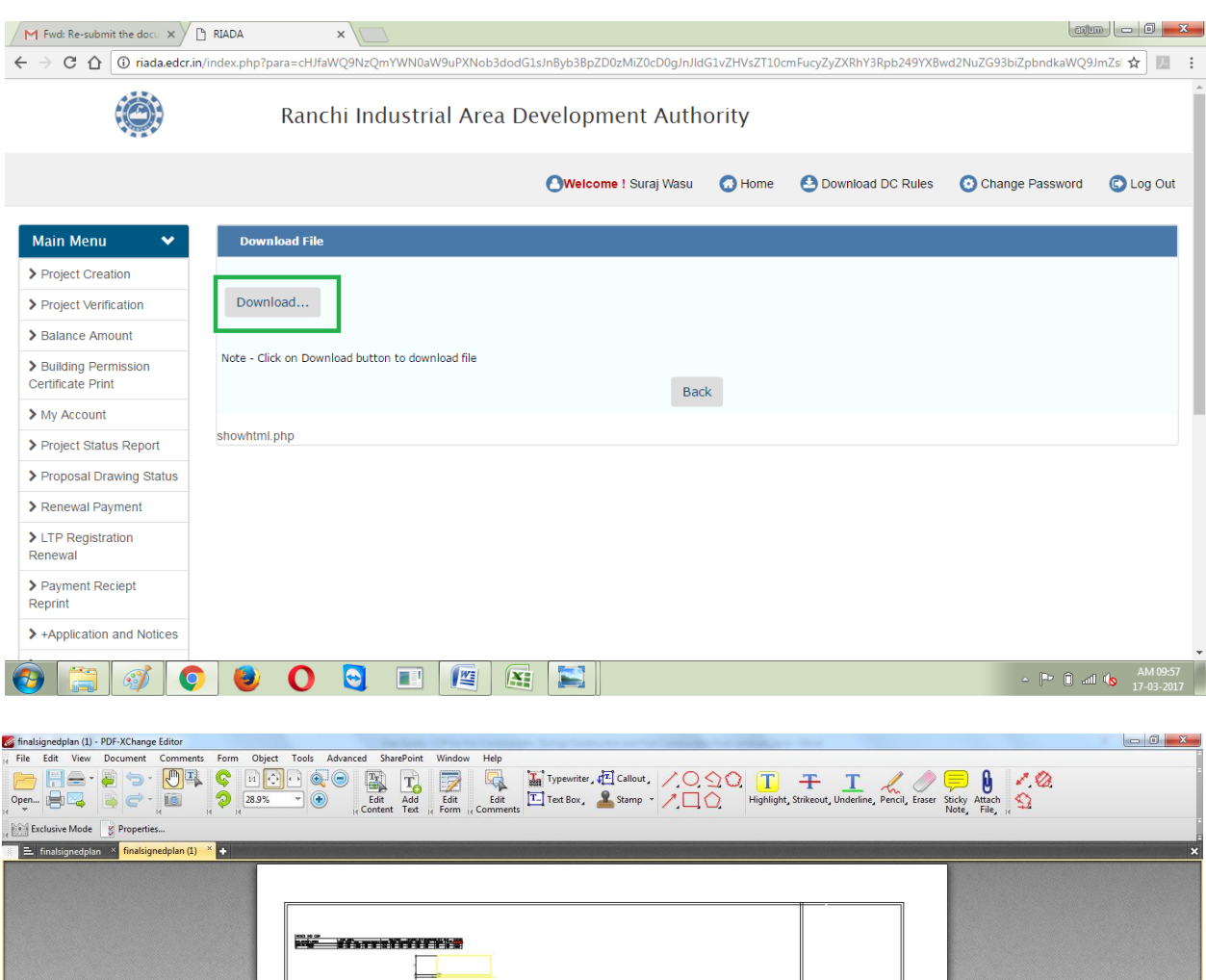

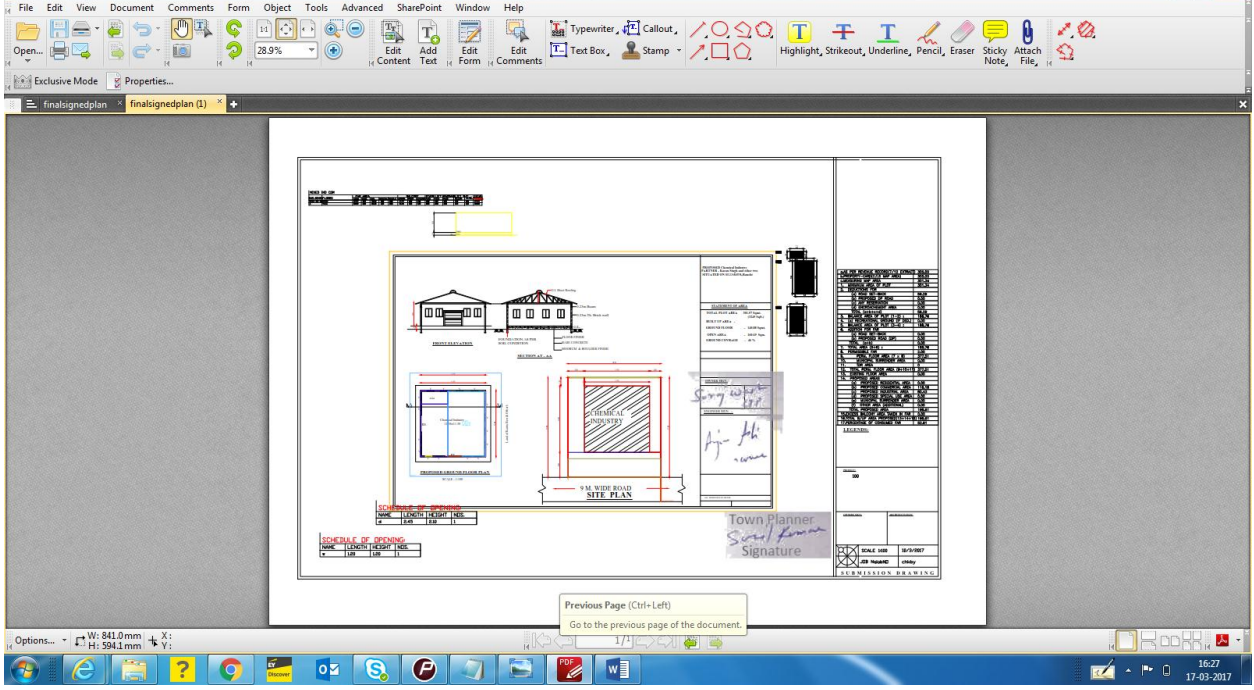

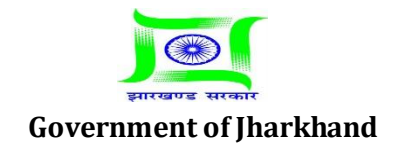

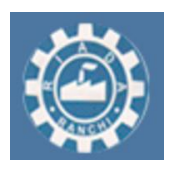

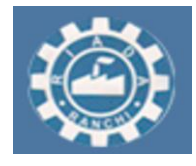

# **License Technical Person's Role – During Construction (after availing Construction permit)**

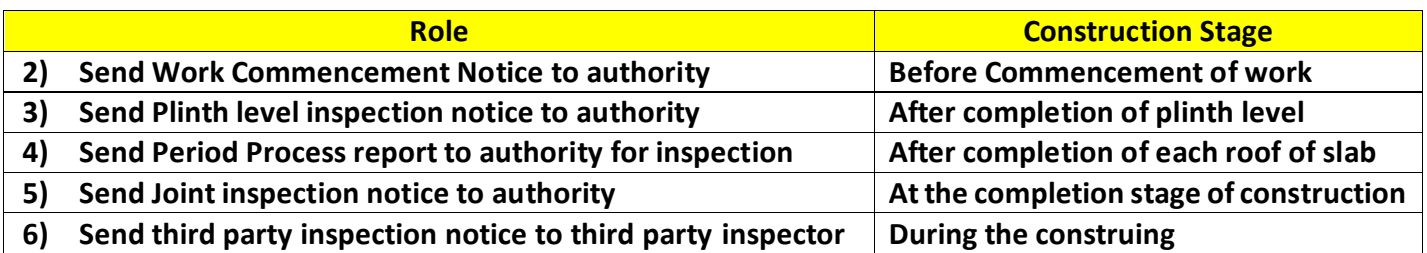

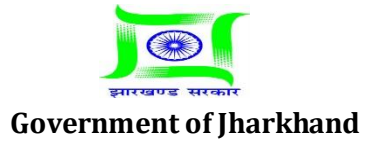

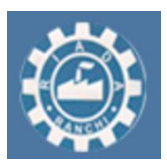

**Estd: 1974**

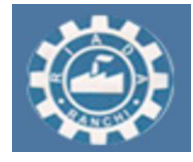

#### **For Sending work commencement notice to authority**

### **Detailed Description**

#### **Work Commencement**

1. Go to "Application and Notices" and then go to "Work Commencement Notice" select your proposal and then click on "Apply".

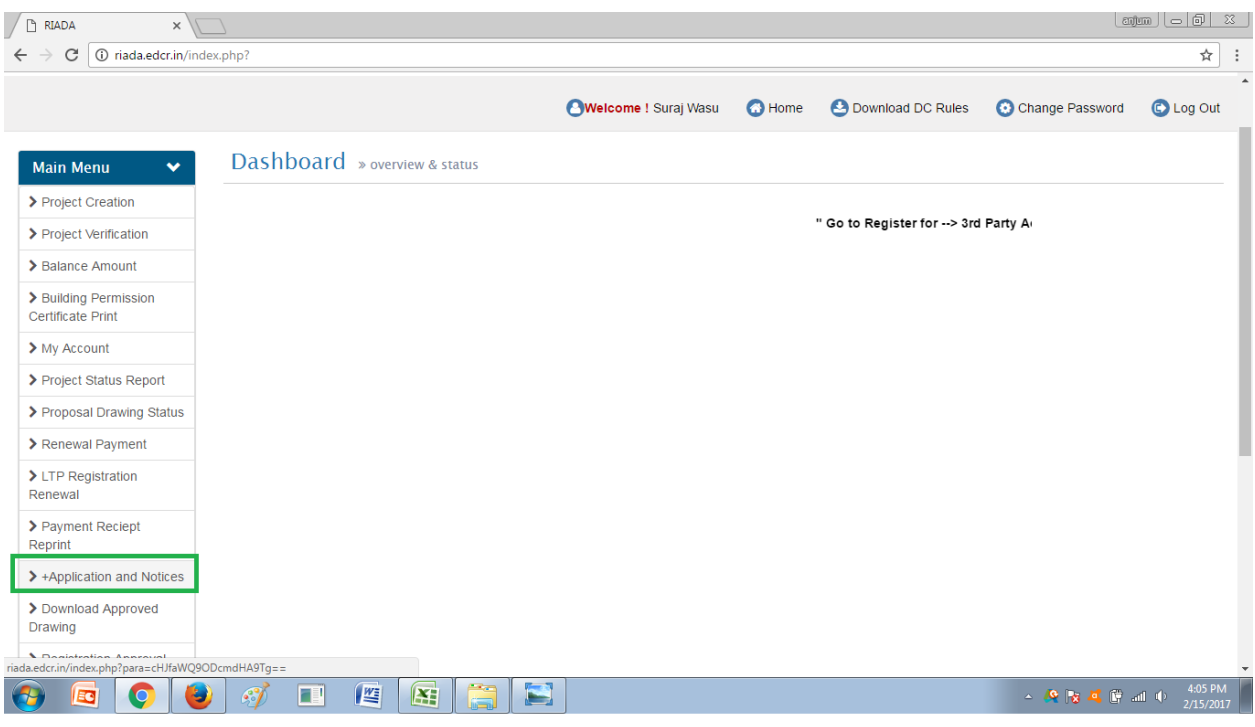

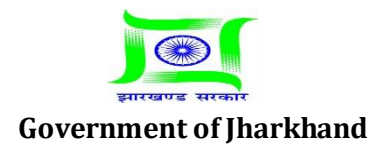

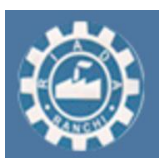

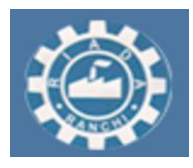

**Estd: 1974**

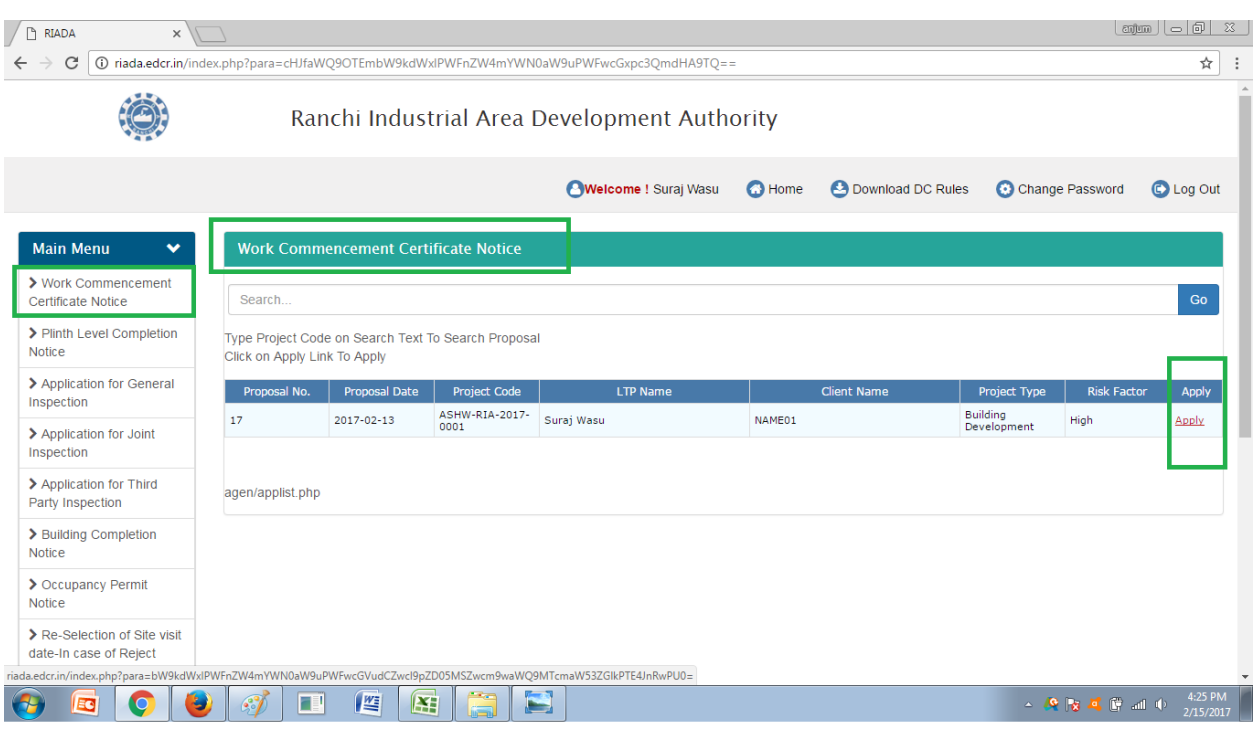

2. Select your "Start Date" Calendar will show next 15 days for selection for Work commencement then click on "Submit".

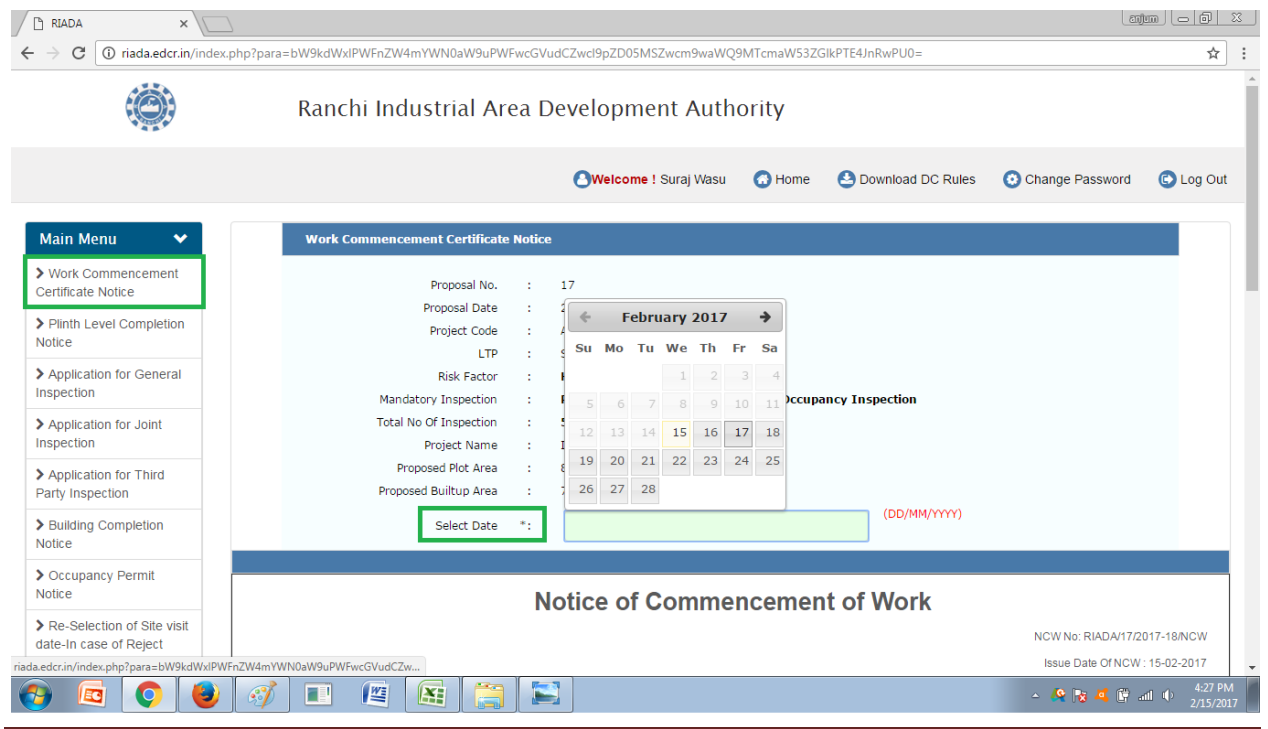

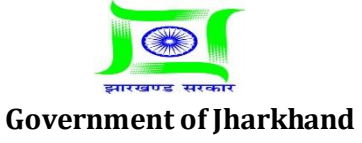

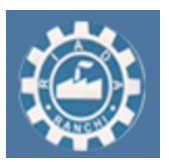

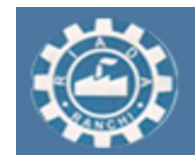

### **Estd: 1974**

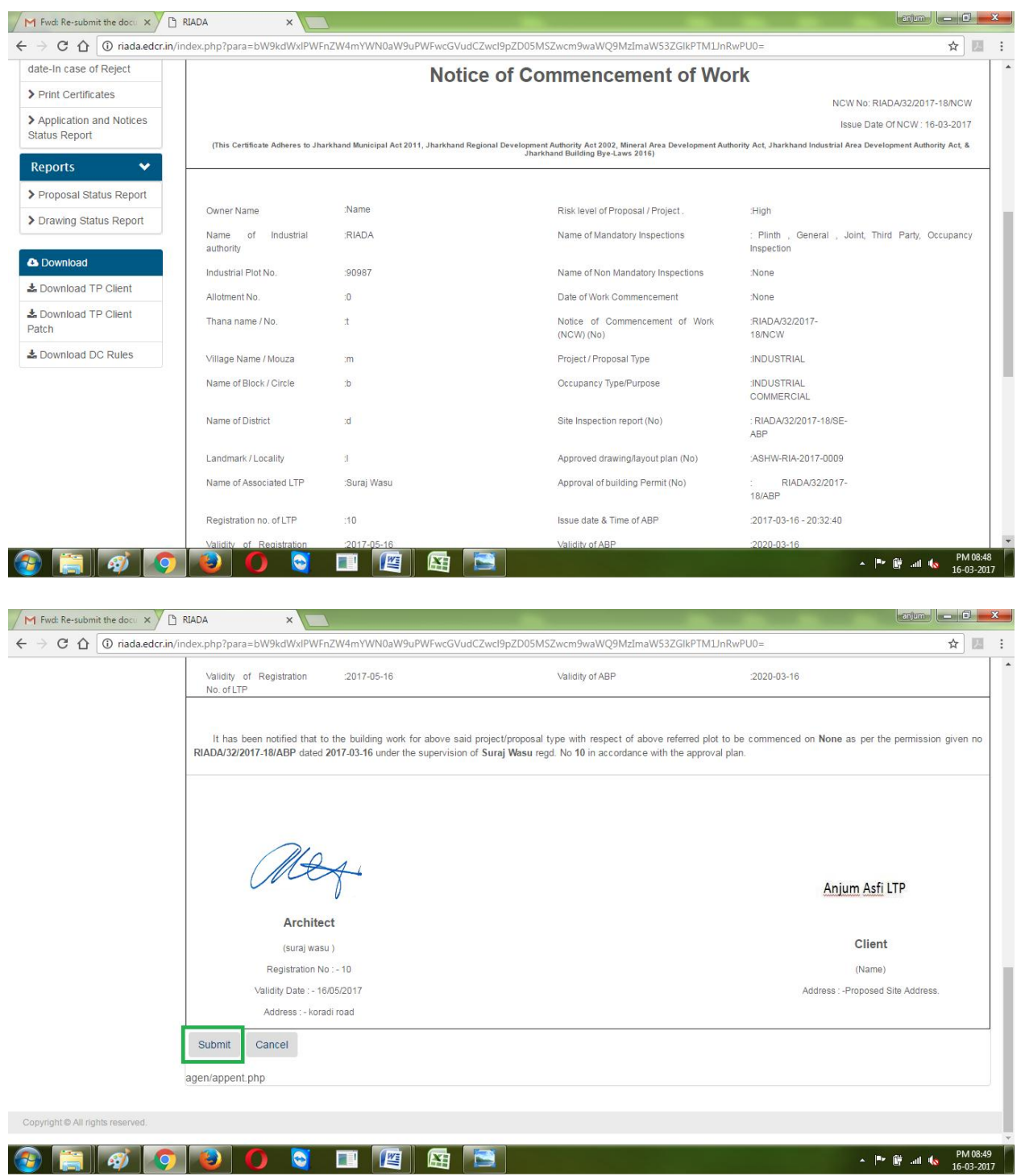

3. Your Application is successfully submitted.

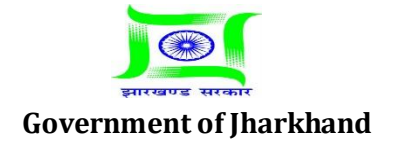

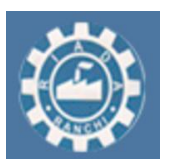

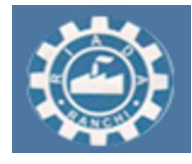

### **For Sending completion notice of construction of plinth level to authority**

#### **Detailed Description**

1. Go to "Application and Notices" and then go to "Plinth level Completion Notice" select your proposal and then click on "Apply".

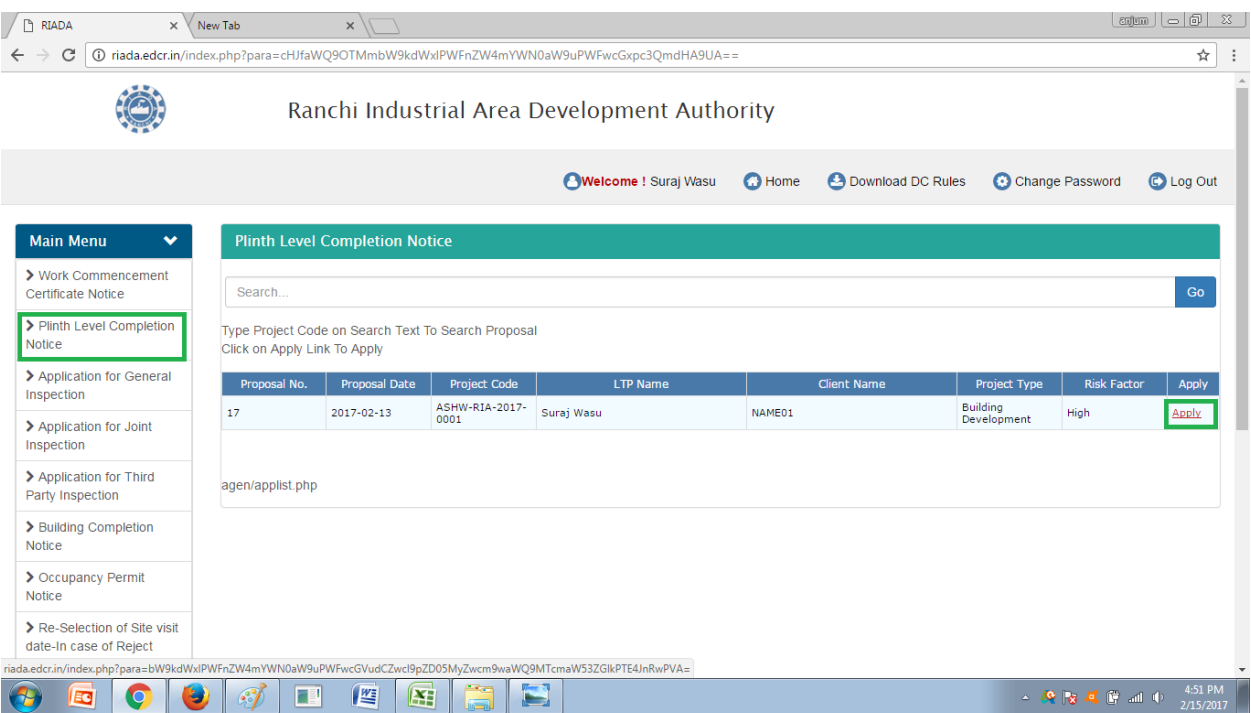

2. Select the Date for Plinth level Inspection, also LTP can attach site photos. Enter Your remarks and then Click on Submit.

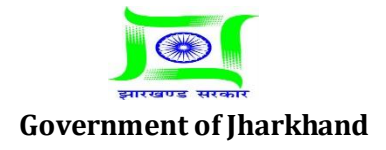

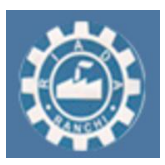

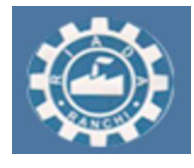

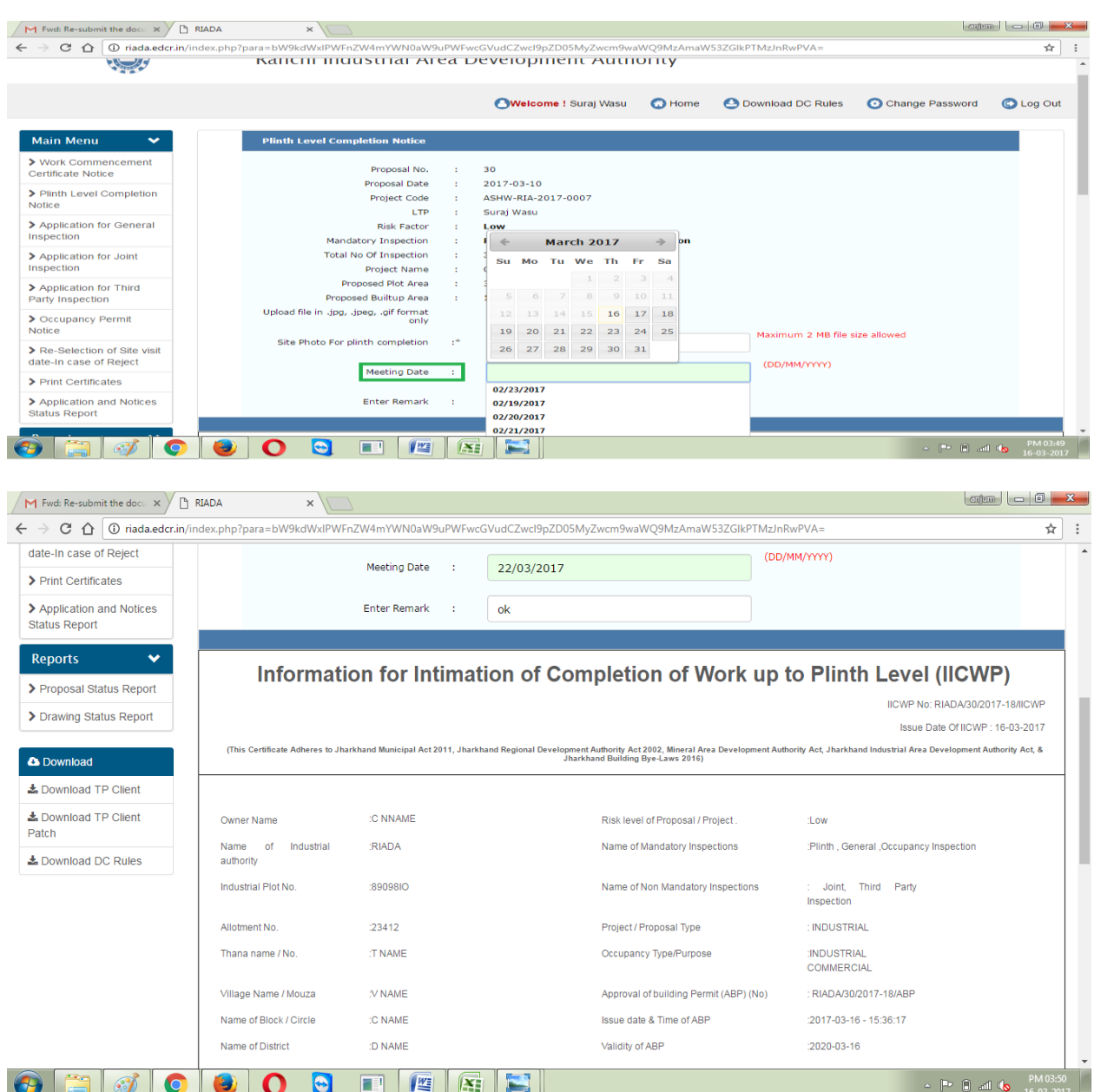

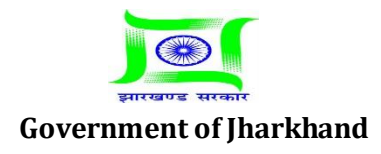

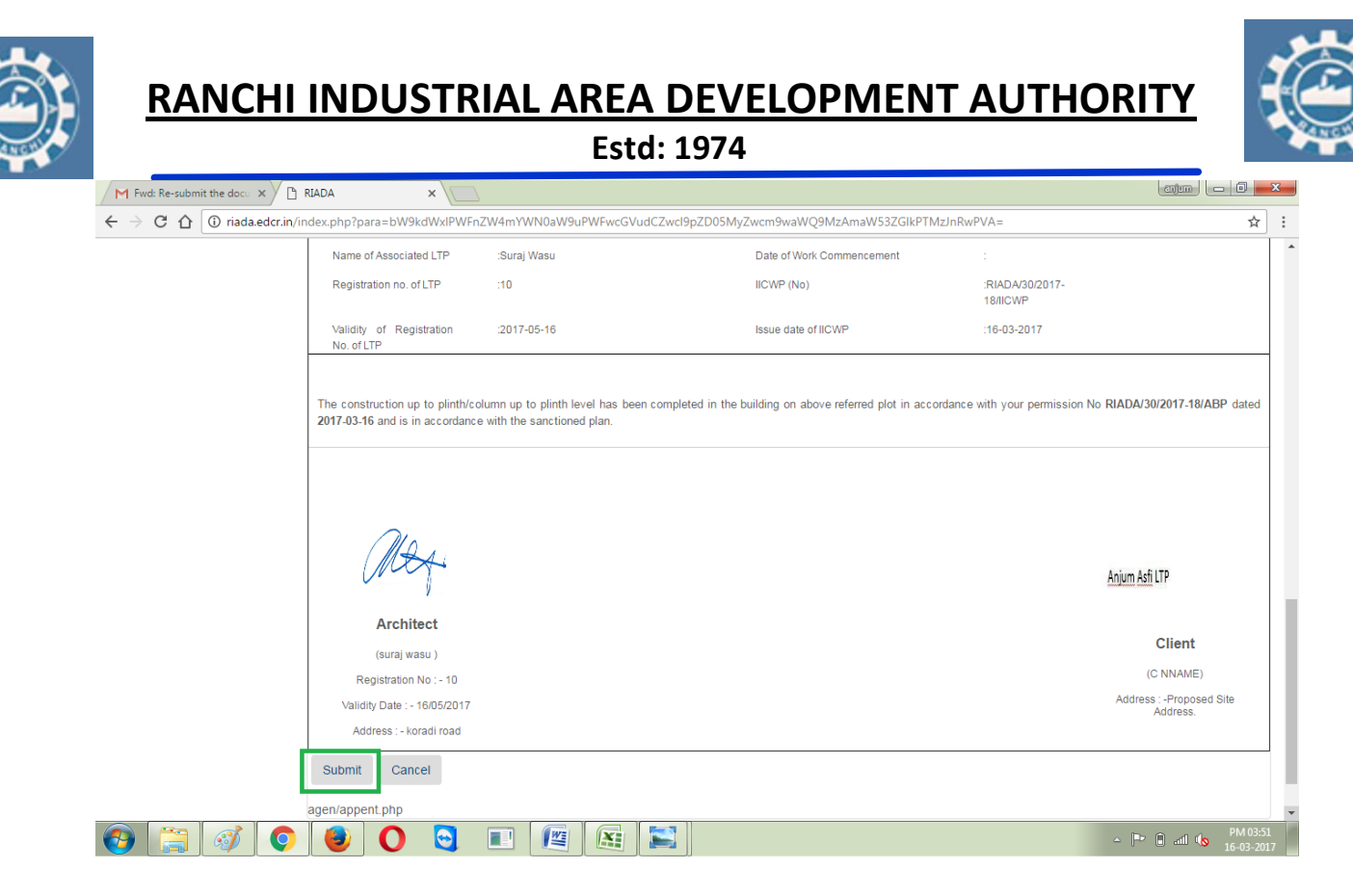

3. Authority can Accept or Reject the sent by LTP. If Authority will accept the date sent by LTP, then Authority will do Site Inspection and issue Plinth Level Go Ahead / Refusal certificate.

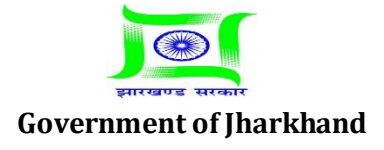

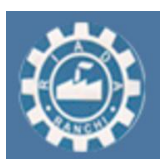

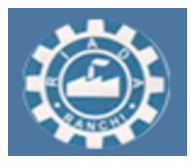

4. To download the Plinth level Go Ahead Certificate go to Application and Notices and then go to "Print Certificates". Here select level and Proposal No then click on "Submit".

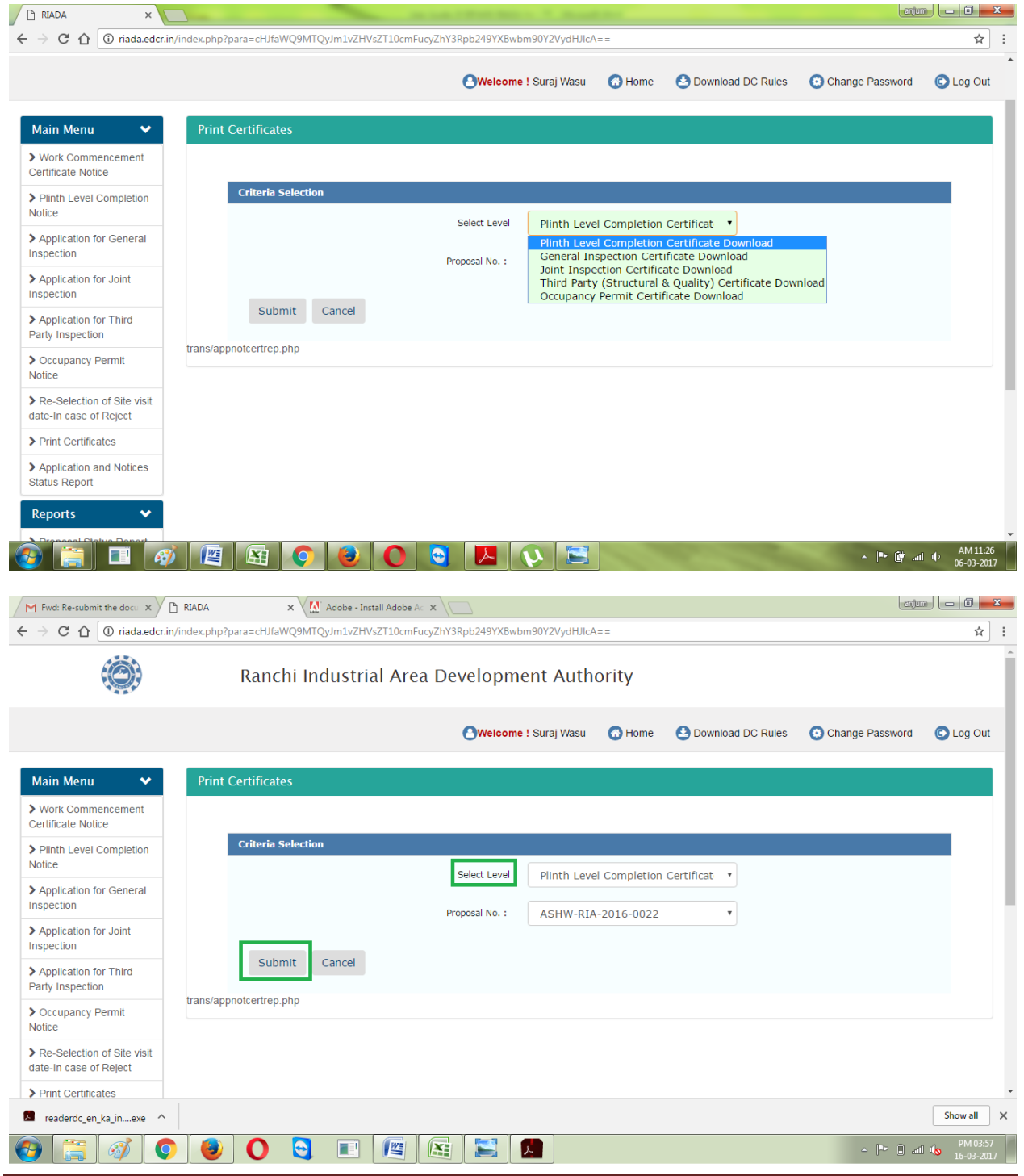

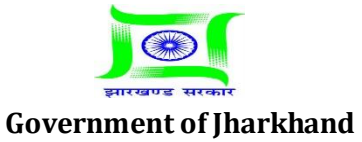

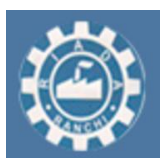

 $\odot$   $\odot$   $\odot$ 

# **RANCHI INDUSTRIAL AREA DEVELOPMENT AUTHORITY**

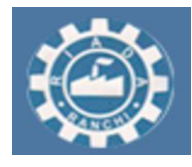

### **Estd: 1974**

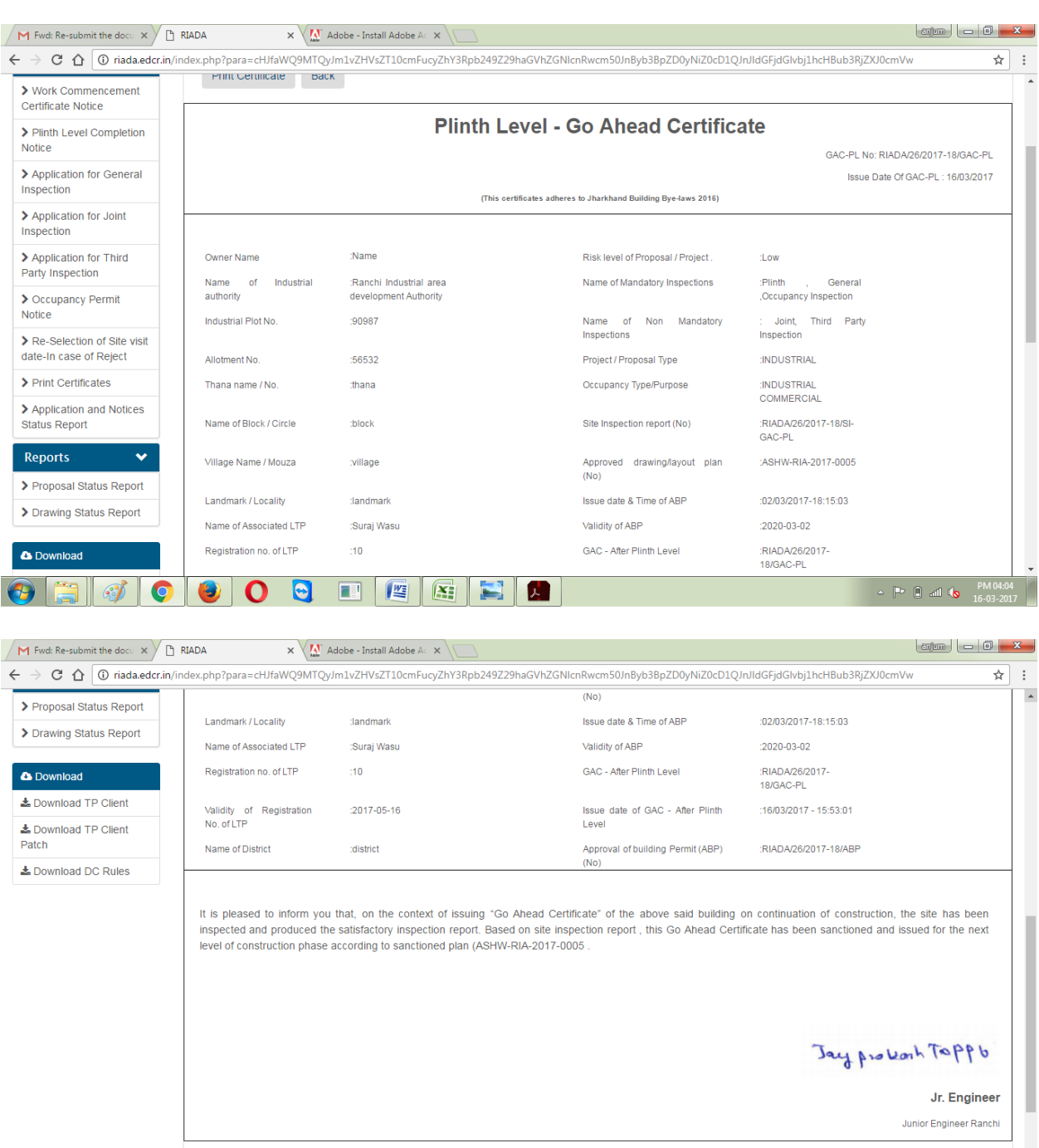

 $\mathbb{E}\left[\mathbb{P}^{\mathbb{P}}\left[\mathbb{D}\right]\right]$  and  $\mathbb{Q}_{\mathbb{R}}$ 

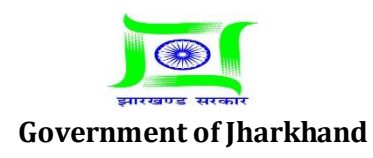

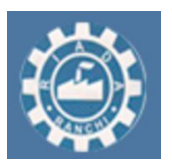

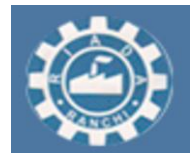

#### **-:In case of date rejected by Authority for plinth level inspection :-**

1. In case if Authority will Reject the Date sent by LTP. Then Authority will select the date for Inspection and then send it to the LTP. Now LTP will Accept the date sent by Authority.

2. To accept the date sent by Authority Go to Application and Notices and then "Reselection of Site Visit Date In case Of Reject" and select the level and then your proposal and then click on "Submit" and accept the date sent by Authority.

#### **-:Detailed Procedure:-**

#### 1. Go to "Application and Notices".

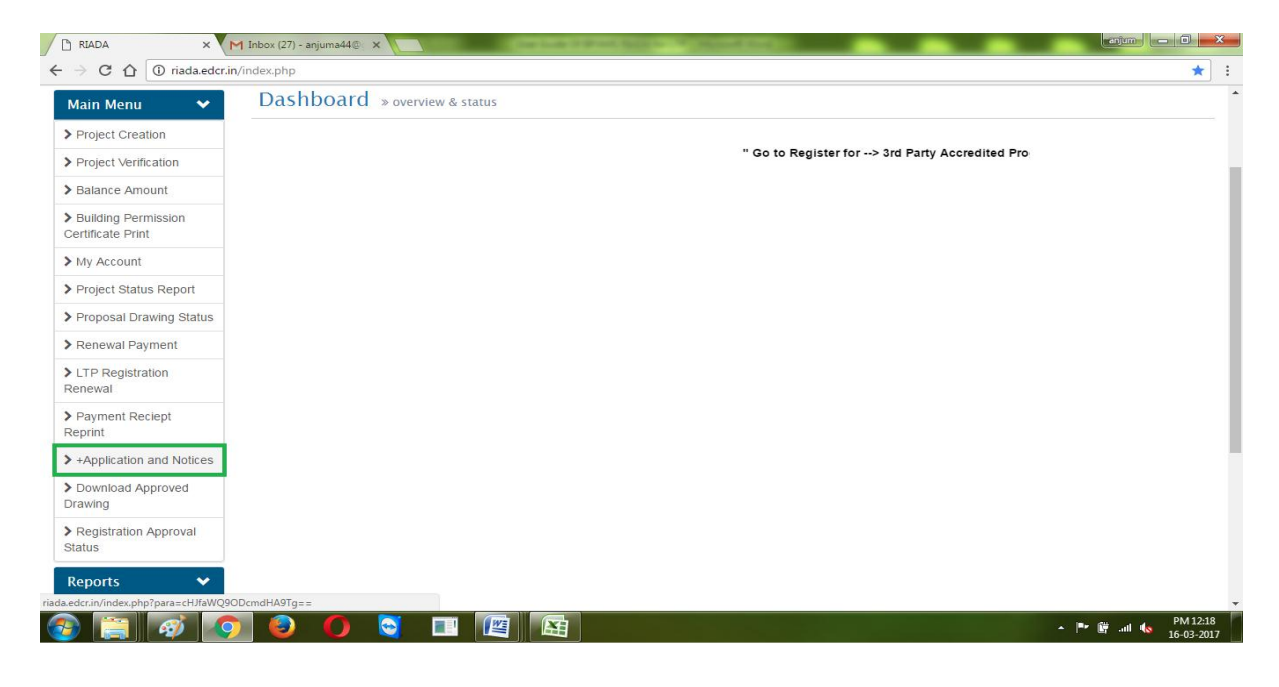

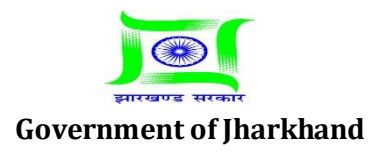

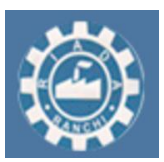

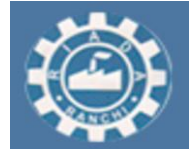

**Estd: 1974**

#### 2. Go to "Reselection of site visit date in case of reject".

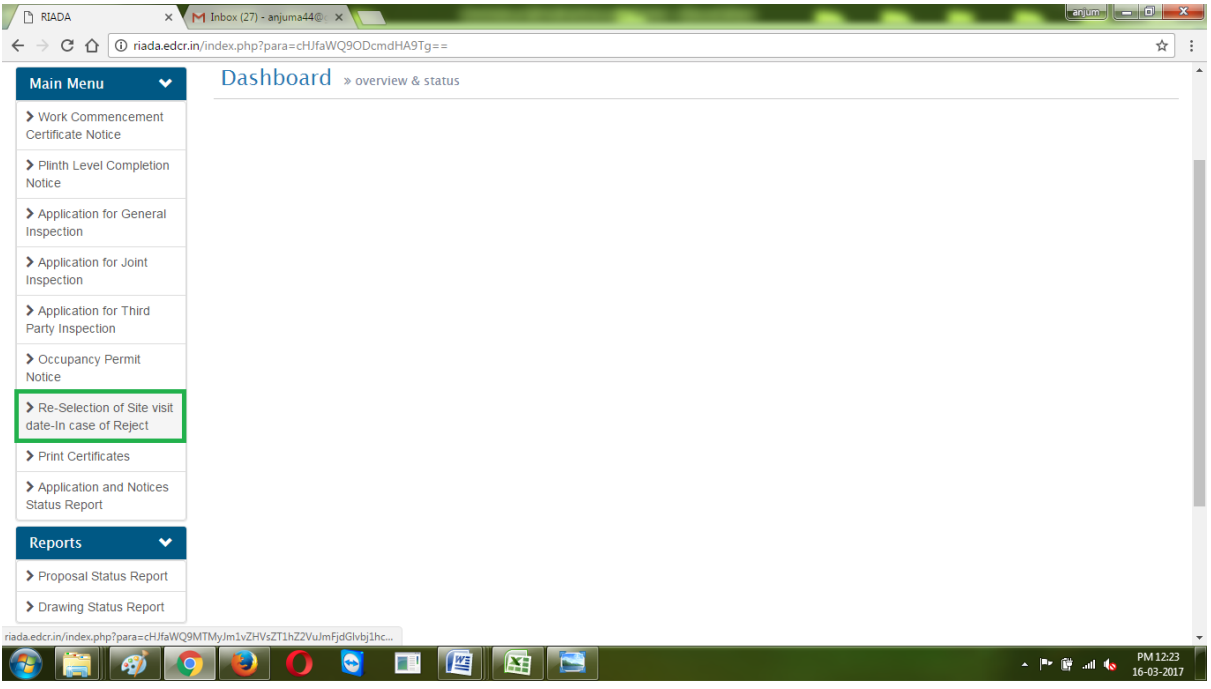

3. Select your level then click on "Select".

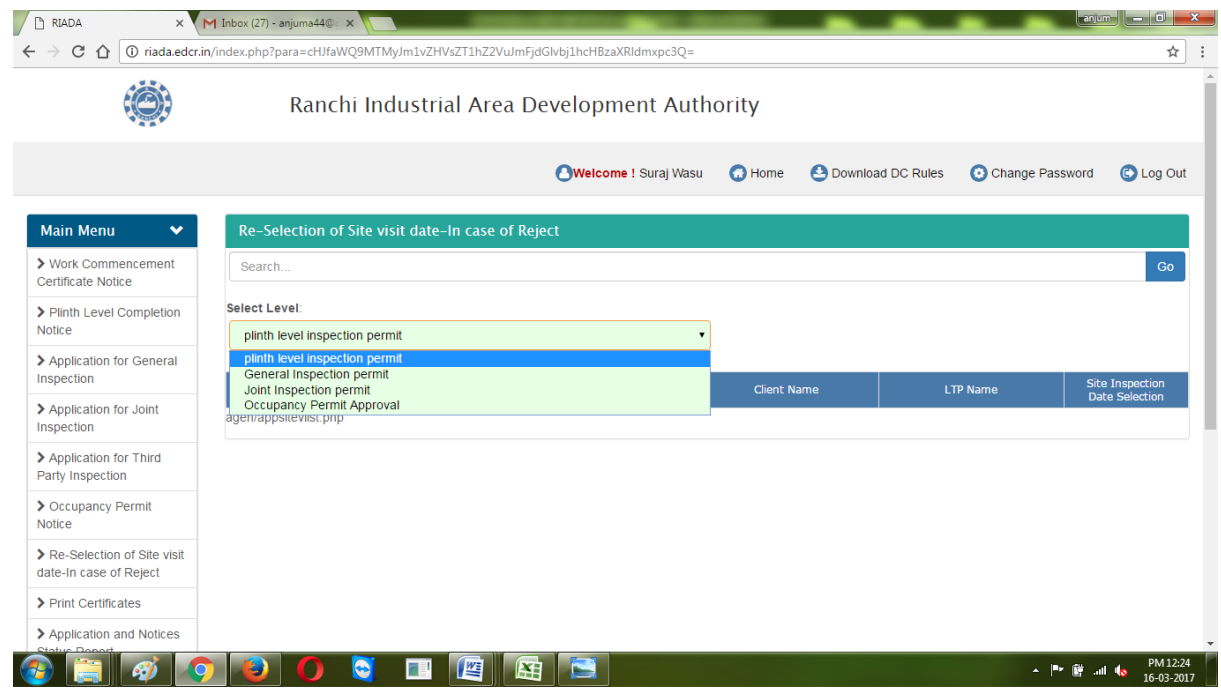

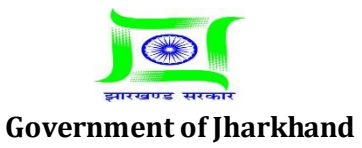

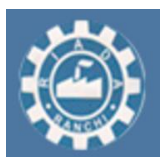

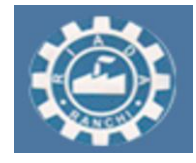

**Estd: 1974**

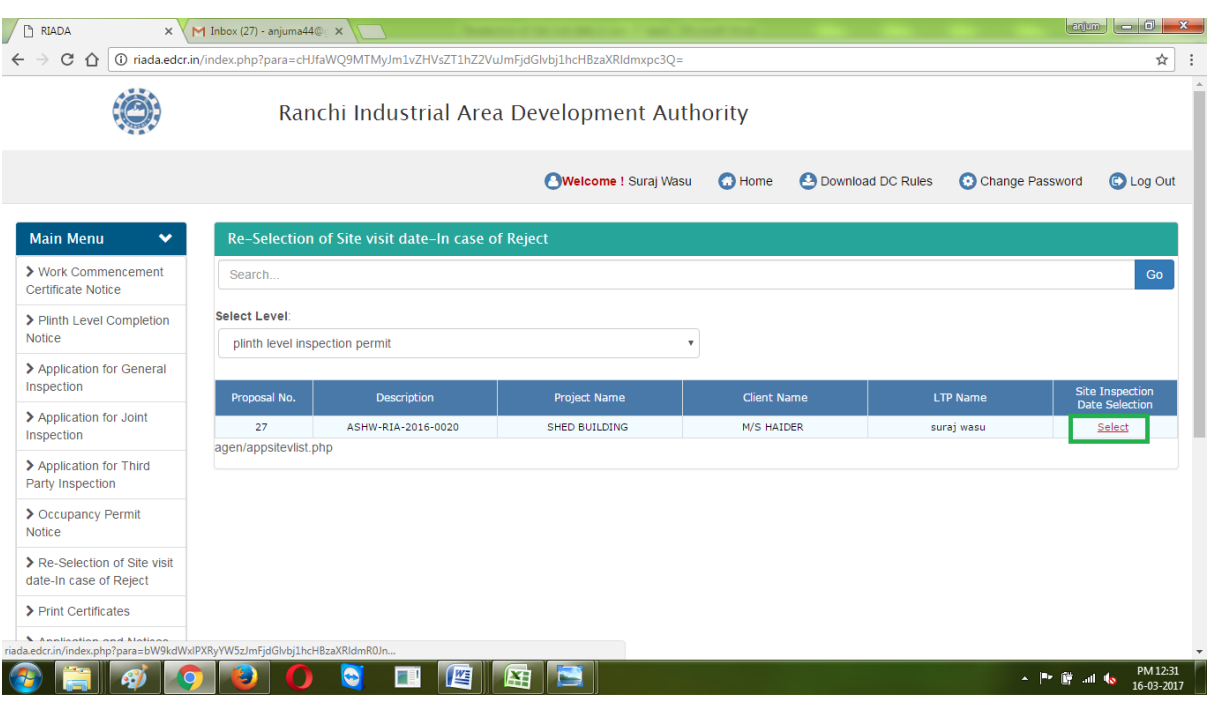

4. Now click on "Accept" or "Reject" and the click on submit. If you will select accept then Authority will do site inspection on selected date.

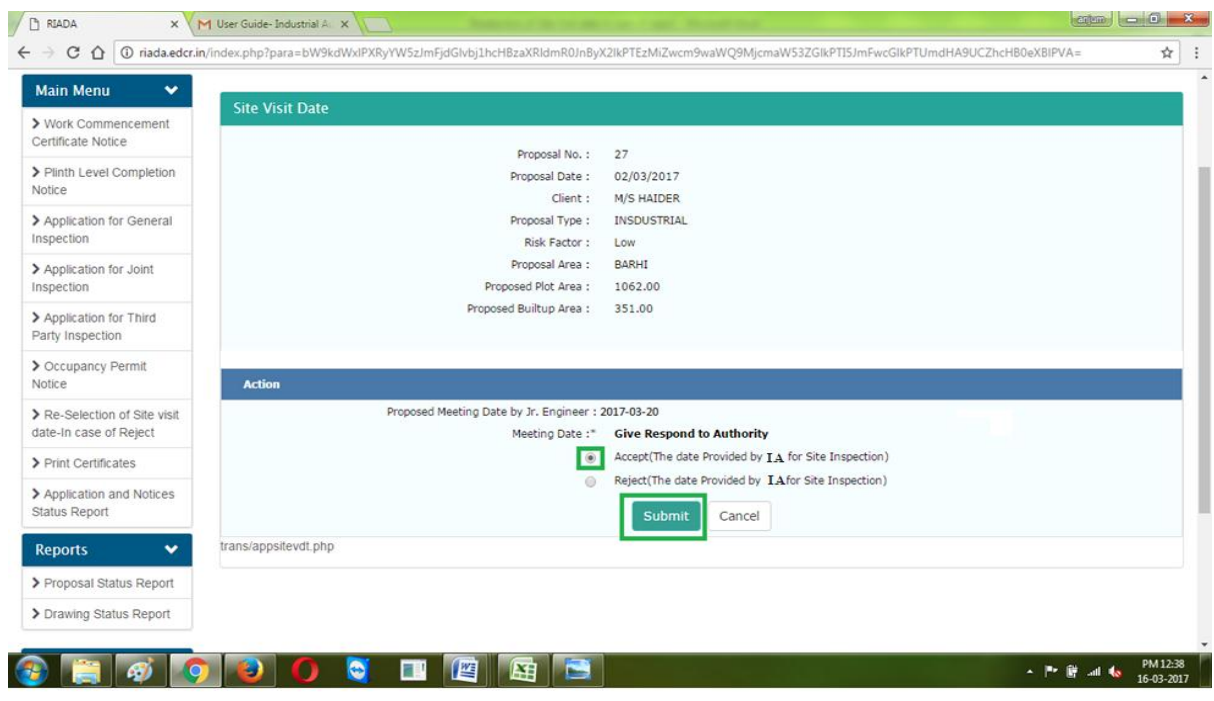

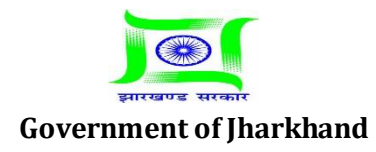

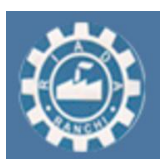

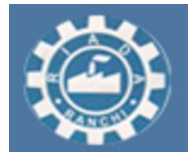

5. And if you will select reject then authority will send you again a new date. To Accept new date provided by Authority repeat point 1 to 3 described above. Now you have only option to "Accept" click on accept and the click on "submit". Authority will do site inspection on accepted date.

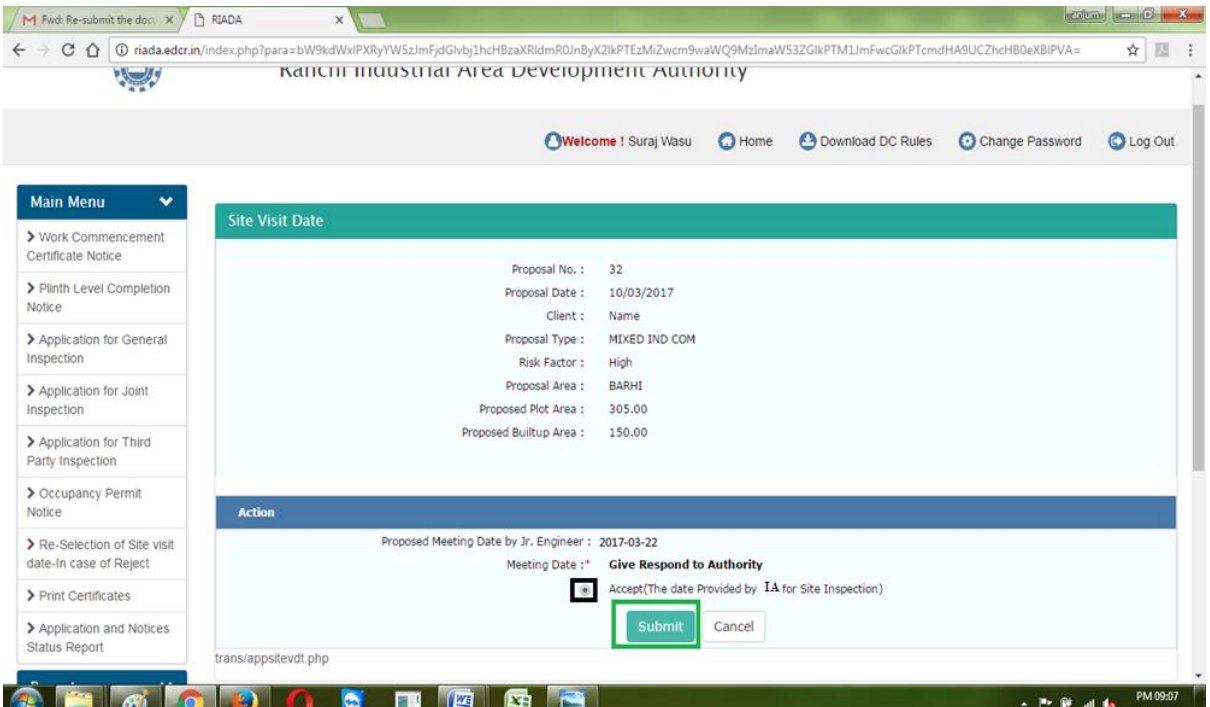

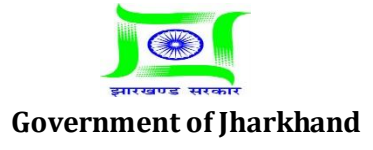

**Estd: 1974**

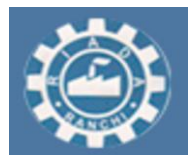

### **For Sending Periodic Progress report after completion of each roof of slab to authority (General Inspection )**

#### **Detailed Procedure -General Inspection Approval**

1. Go to "Application and Notices" and then go to "Application For General Inspection" select your proposal and then click on "Apply".

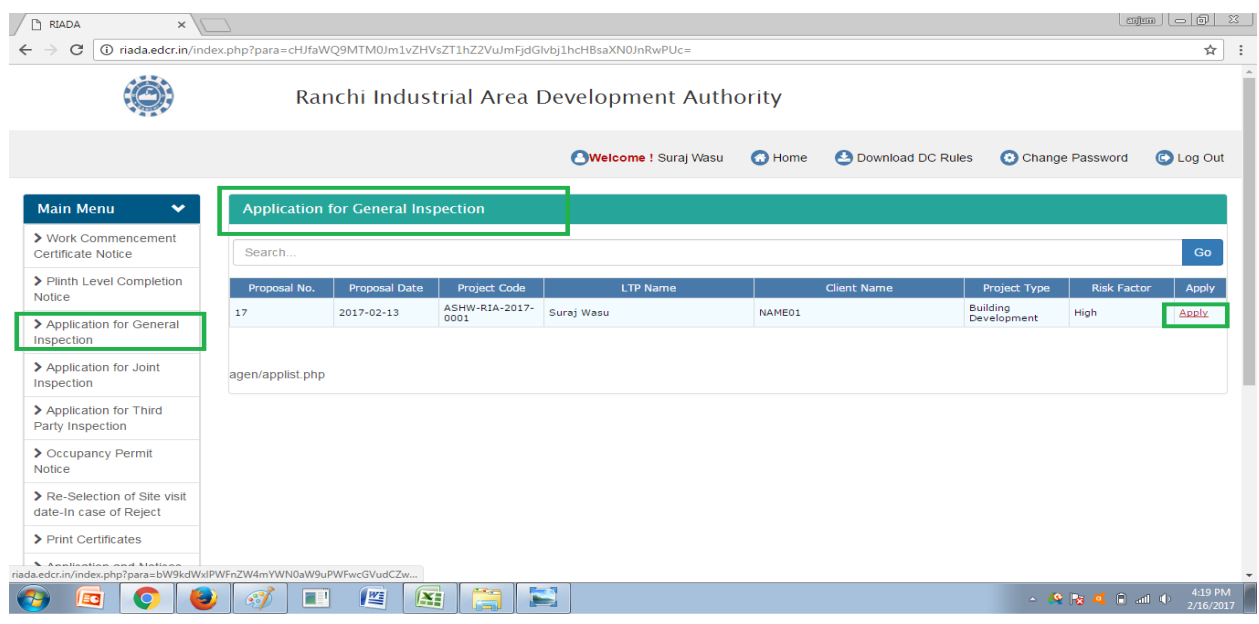

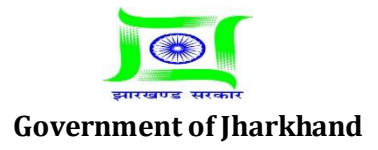

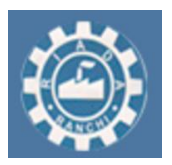

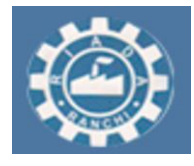

**Estd: 1974**

2. Select the Date for General Inspection, also LTP can attach site photos. Enter Your remarks and then Click on Submit.

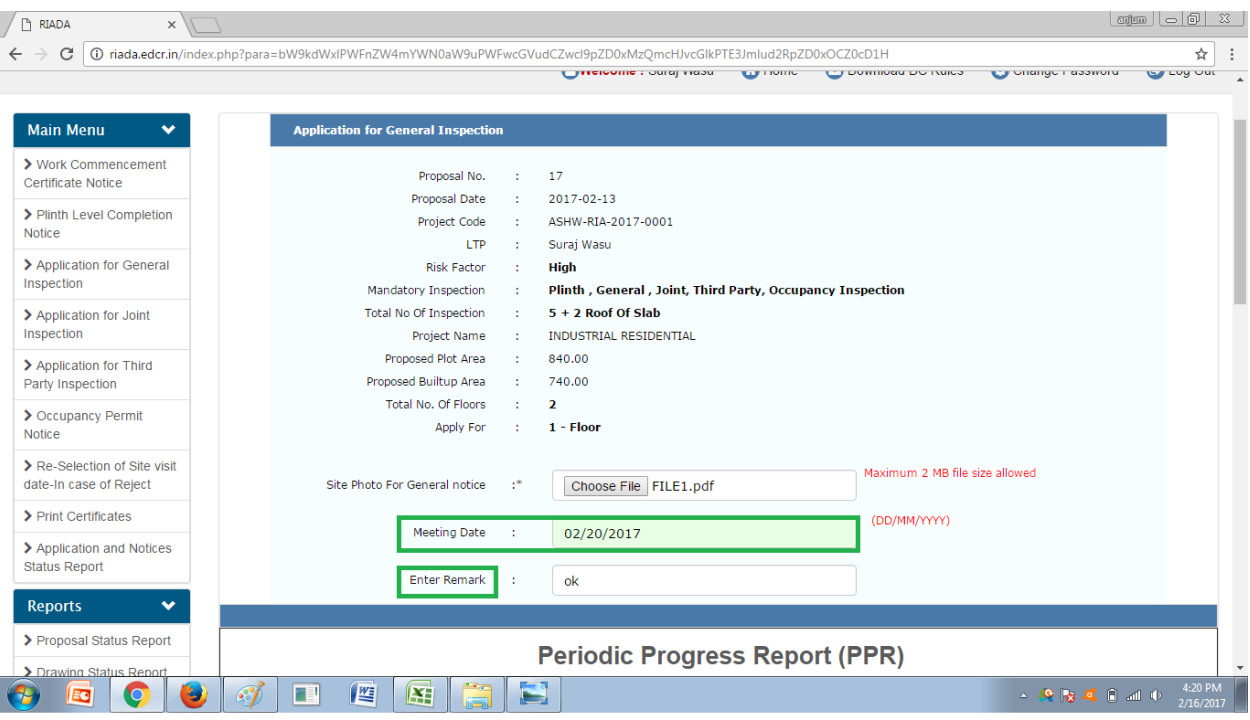

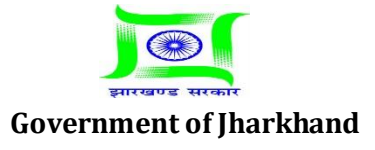

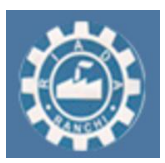

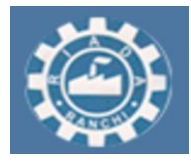

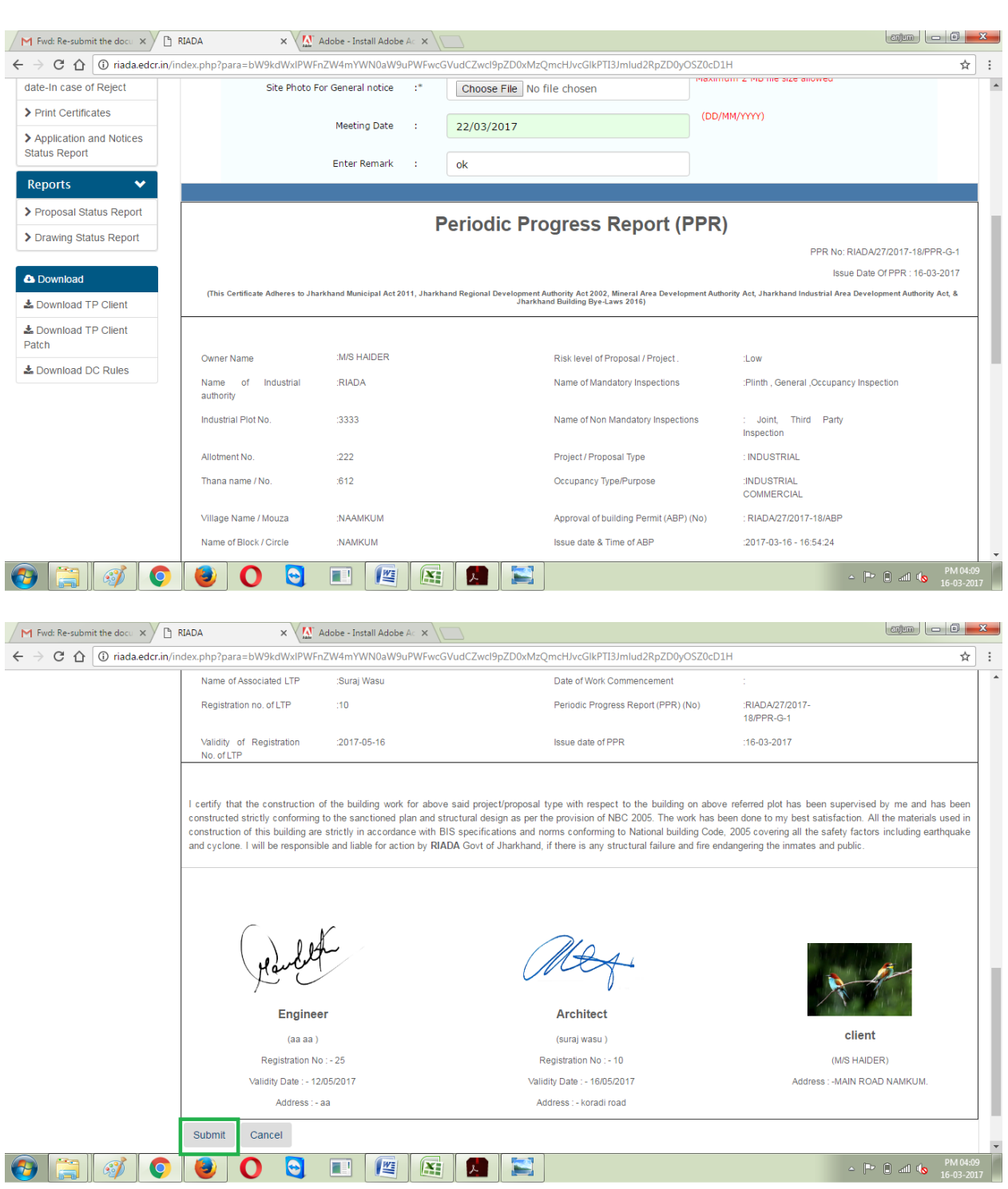

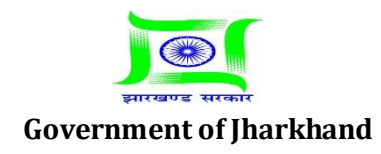

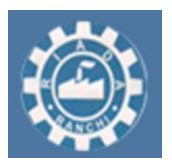

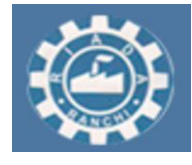

3. Authority can Accept or Reject the sent by LTP. If Authority will accept the date sent by LTP, then Authority will do Site Inspection and issue General Inspection Go Ahead / Refusal certificate.

4. To download the General inspection Go Ahead Certificate go to Application and Notices and then go to "Print Certificates". Here select level and enter your slab no and select Proposal No then click on "Submit".

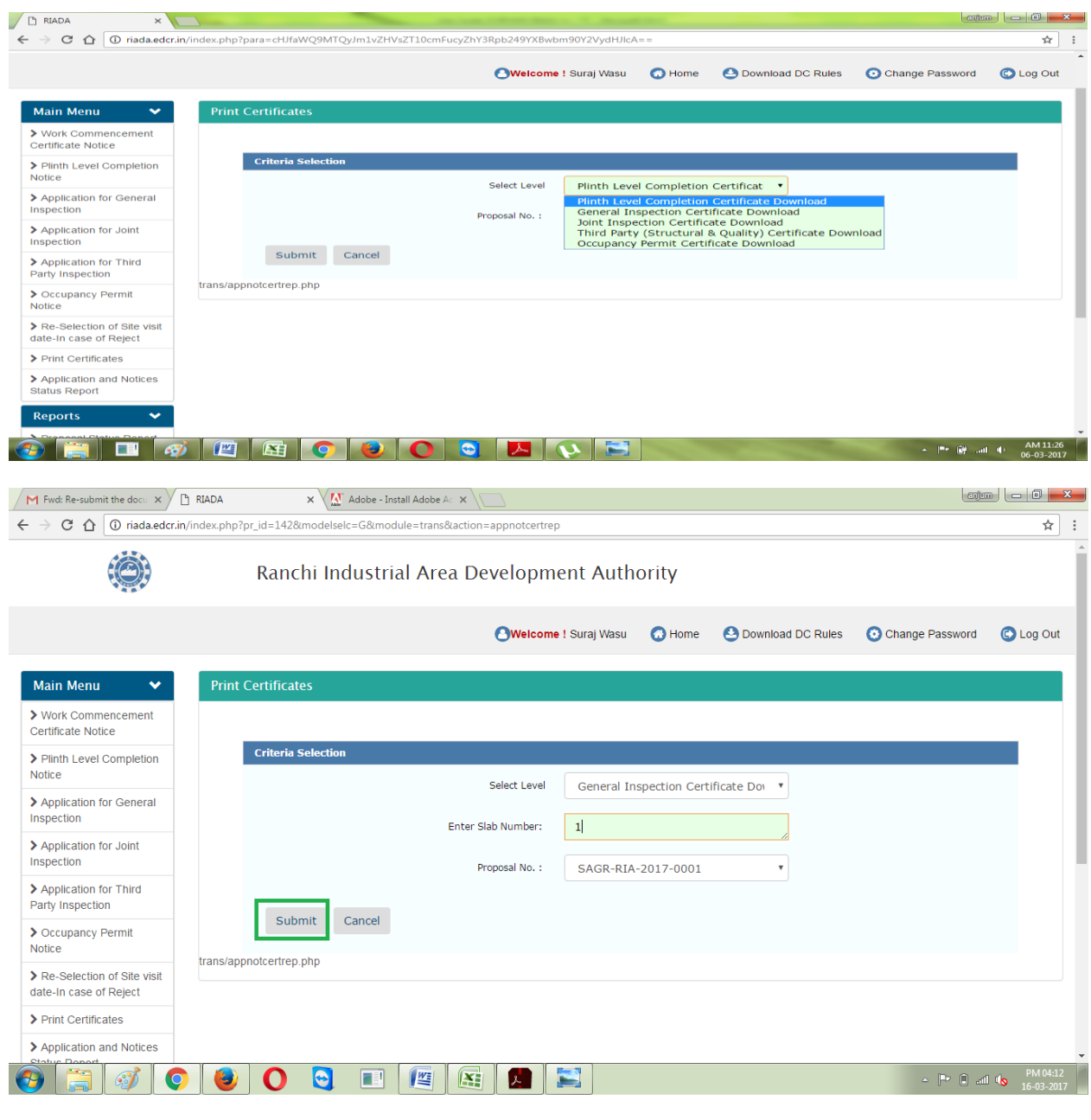

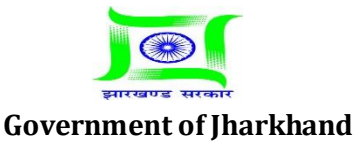

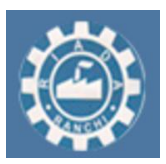

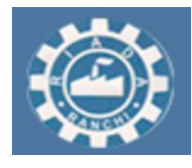

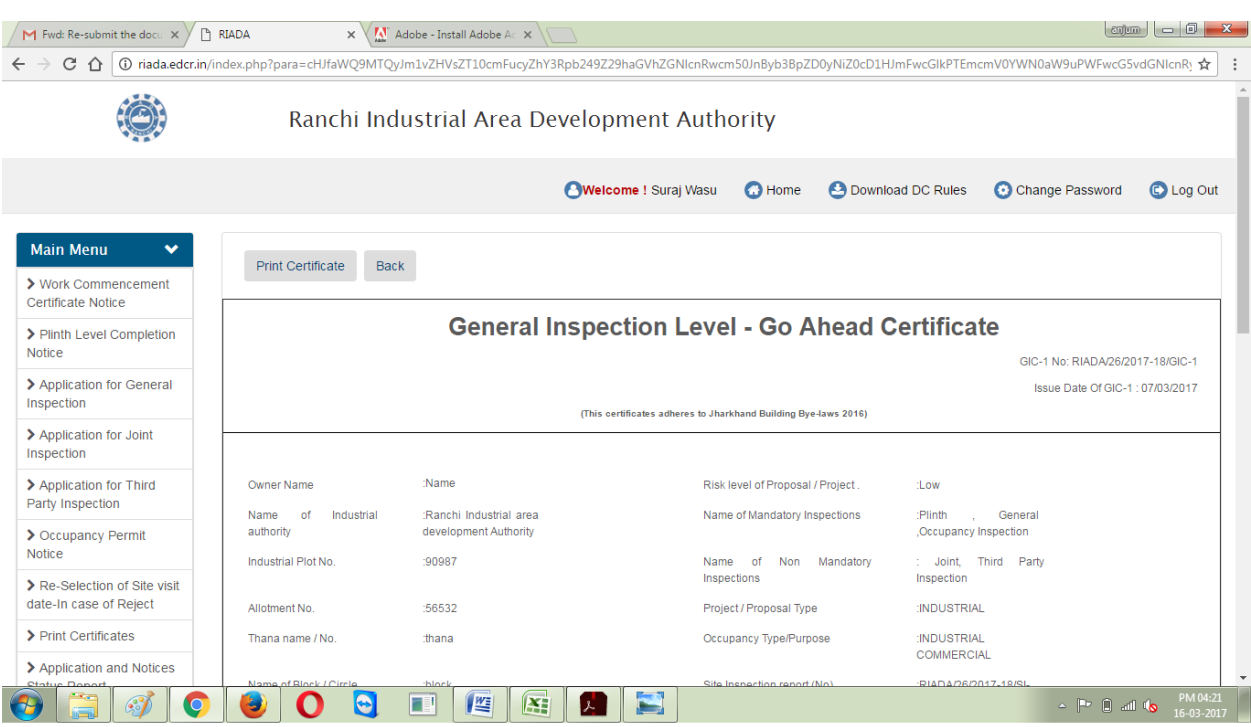

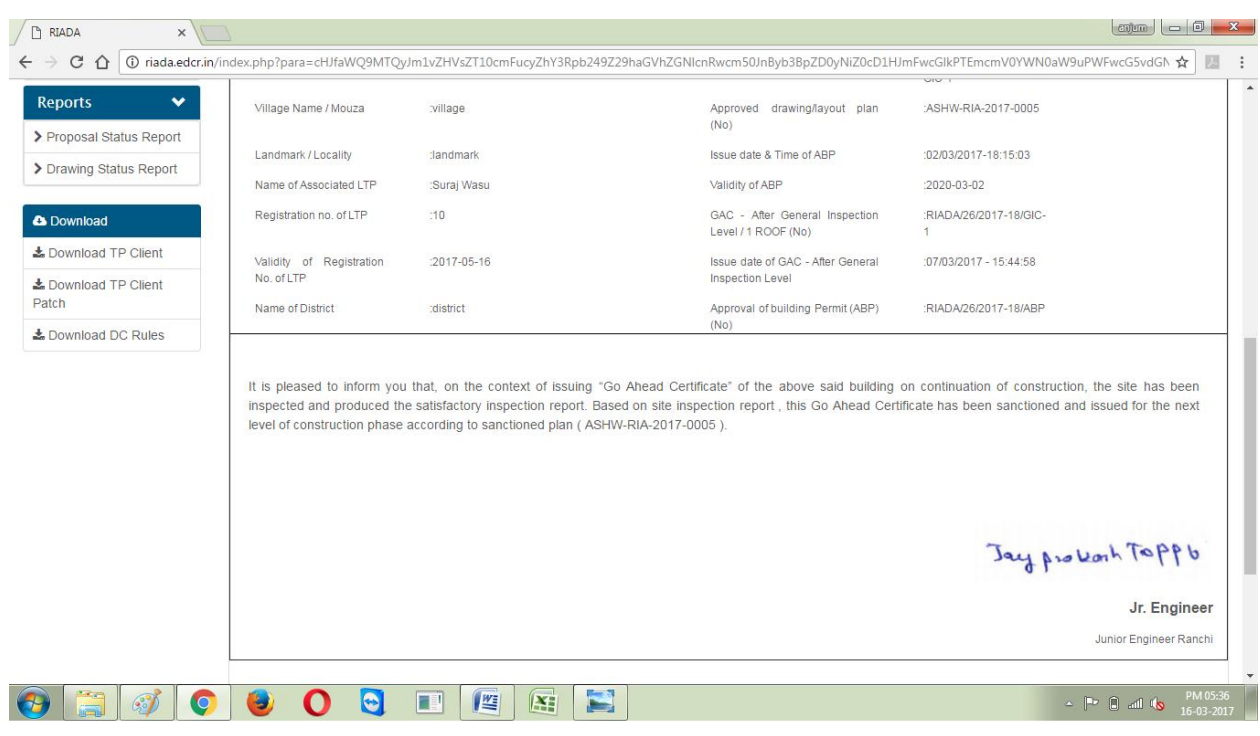

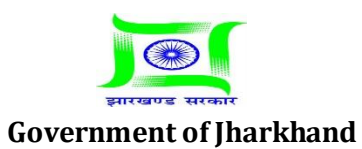

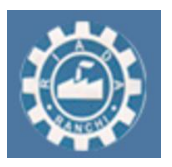

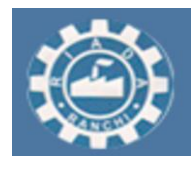

#### **-:In case of date rejected by Authority for General inspection :-**

1. In case if Authority will Reject the Date sent by LTP. Then Authority will select the date for Inspection and then send it to the LTP. Now LTP will Accept the date sent by Authority.

2. To accept the date sent by Authority Go to Application and Notices and then "Reselection of Site Visit Date In case Of Reject" and select the level and then your proposal and then click on "Submit" and accept the date sent by Authority.

#### **-: Detailed Procedure:-**

#### 1. Go to "Application and Notices".

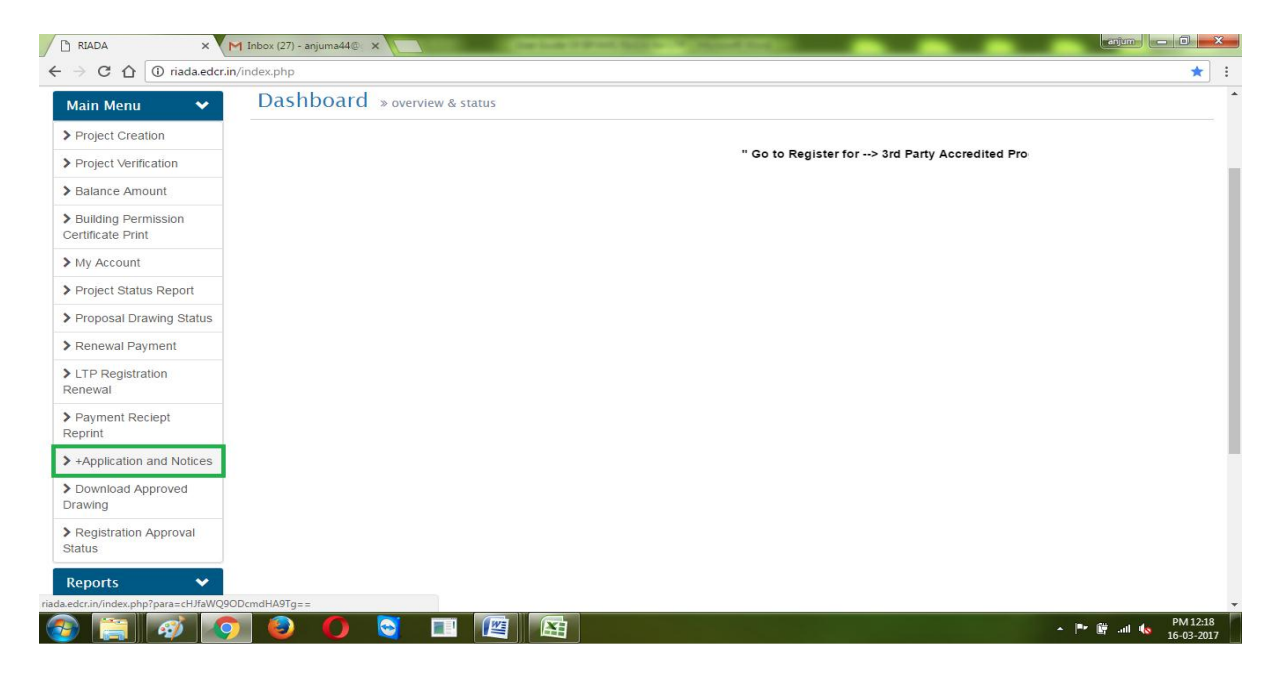

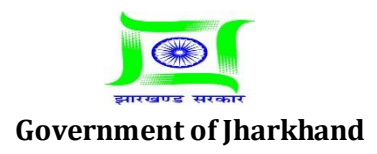

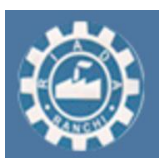

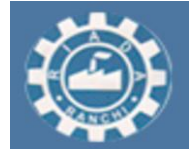

**Estd: 1974**

#### 2. Go to "Reselection of site visit date in case of reject".

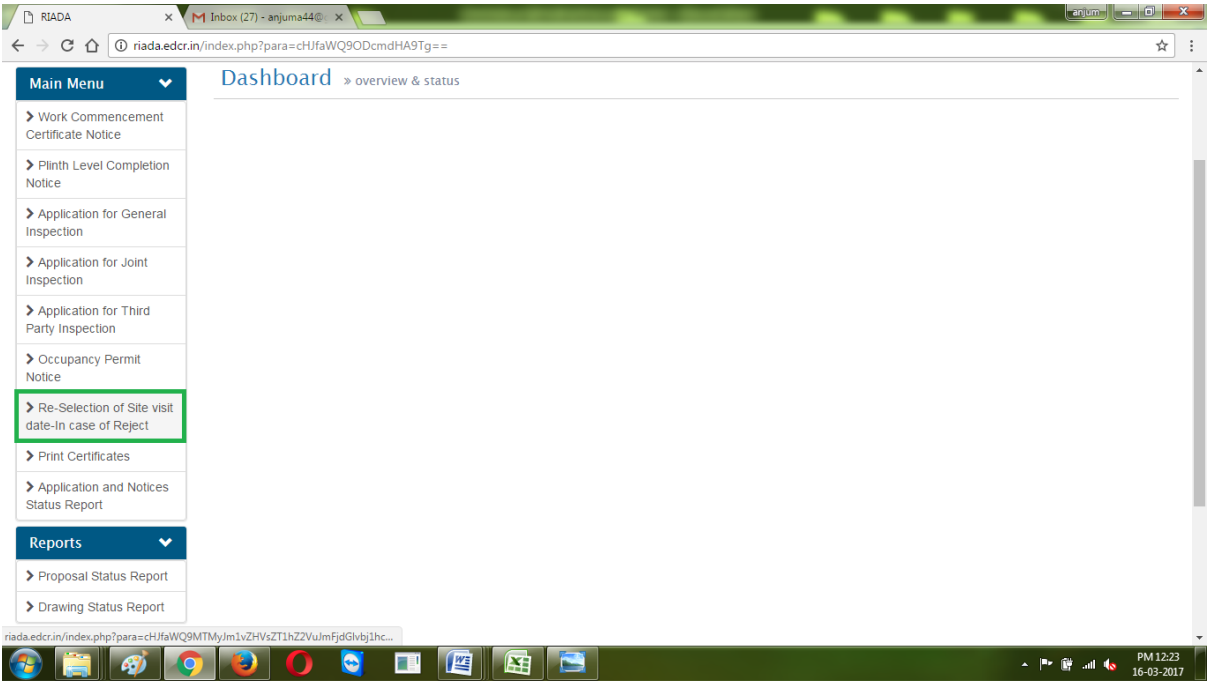

3. Select your level then click on "Select".

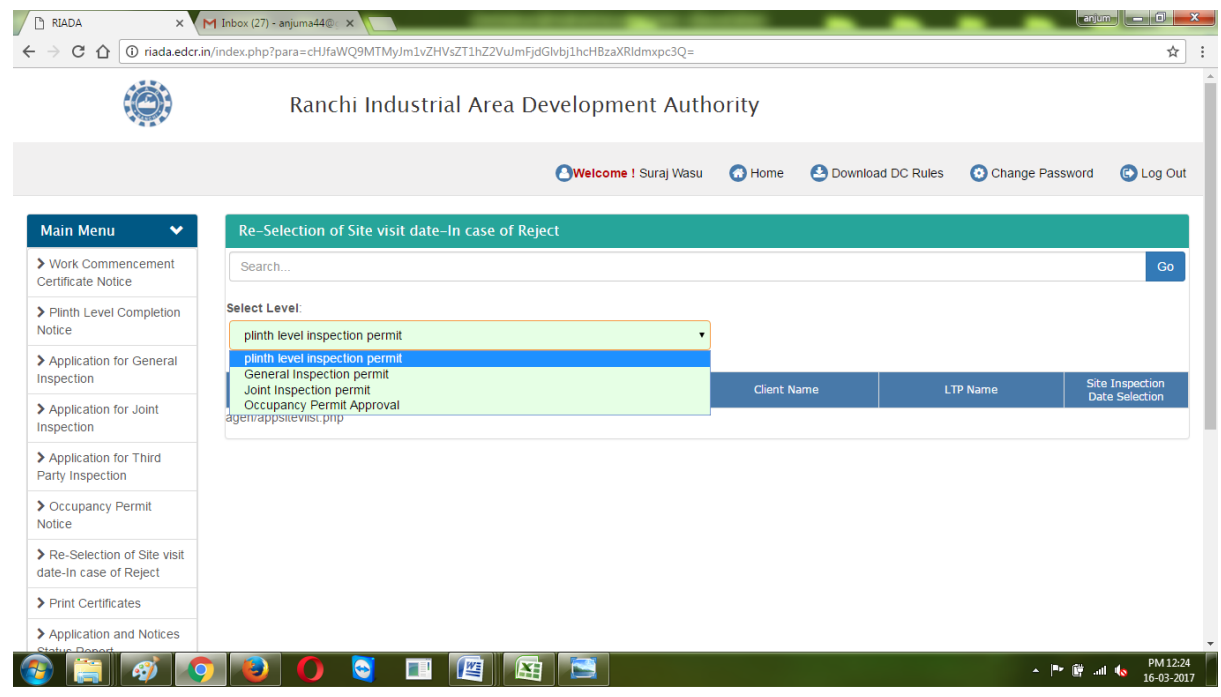

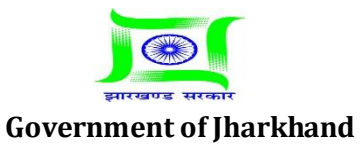

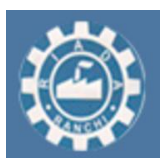

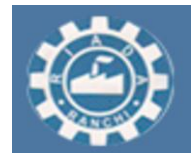

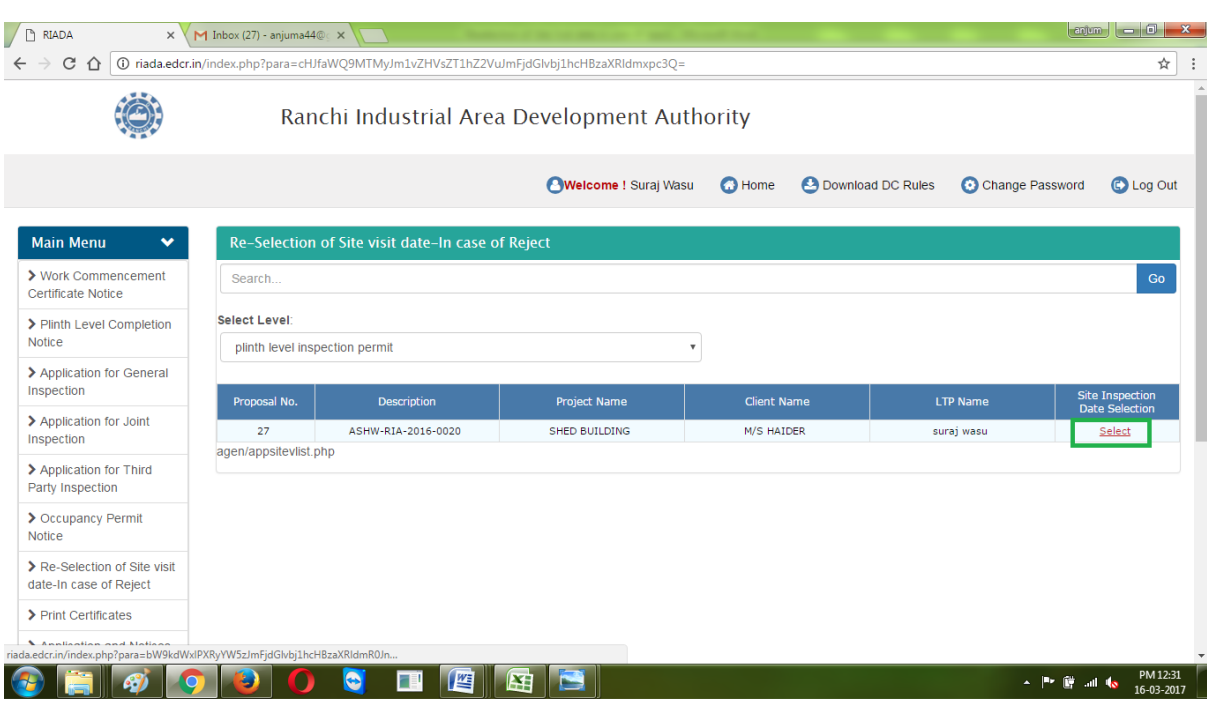

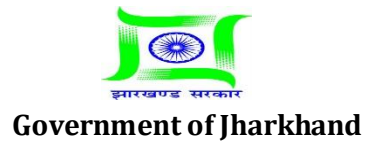

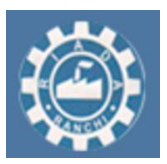

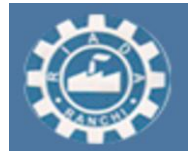

4. Now click on "Accept" or "Reject" and the click on submit. If you will select accept then Authority will do site inspection on selected date.

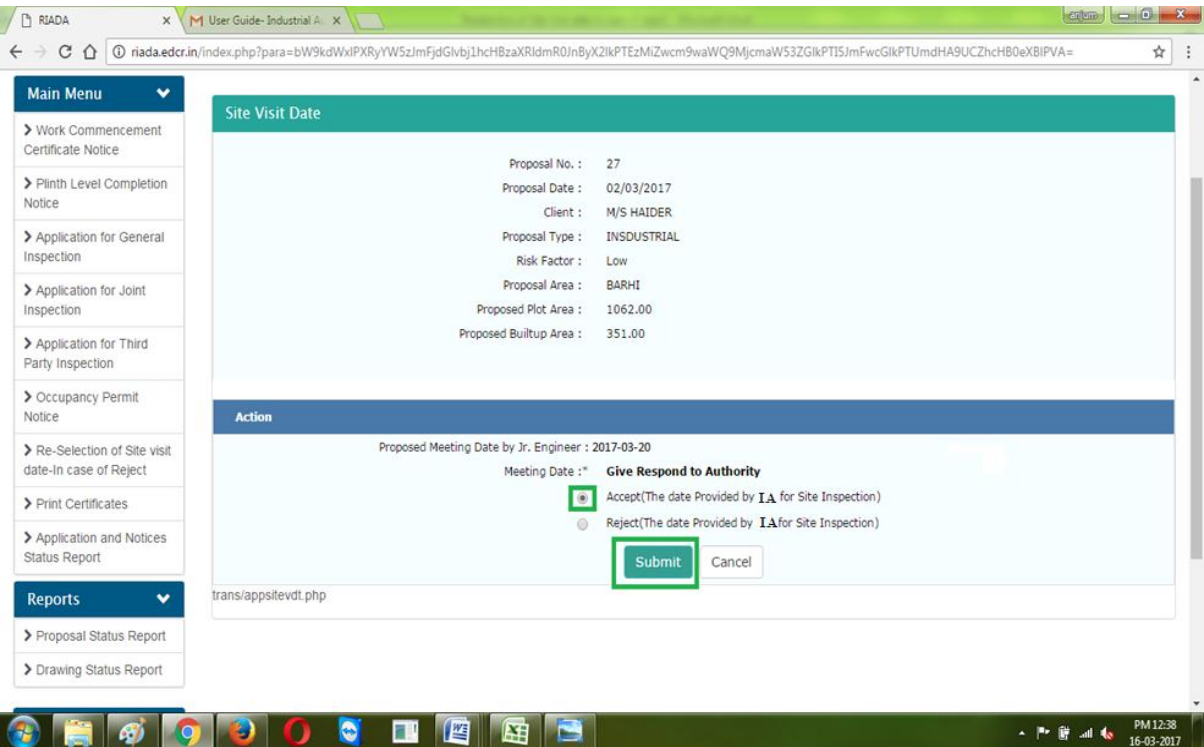

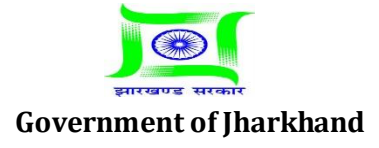

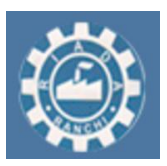

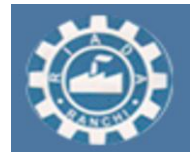

5. And if you will select reject then authority will send you again a new date. To Accept new date provided by Authority repeat point 1 to 3 described above. Now you have only option to "Accept" click on accept and the click on "submit". Authority will do site inspection on accepted date.

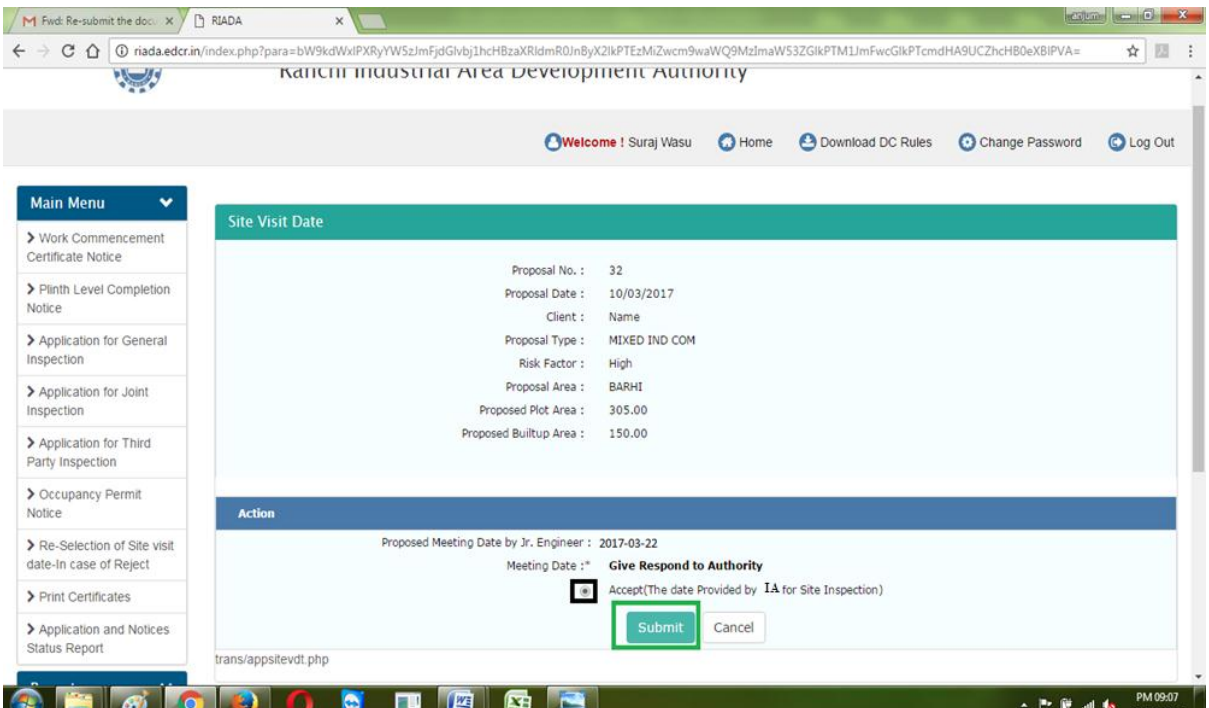

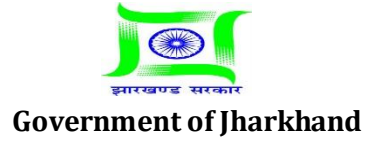

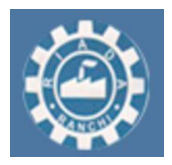

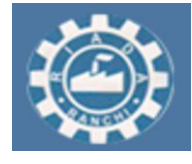

### **For Sending joint inspection notice to authority at the completion stage of construction**

#### **Detailed Procedure Joint Inspection Approval**

1. Go to "Application and Notices" and then go to "Application For Joint Inspection" select your proposal and then click on "Apply".

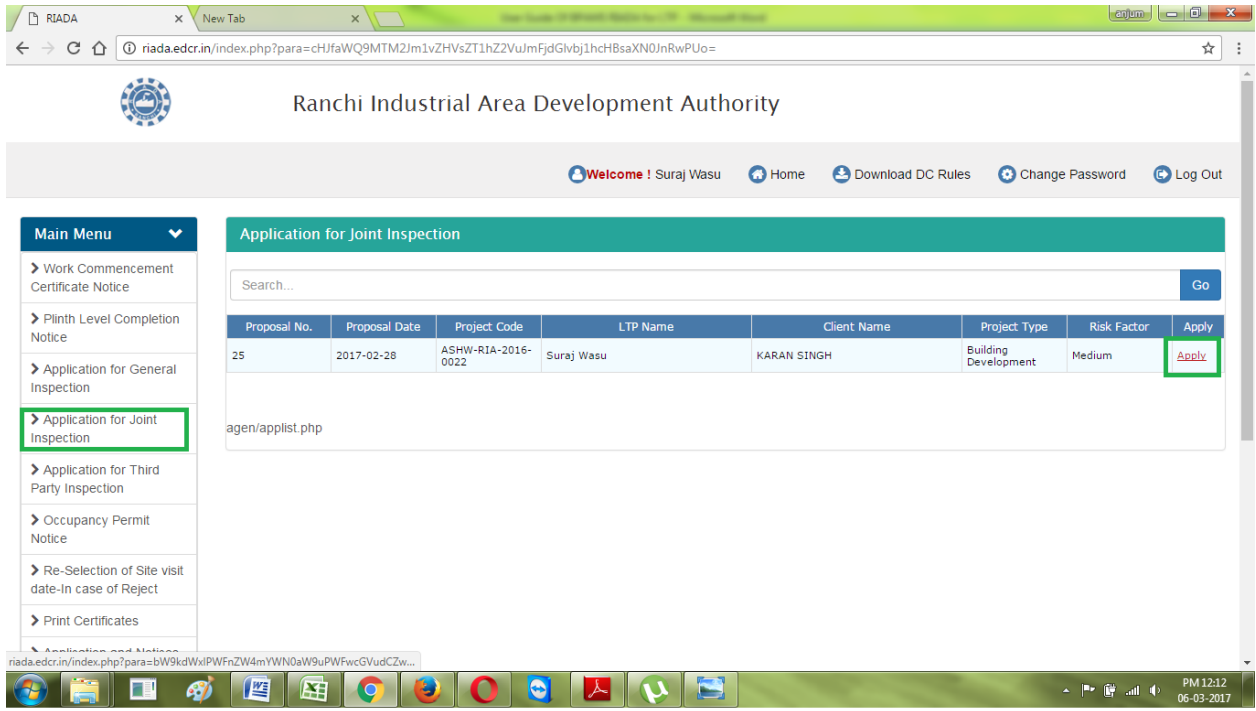

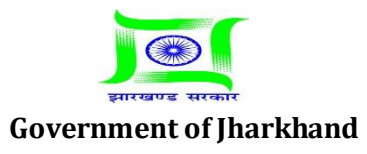

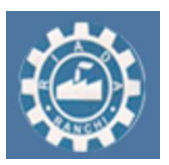

2. Select the Date for Joint Inspection, also LTP can attach site photos. Enter Your remarks and then Click on Submit.

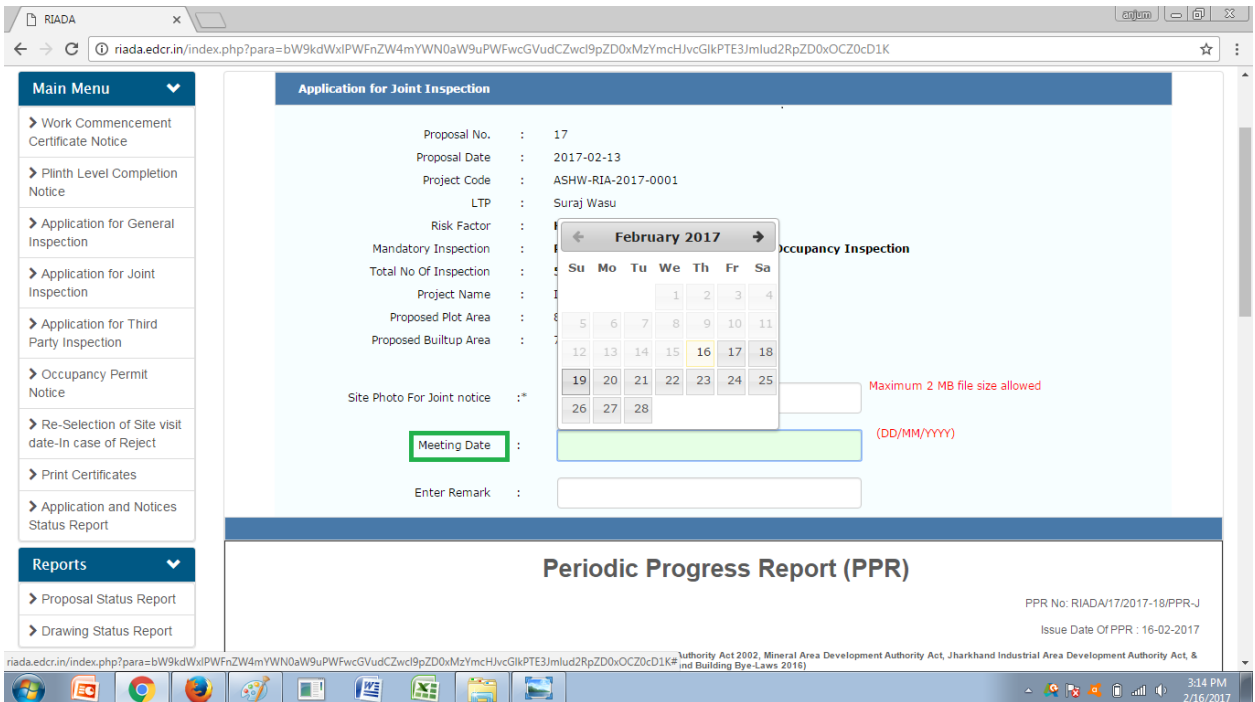

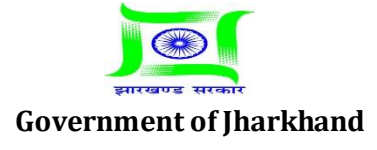

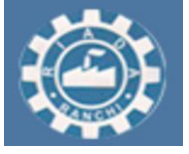

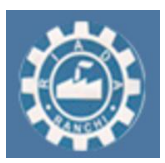

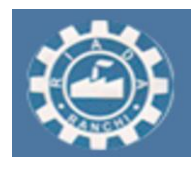

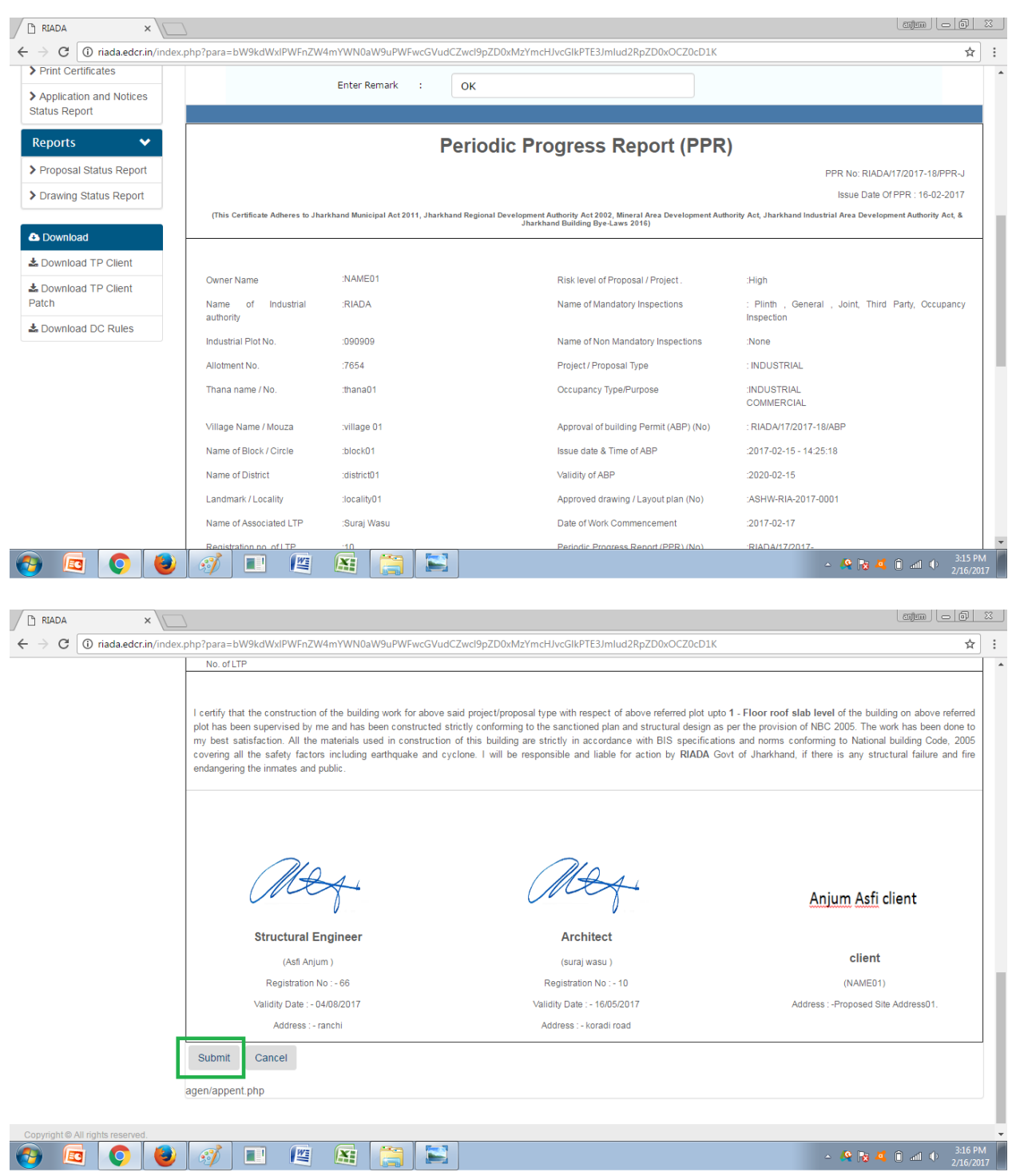

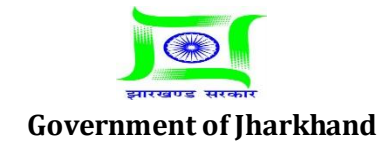

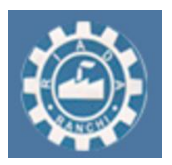

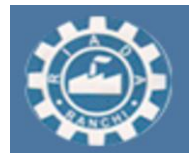

3. Authority can Accept or Reject the sent by LTP. If Authority will accept the date sent by LTP, then Authority will do Site Inspection and issue Joint Inspection Go Ahead / Refusal certificate.

4. To download the Joint Inspection Go Ahead Certificate go to Application and Notices and then go to "Print Certificates". Here select level and Proposal No then click on "Submit".

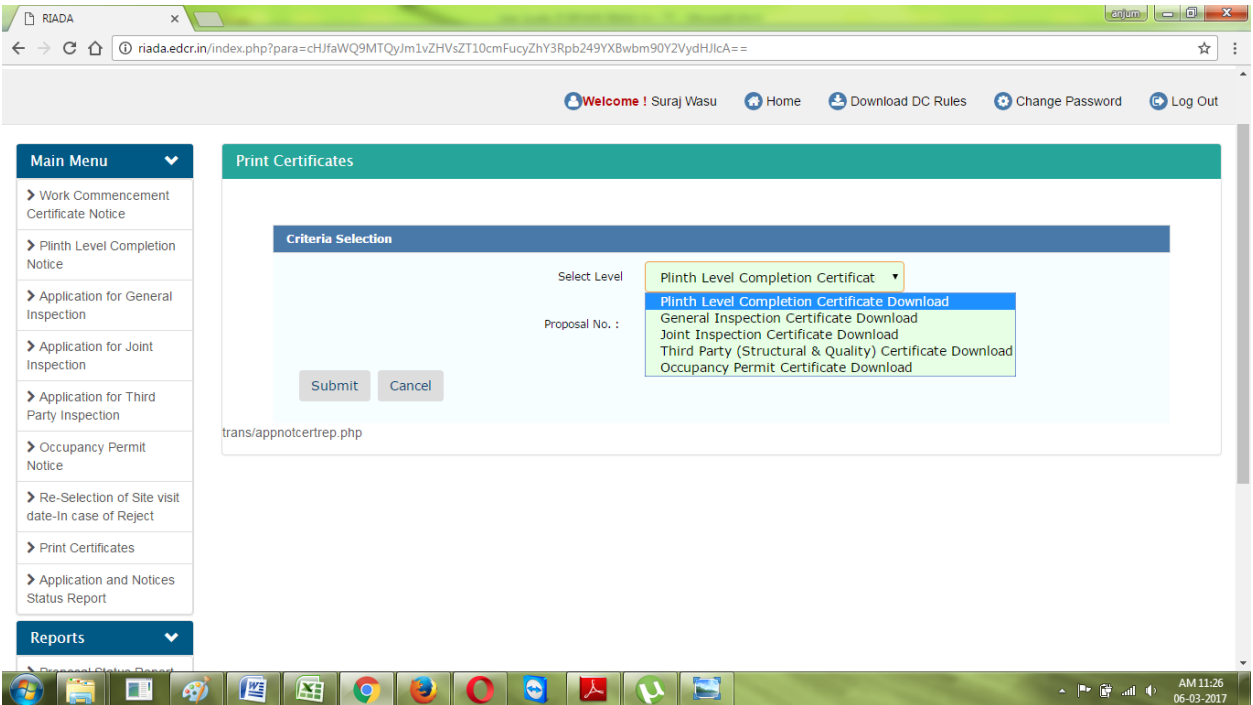

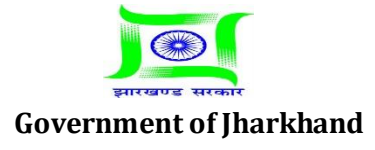

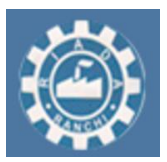

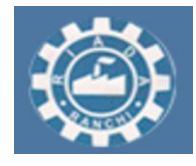

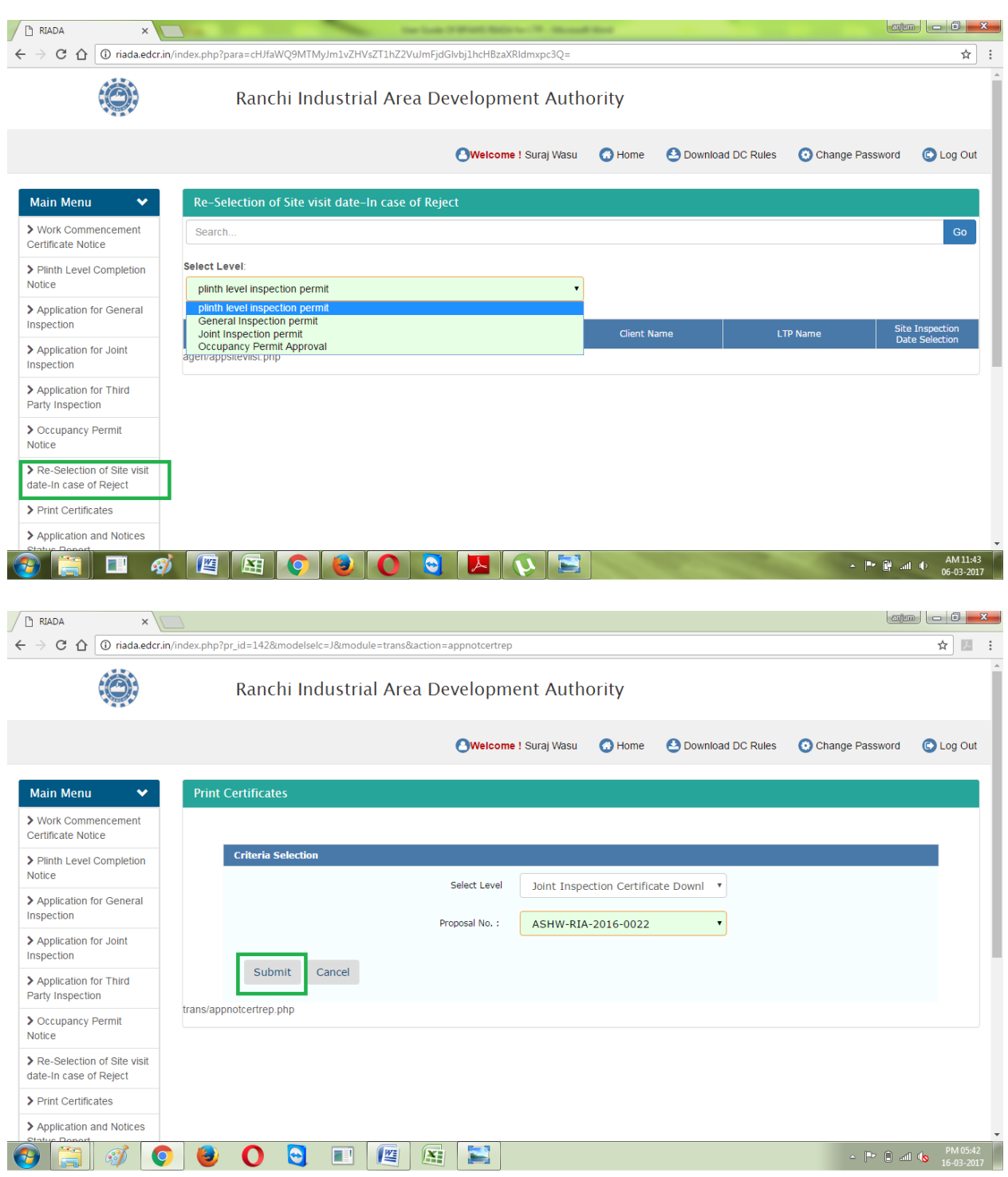

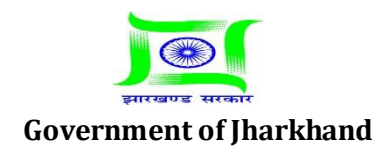

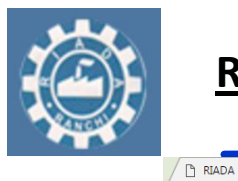

 $_\times$ 

Print Certificate Back

**Main Menu** 

Notice

Inspec

Inspec

Notice

Repo

 $\sum_{i=1}^{n}$  $\bigcirc$ 

Patch

> Work Commencement

### **RANCHI INDUSTRIAL AREA DEVELOPMENT AUTHORITY**

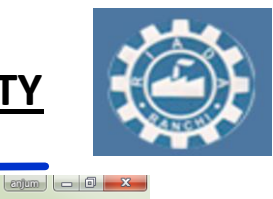

 $\star \quad \blacksquare \quad :$ 

JIC No: RIADA/25/2017-18/JIC

Issue Date Of JIC : 07/03/2017

 $P = 0$  all  $\sqrt{8}$   $16-03-2017$ 

Jr. Engineer Junior Engineer Ranchi

 $\sim$   $\begin{bmatrix} P & Q & \text{all} & Q \end{bmatrix}$   $\begin{bmatrix} P & P \end{bmatrix}$ 

 $\frac{1}{\mathcal{M}}\begin{bmatrix} \mathcal{M} & \mathcal{M} \end{bmatrix}$ 

**Estd: 1974**

**Official Company Company** 

 $rac{1}{2}$ 

modu Do Ivalos

 $\mathbf{v}$ anyo i

 $\quad \ \, \Leftarrow\ \ \, \Rightarrow\ \ \, \texttt{C}\ \ \, \texttt{\^O} \ \ \, \text{indadeder.in/indexphp2para=chIfawQ9MTQy/m1vZHVsZT10cmFucyZhY3Rpb249Z29haGVhZGNlcnRwcm50JnByb3BpZD0yNSZ0cD1KJnJldGFjdGVbj1hchBub3RjZX00cmVwqTd088gZVd0cmVwqTd088gZVd08cmVwqTd088gZVd08cmVwqTd088gZVd08cmVwqTd088gZ$ 

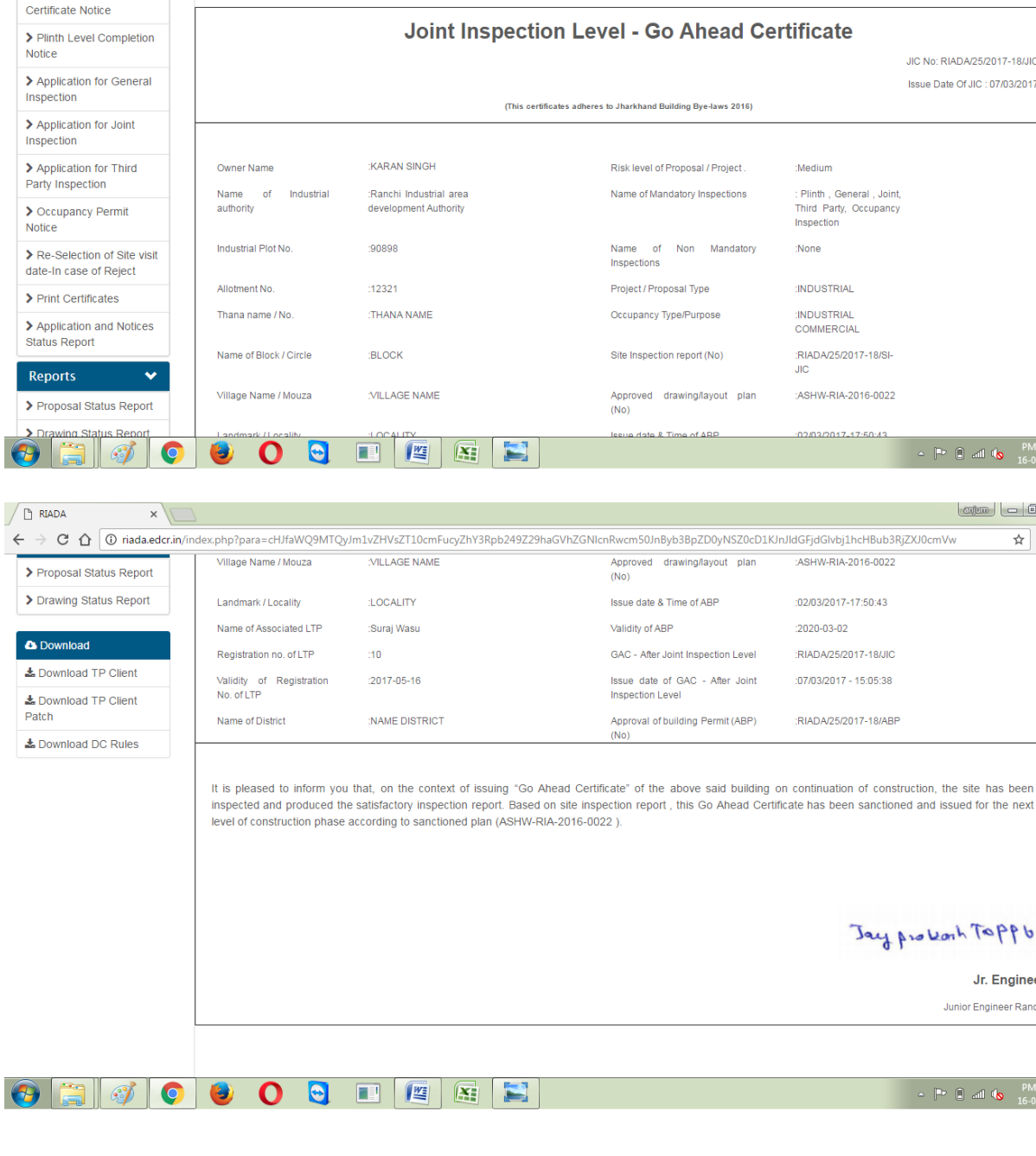

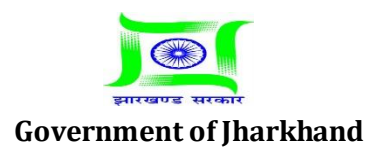

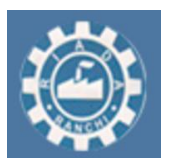

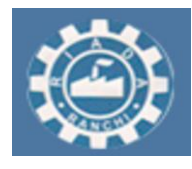

#### **-:In case of date rejected by Authority for joint inspection :-**

1. In case if Authority will Reject the Date sent by LTP. Then Authority will select the date for Inspection and then send it to the LTP. Now LTP will Accept the date sent by Authority.

2. To accept the date sent by Authority Go to Application and Notices and then "Reselection of Site Visit Date In case Of Reject" and select the level and then your proposal and then click on "Submit" and accept the date sent by Authority.

#### **-: Detailed Procedure:-**

#### 1. Go to "Application and Notices".

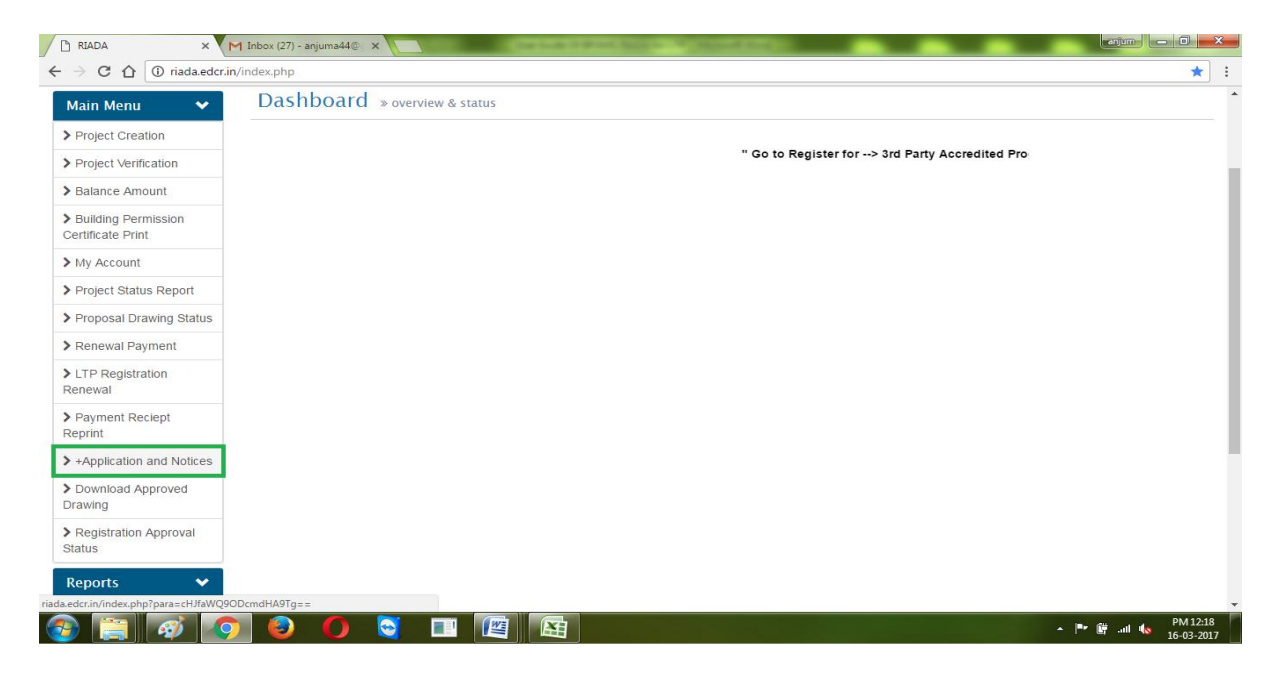

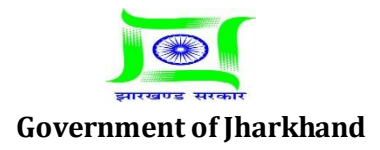

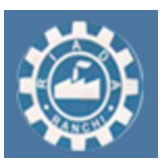

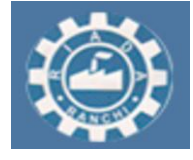

**Estd: 1974**

#### 2. Go to "Reselection of site visit date in case of reject".

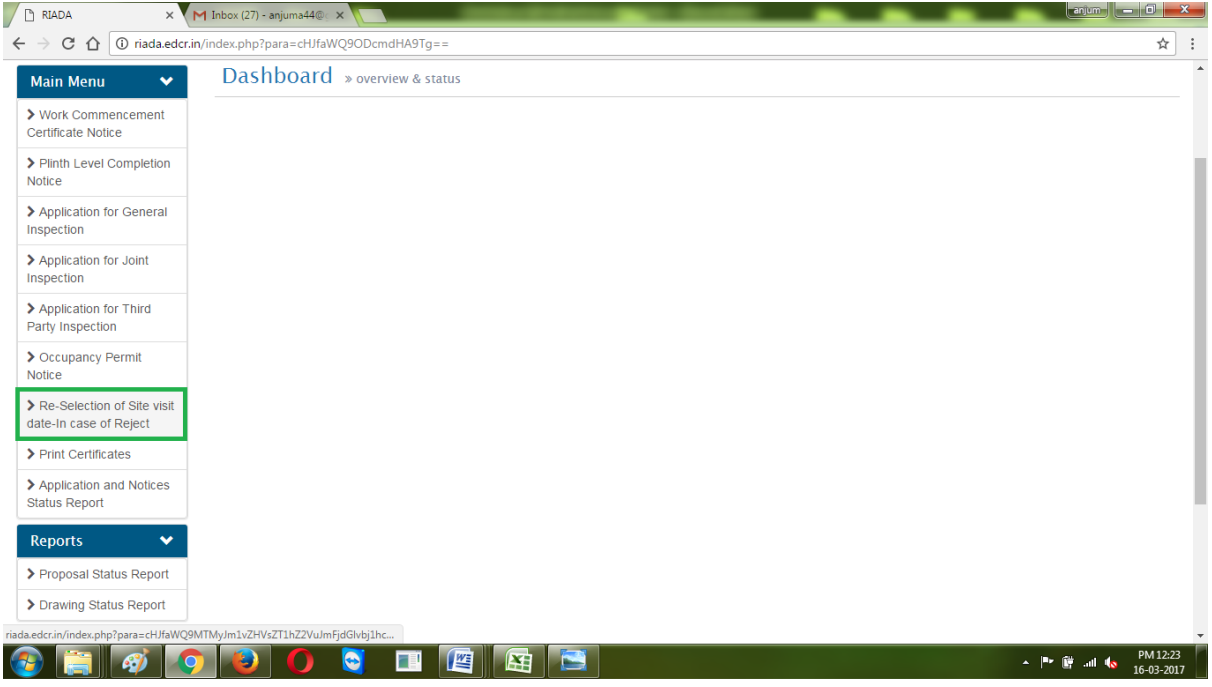

3. Select your level then click on "Select".

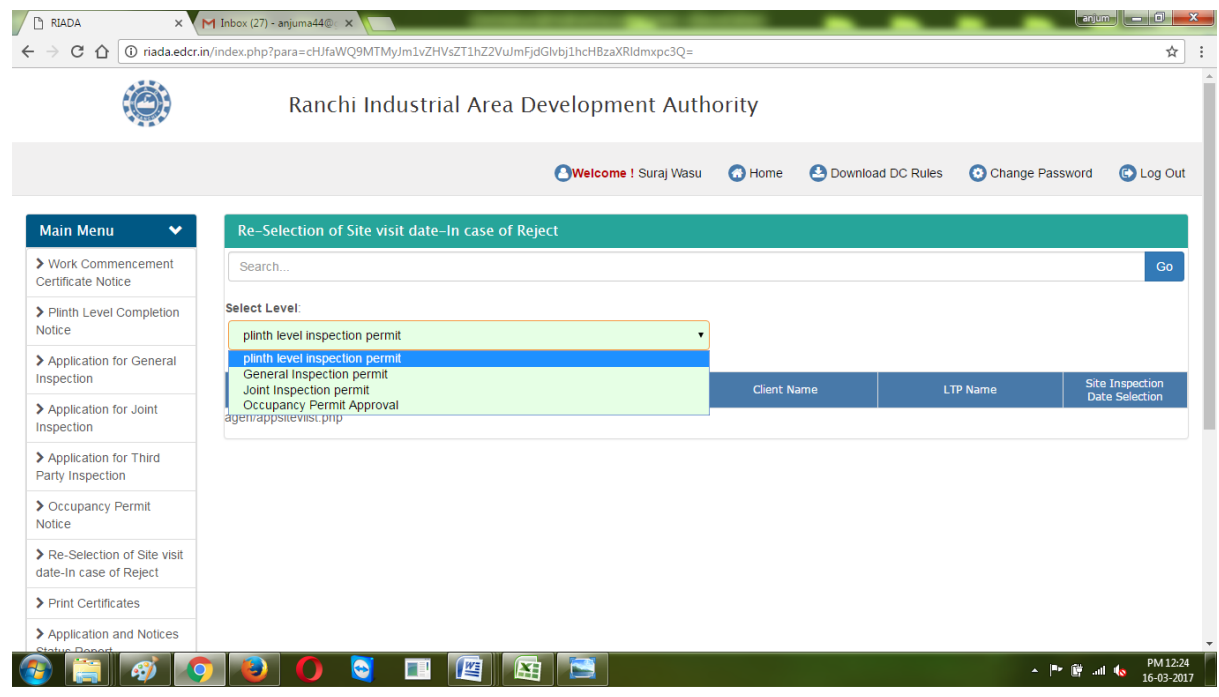

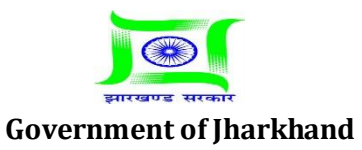

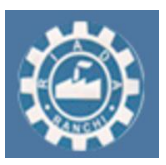

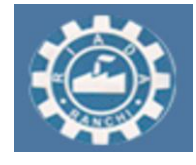

**Estd: 1974**

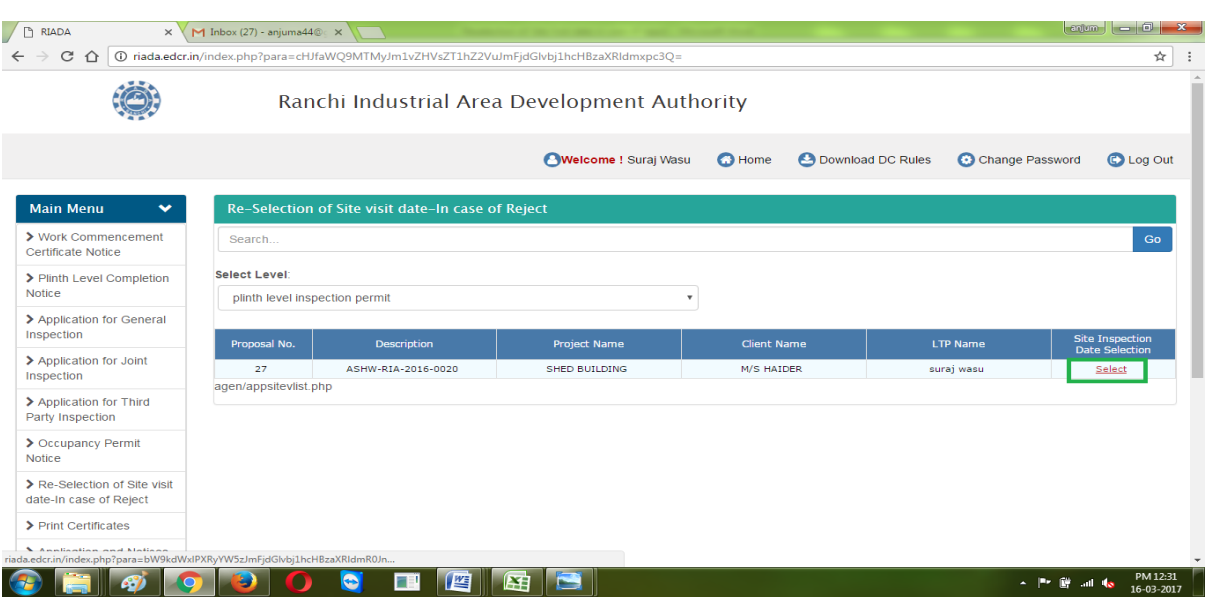

4. Now click on "Accept" or "Reject" and the click on submit. If you will select accept then Authority will do site inspection on selected date.

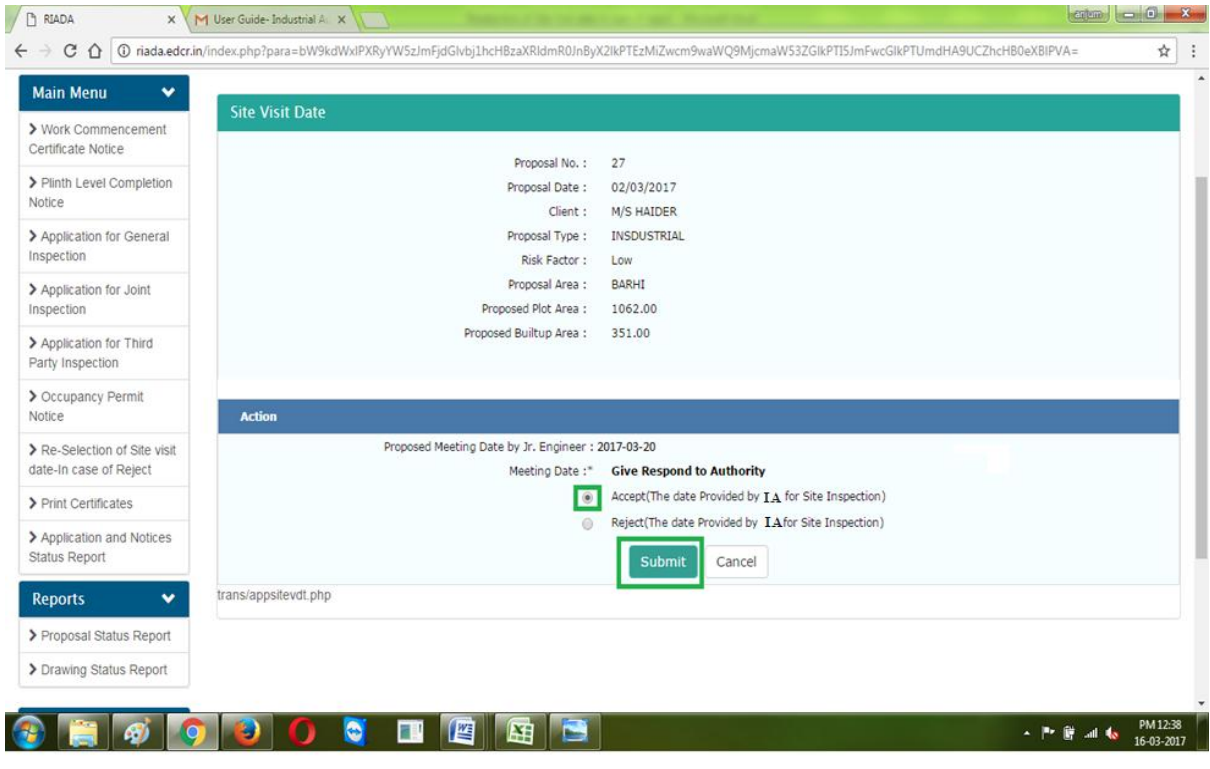

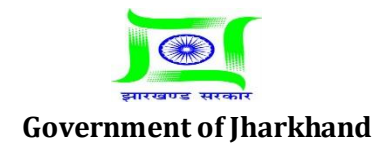

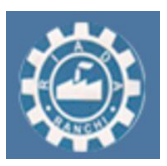

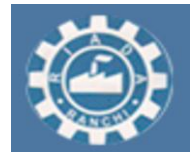

5. And if you will select reject then authority will send you again a new date. To Accept new date provided by Authority repeat point 1 to 3 described above. Now you have only option to "Accept" click on accept and the click on "submit". Authority will do site inspection on accepted date.

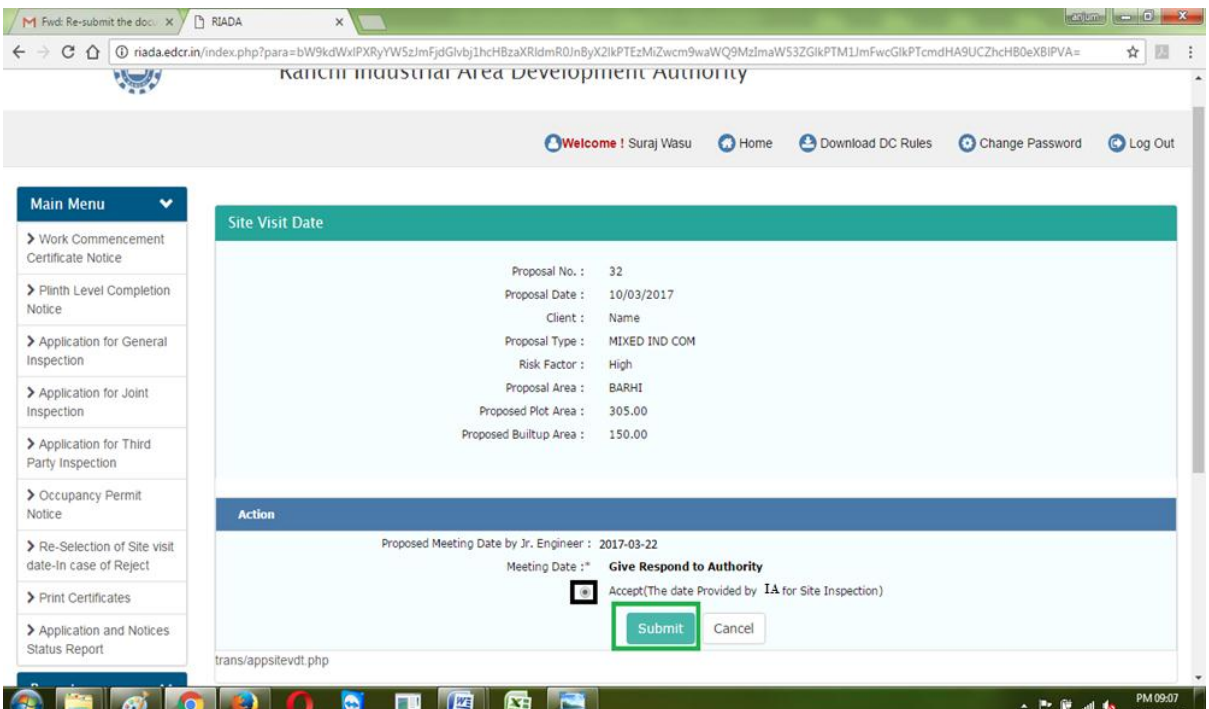

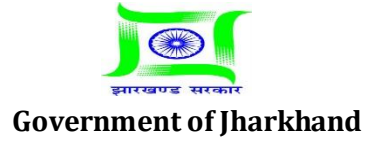

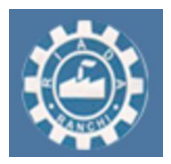

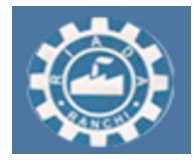

### **For Sending third party inspection notice to authority at during the construction**

**Detailed Procedure - Third Party Inspection Approval**

1. Go to "Application and Notices" and then go to "Application For Third Party Inspection" select your proposal and then click on "Apply".

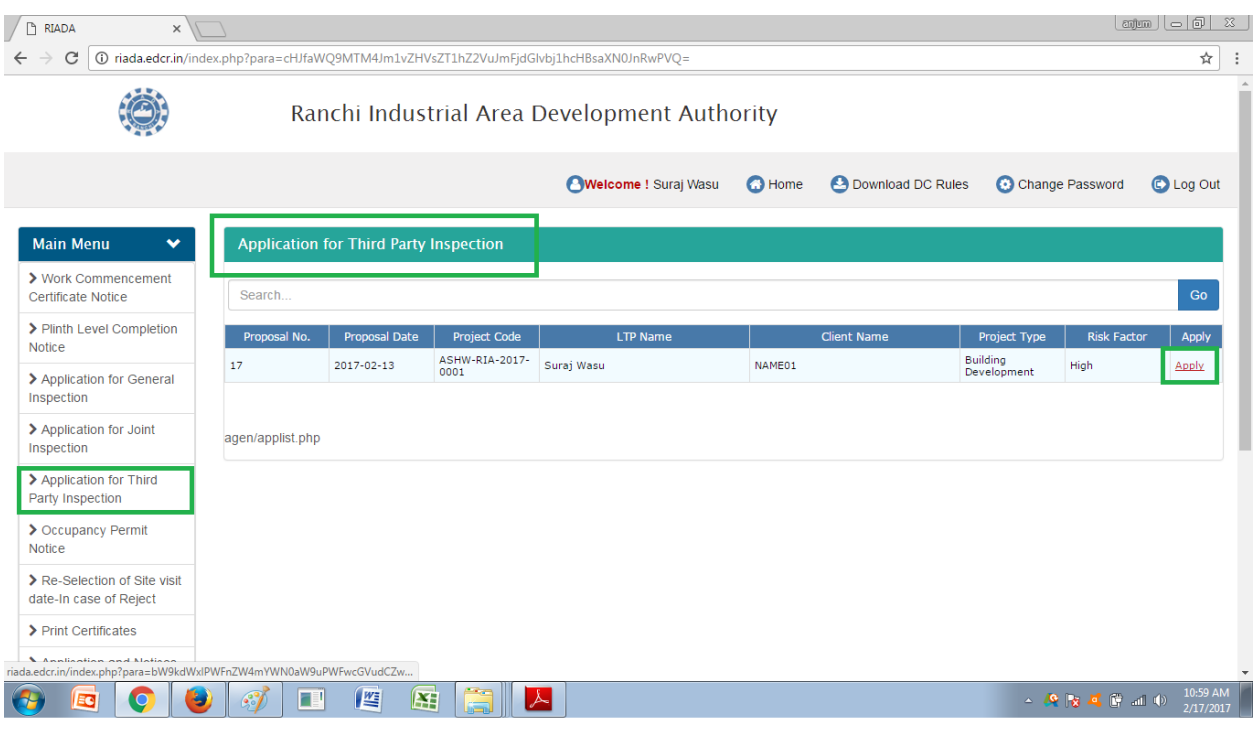

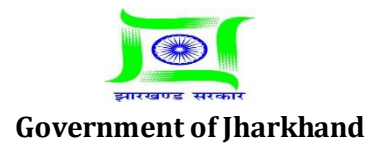

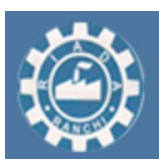

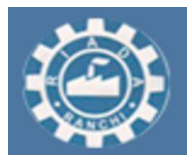

2. Select Third Party from the list and then select the Date for Third party Inspection, also LTP can attach site photos. Enter Your remarks and then Click on Submit.

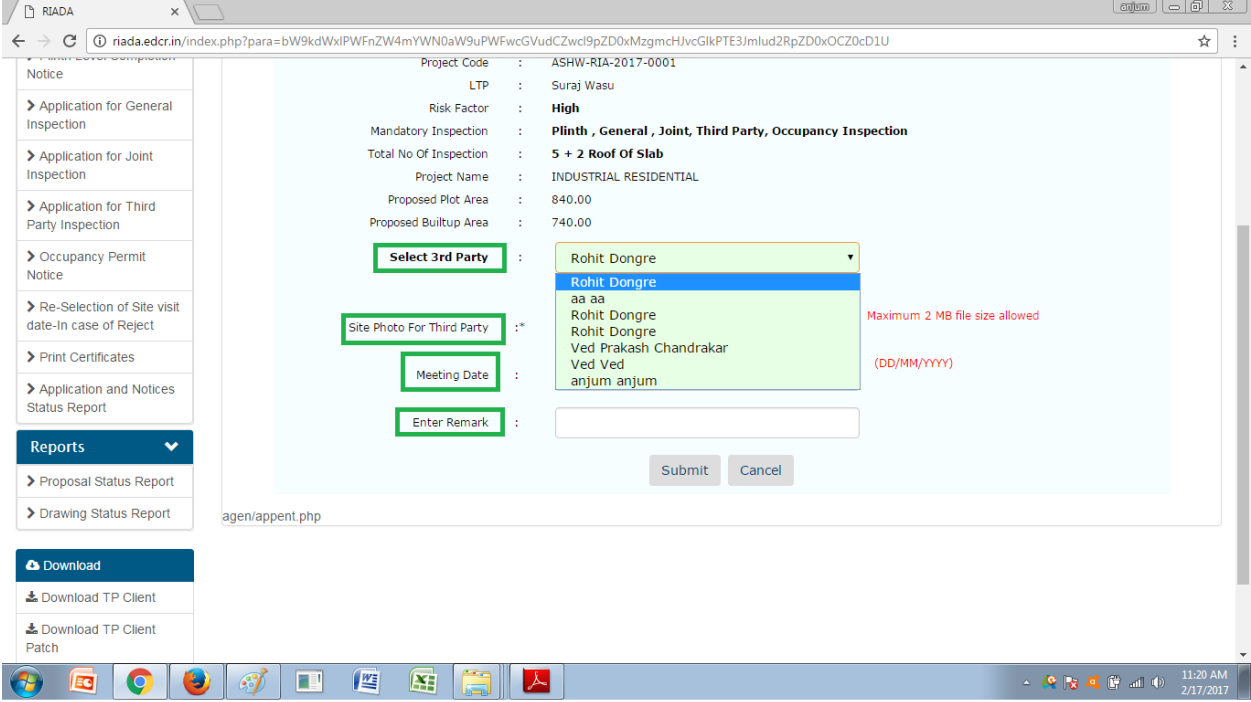

3. Third Party can Accept or Reject the sent by LTP. If Third Party will accept the date sent by LTP, then Third Party will do Site Inspection and issue Construction Quality and Structural Stability certificate.

4. To download the Construction Quality and Structural Stability certificate. Go to Application and Notices and then go to "Print Certificates". Here select level, Proposal No and select certificate then click on "Submit".

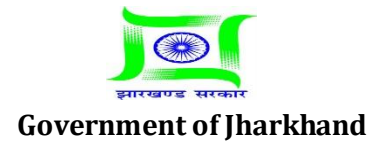

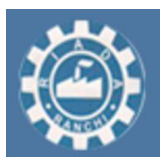

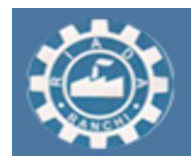

**Estd: 1974**

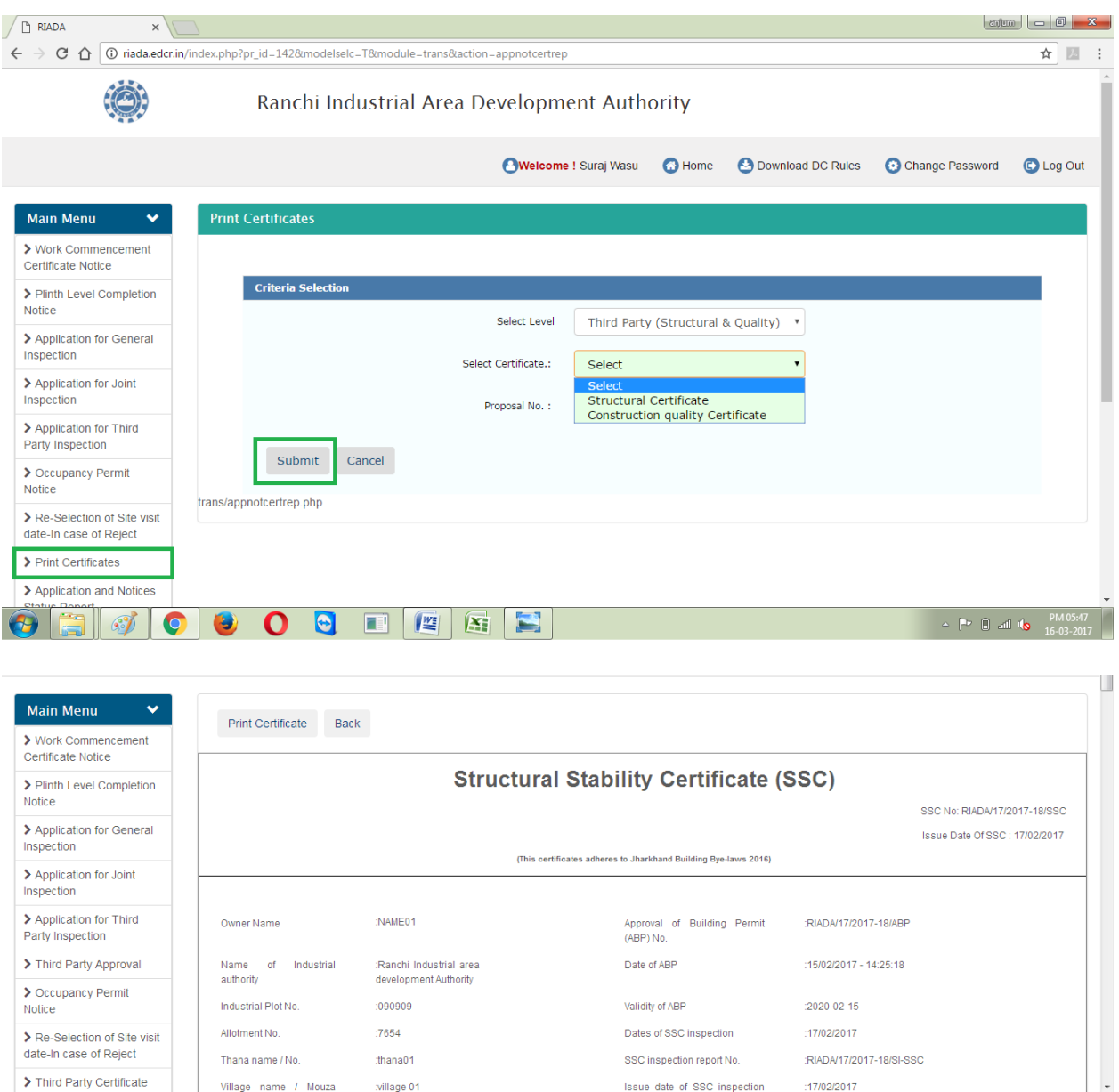

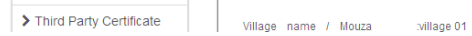

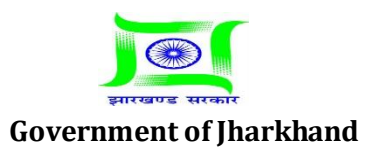

Issue date of SSC inspection :17/02/2017

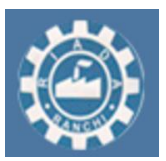

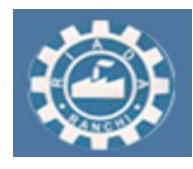

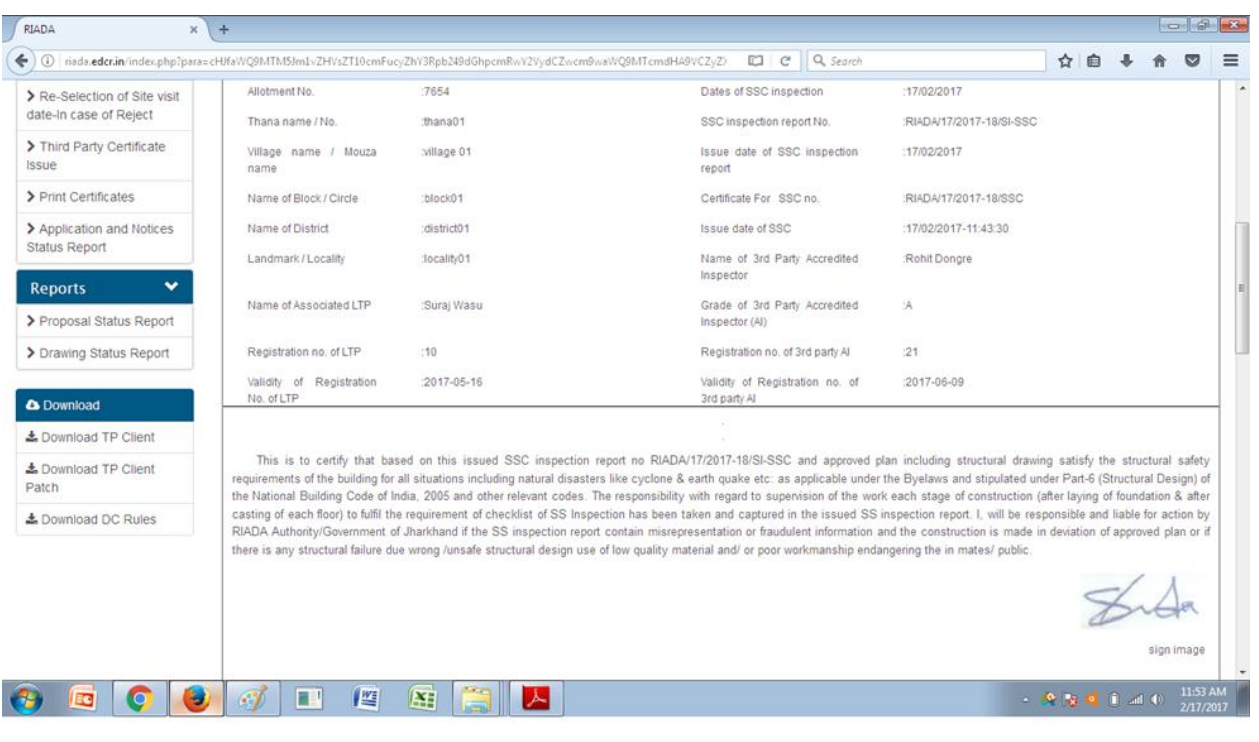

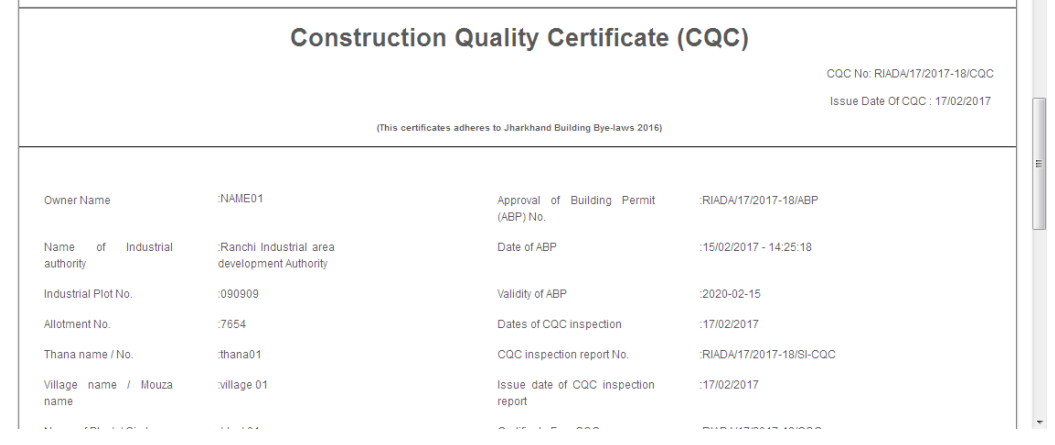

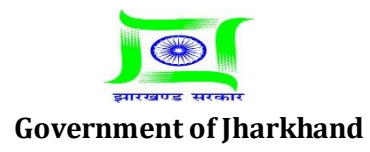

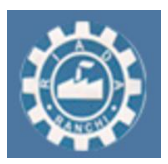

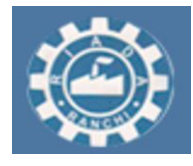

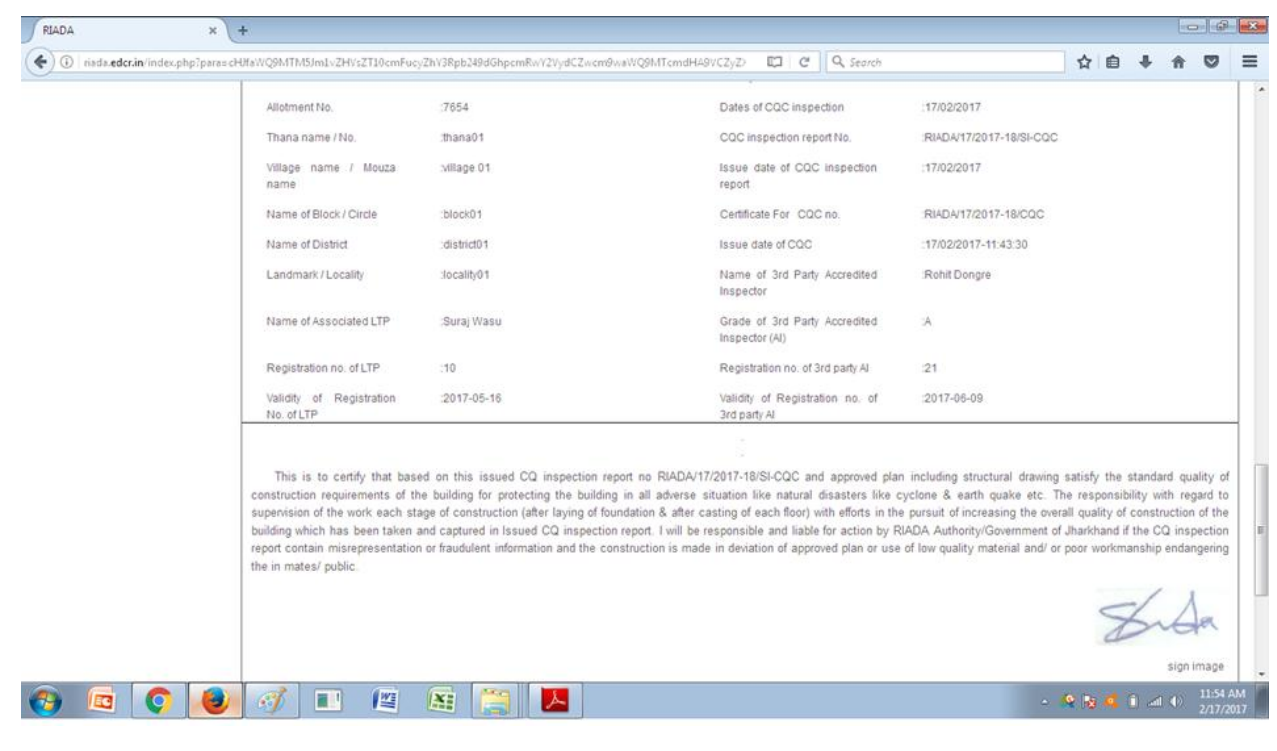

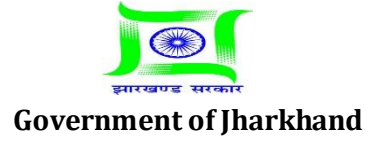

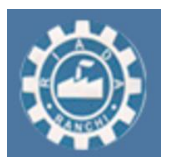

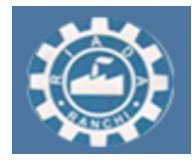

#### **-:In case of date rejected by Third Party Inspector for third party inspection :-**

1. In case if Authority will Reject the Date sent by LTP. Then third party inspector will select the date for Inspection and then send it to the LTP. Now LTP will accept the date sent by 3<sup>rd</sup> party inspector.

2. To accept the date sent by third party inspector, Go to "Application and Notices" and then "Reselection of Site Visit Date In case Of Reject" and select the level and then your proposal and then click on "Submit" and accept the date sent by third party inspector .

#### **-: Detailed Procedure:-**

#### 1. Go to "Application and Notices".

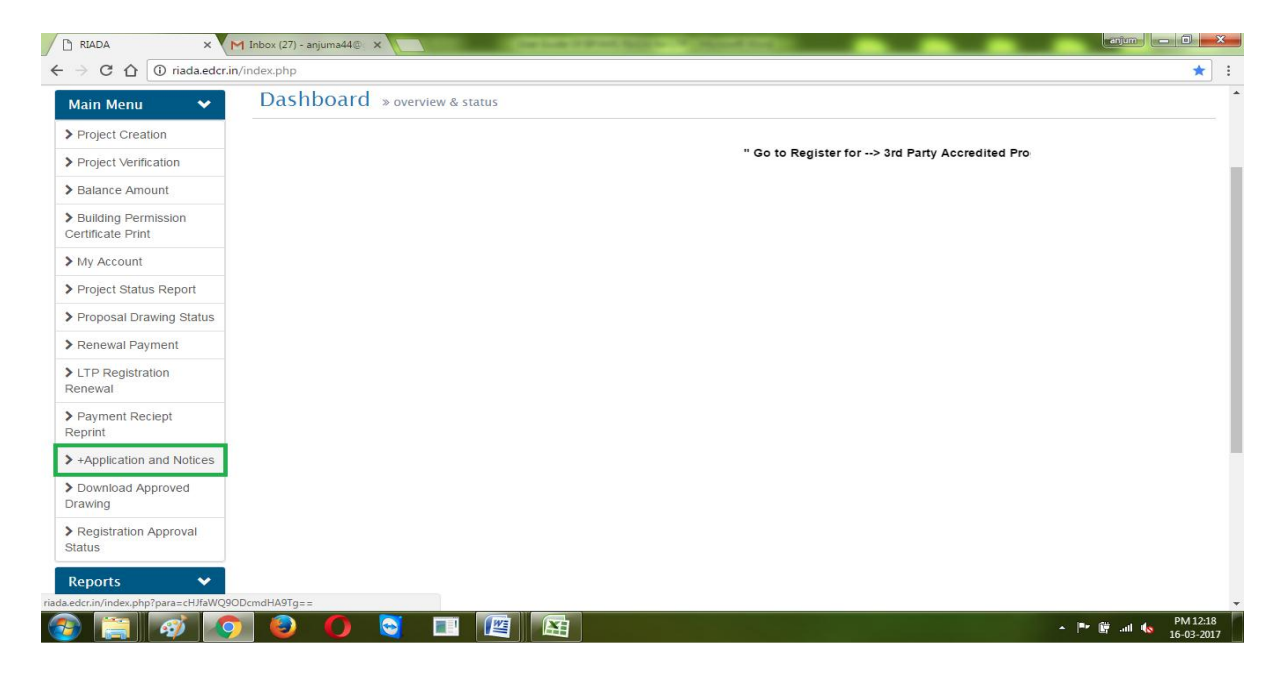

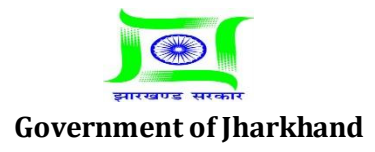

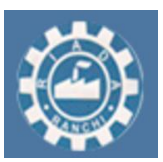

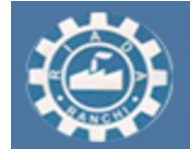

**Estd: 1974**

#### 2. Go to "Reselection of site visit date in case of reject".

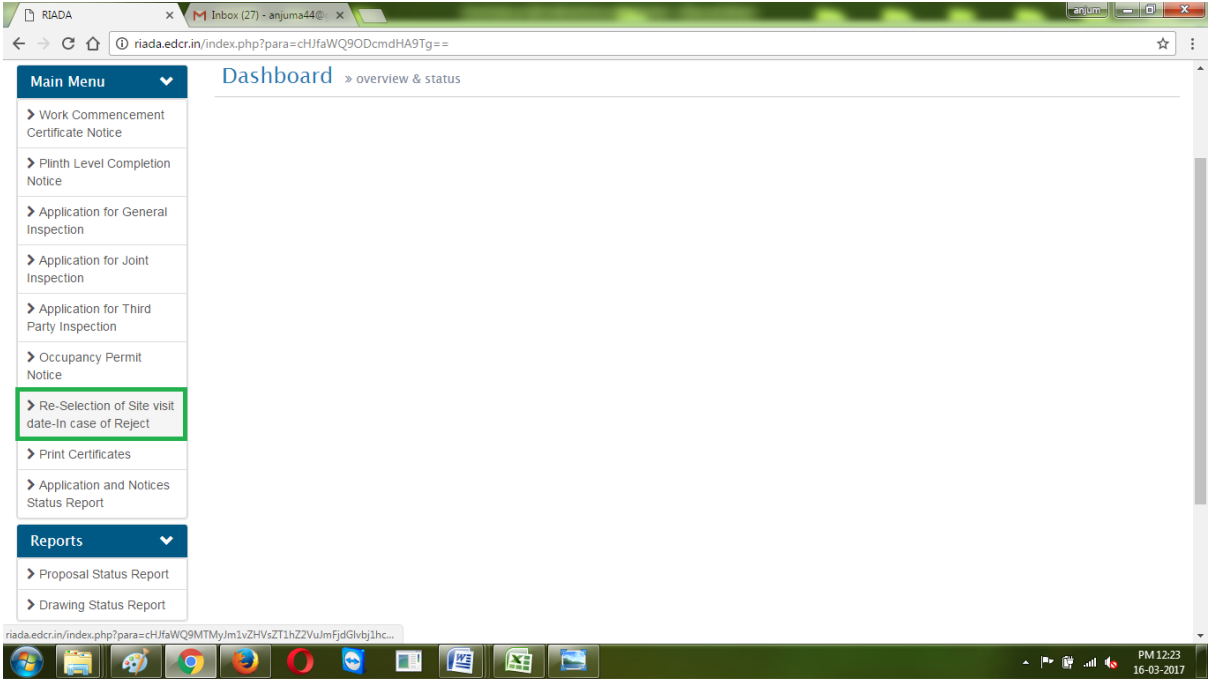

3. Select your level then click on "Select".

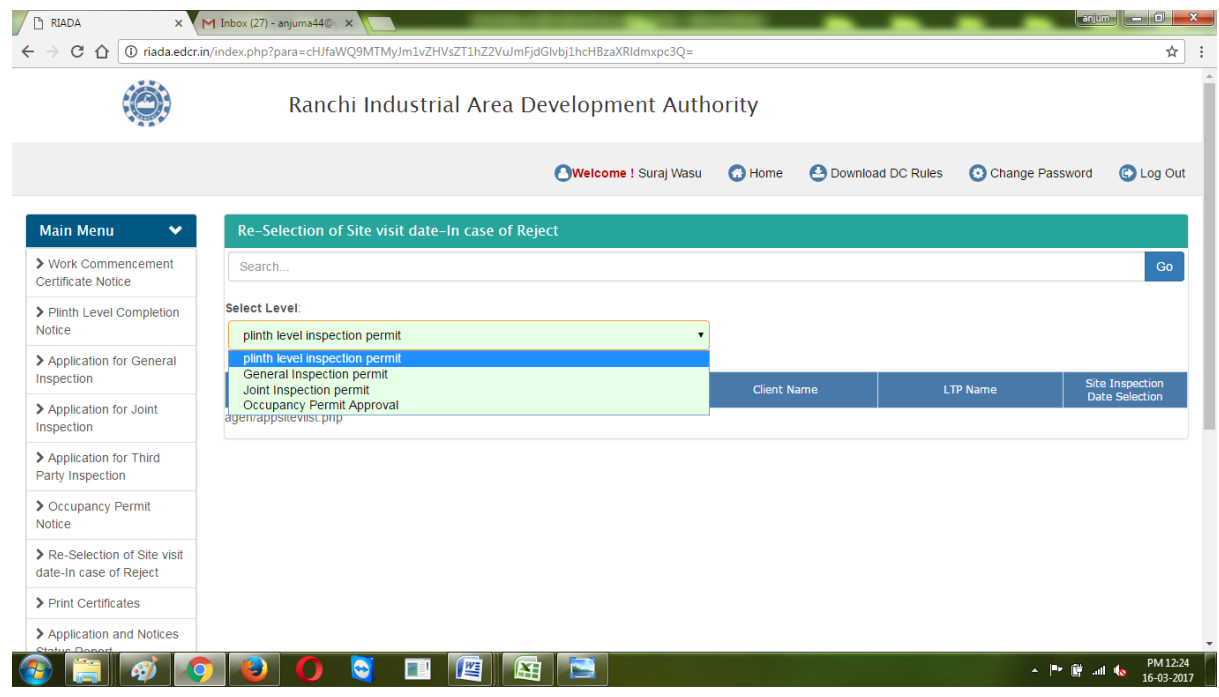

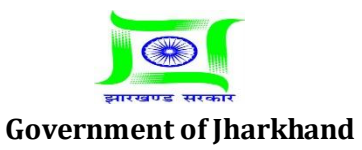

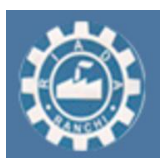

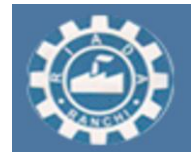

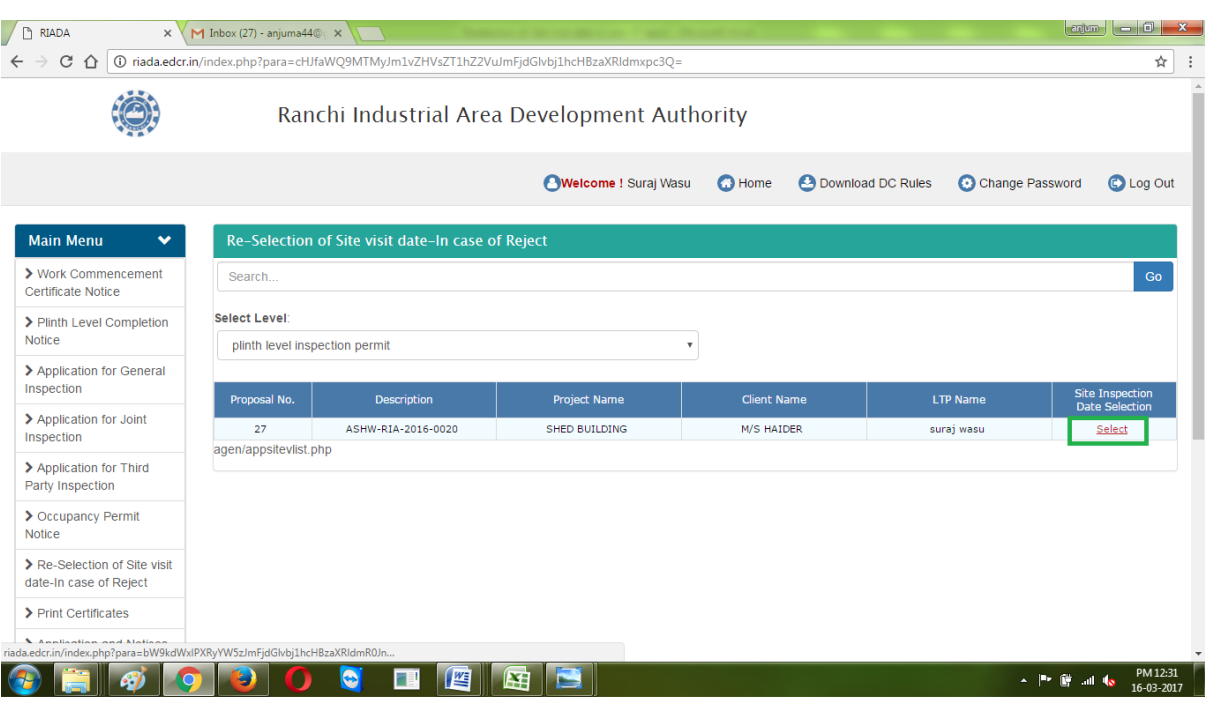

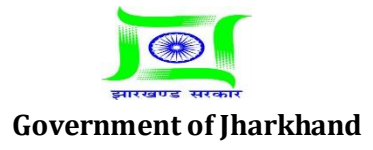

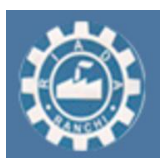

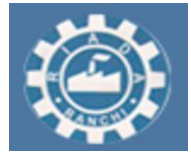

4. Now click on "Accept" or "Reject" and the click on submit. If you will select accept then Authority will do site inspection on selected date.

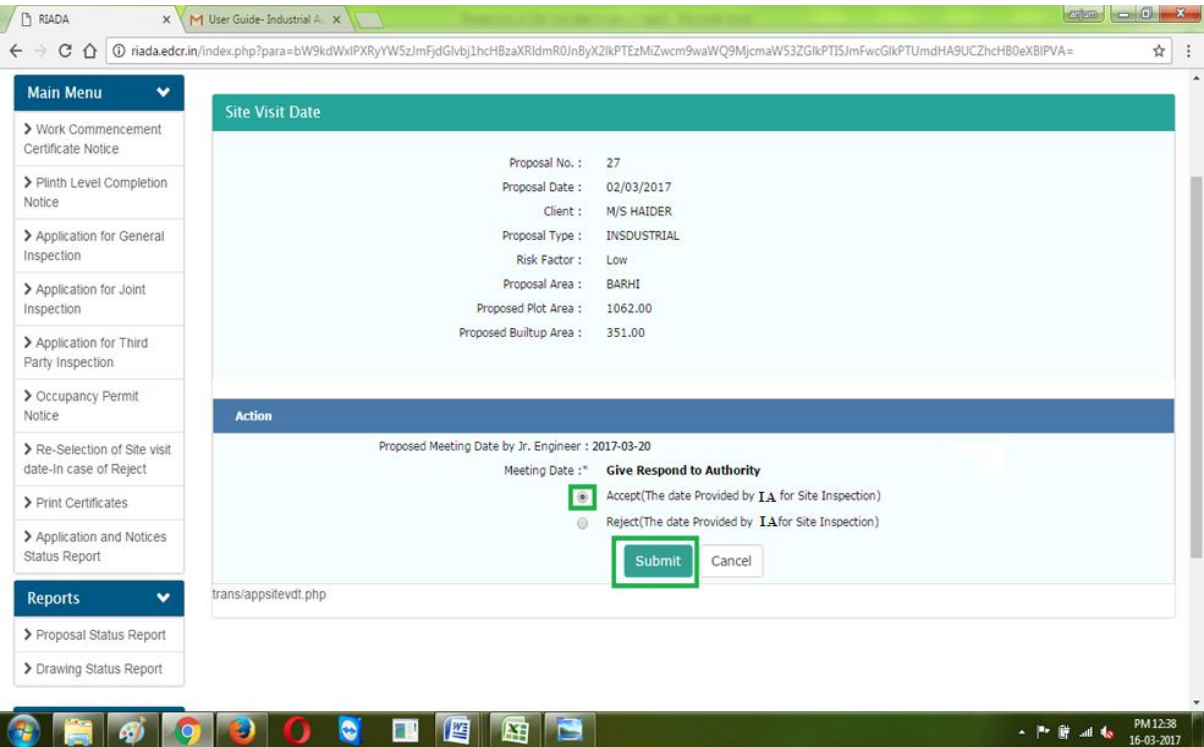

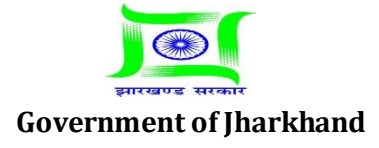

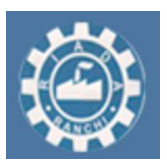

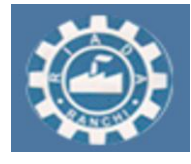

5. And if you will select reject then authority will send you again a new date. To accept new date provided by Authority repeat point 1 to 3 described above. Now you have only option to "Accept" click on accept and the click on "submit". Authority will do site inspection on accepted date.

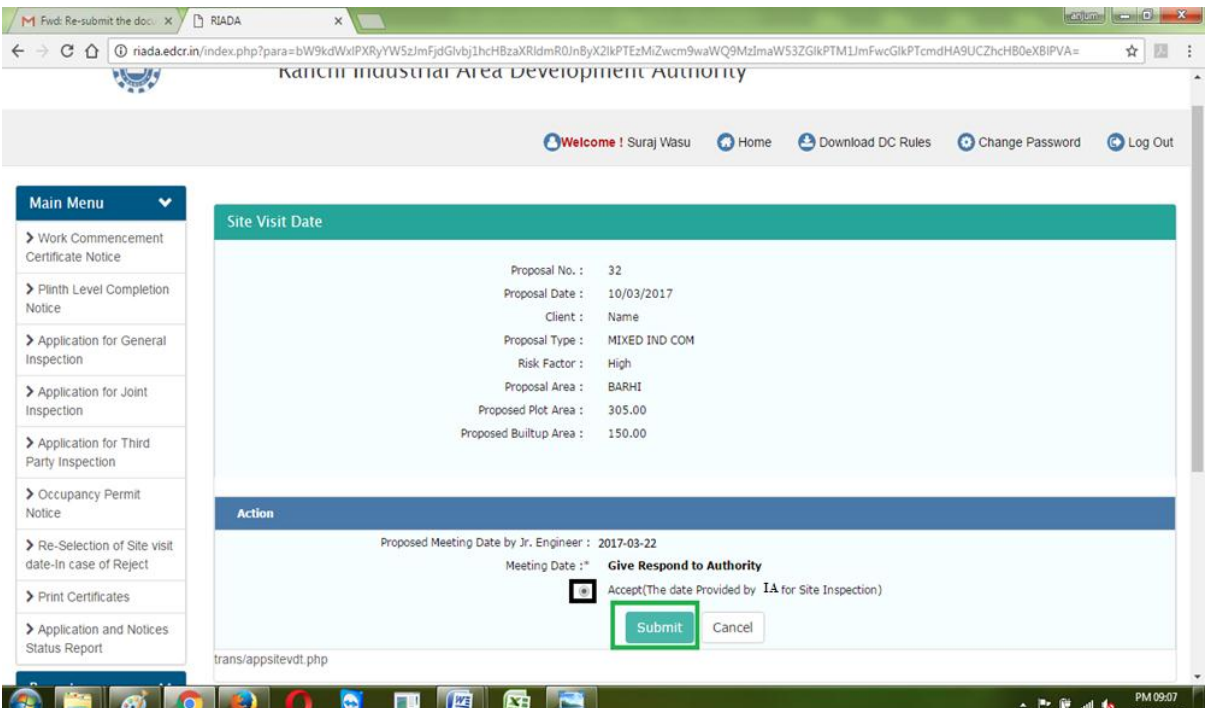

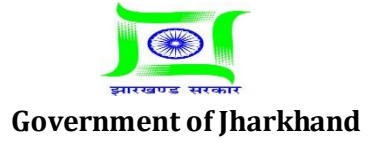

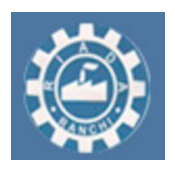

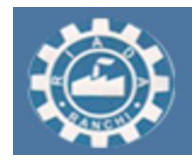

# **License Technical Person's Role – Post Construction (after completion all mandatory inspection)**

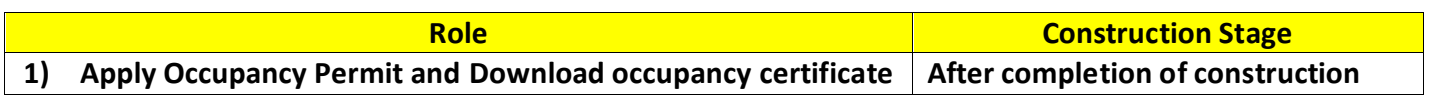

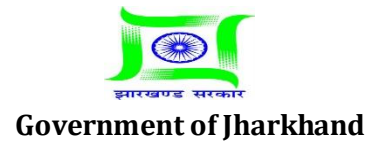

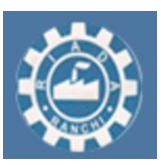

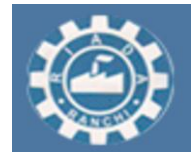

**Estd: 1974**

#### **Detailed Procedure - Occupancy Permit Approval**

1. Go to "Application and Notices" and then go to "occupancy permit notice" select your proposal and then click on "upload".

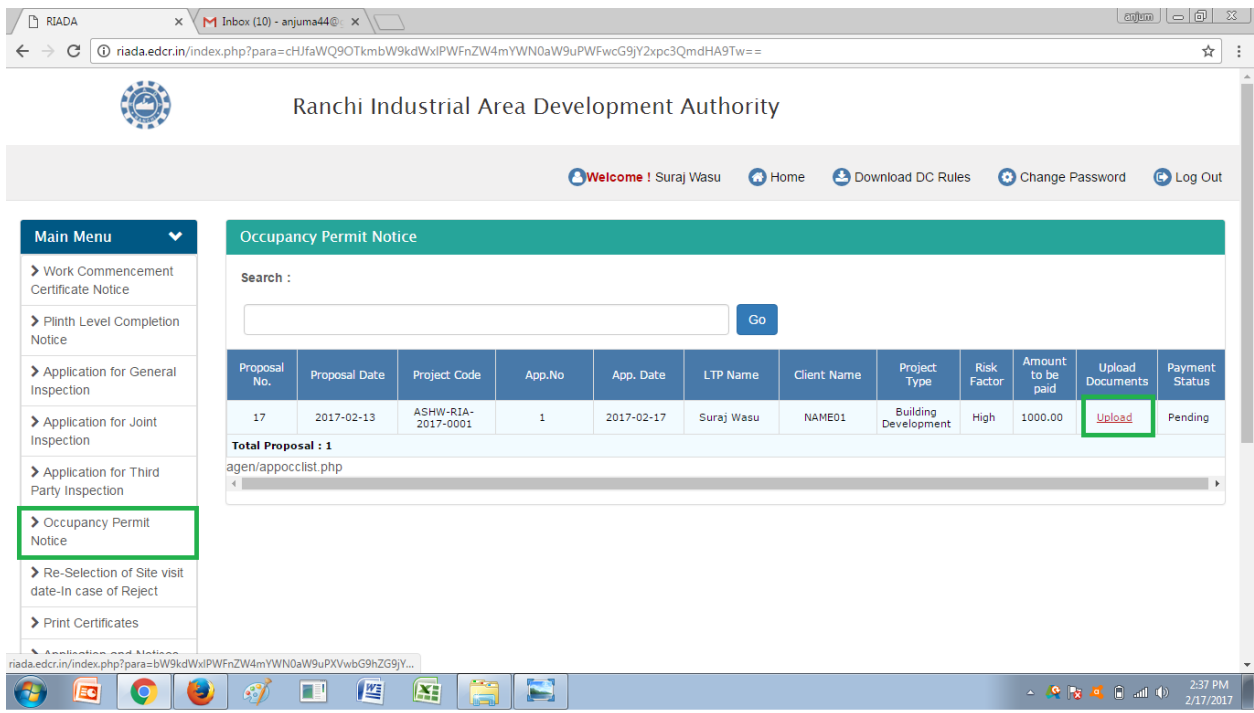

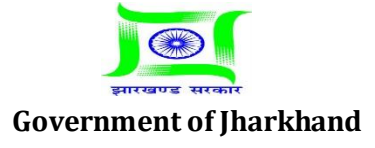

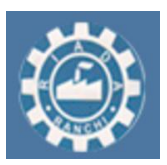

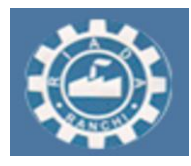

2. Here Upload the " Built up Design / Drawing" and site photos for occupancy permit. Select the date for site visit and the enter your remarks and then click on submit.

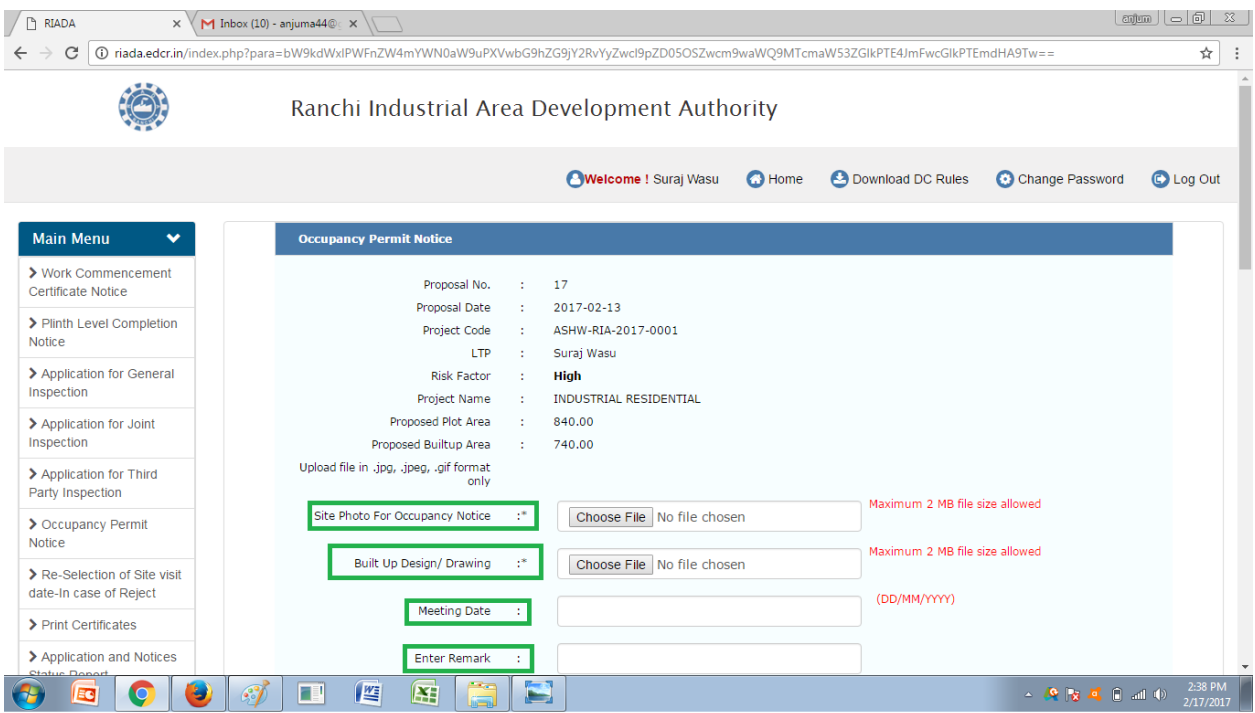

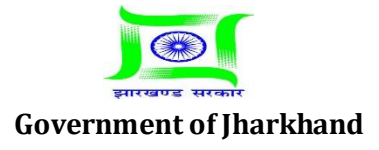

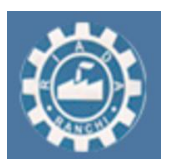

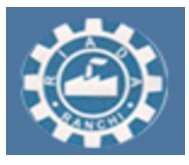

3. Now go to payment status and click on "Go to Pay" then click on "Pay Online" and follow the instructions by Payment Gateway.

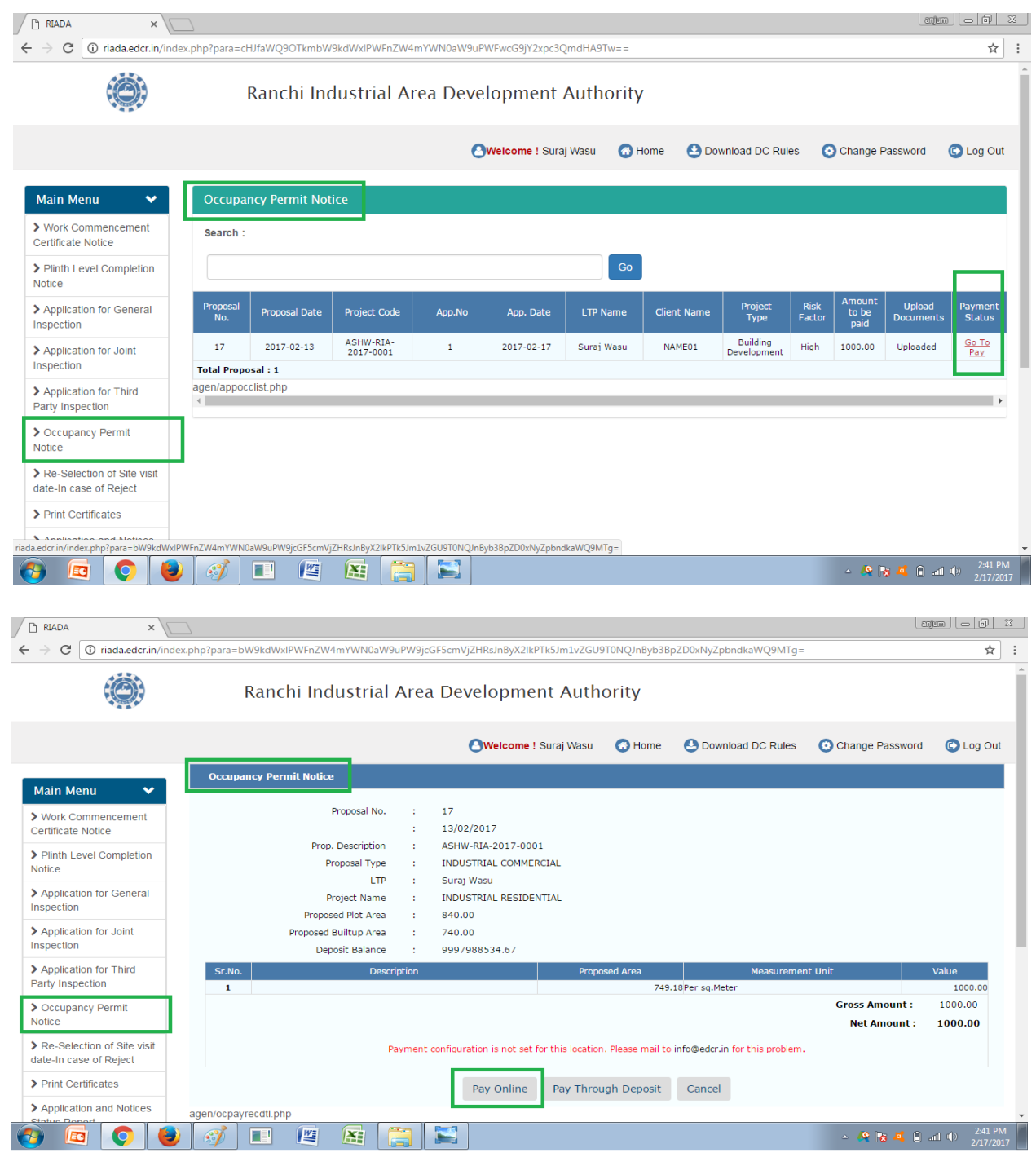

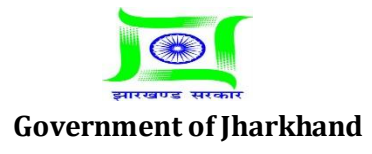

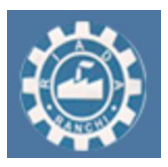

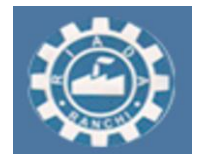

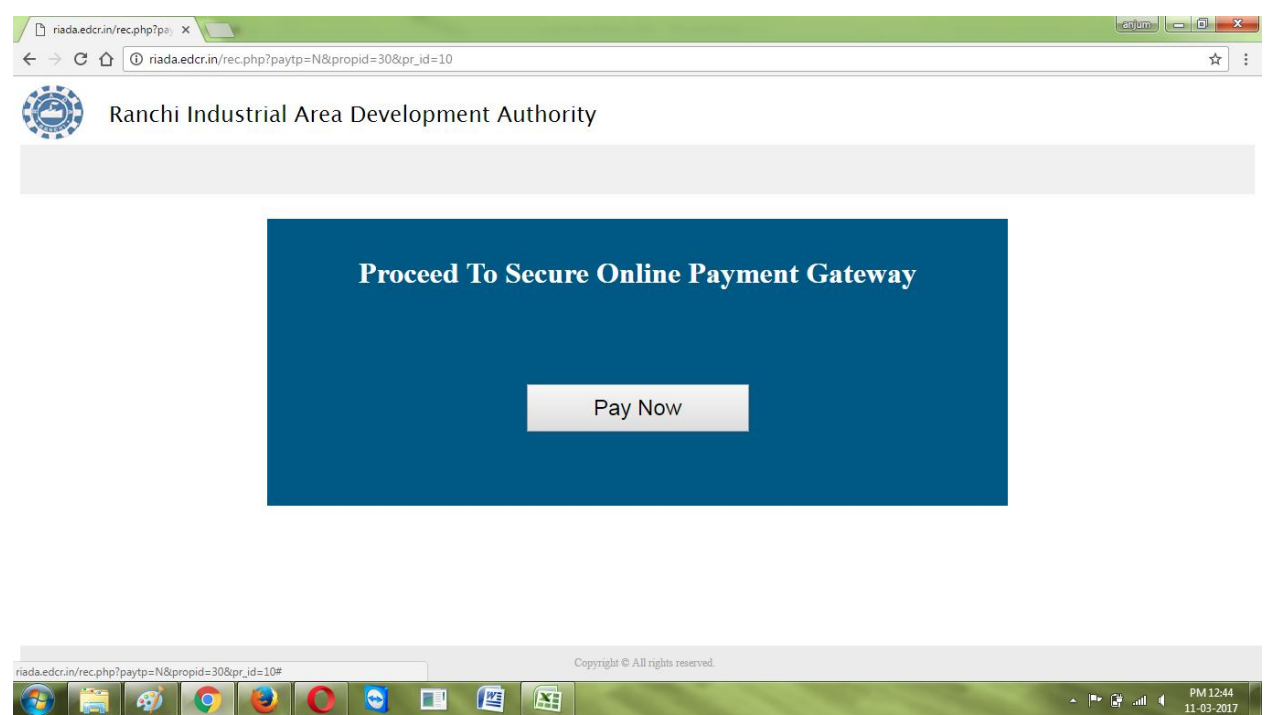

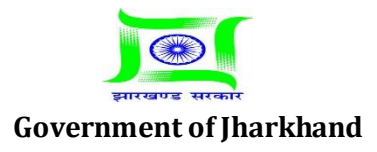

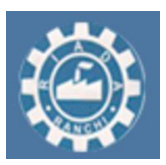

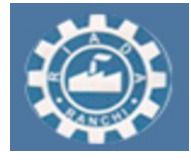

4. Now your Proposal is submitted to the Authority for Occupancy Permit. After submission Authority will accept/ Reject the date sent by you. If Accept then Authority will do site inspection on accepted date and then Approve / Reject the proposal for Approval. If Approve then go to "Print Certificate" and Download "Occupancy permit certificate"

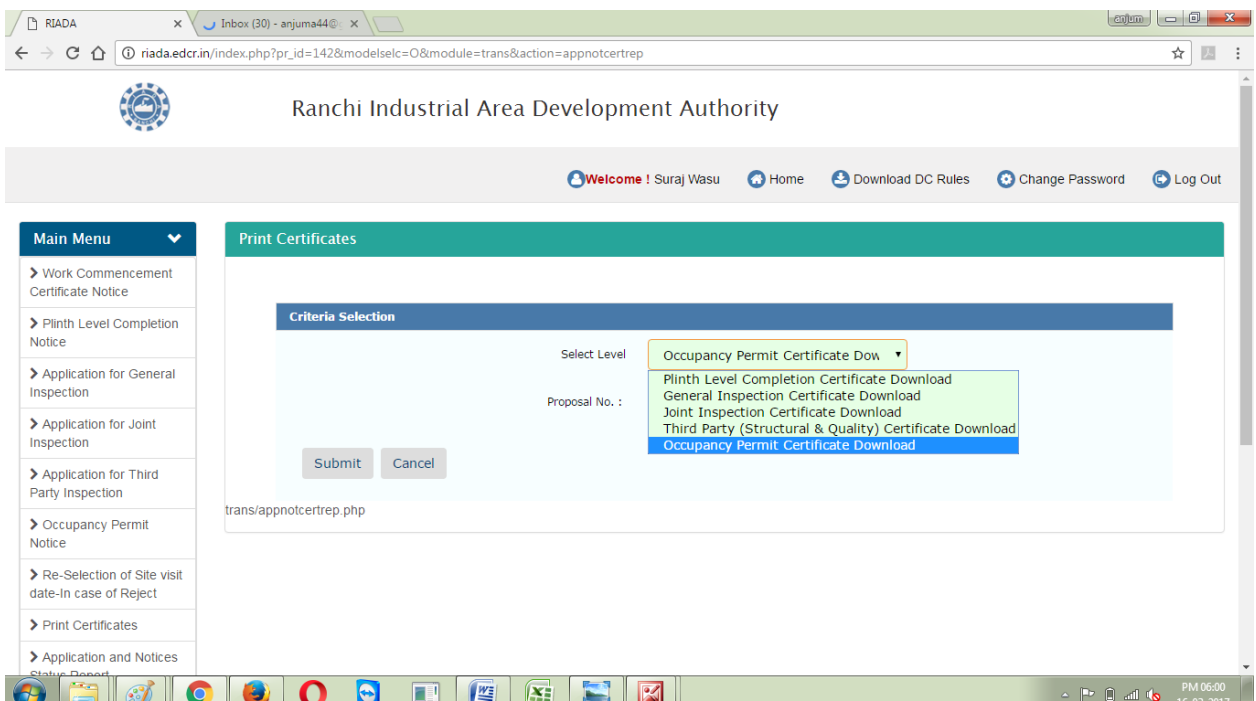

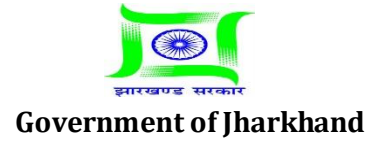

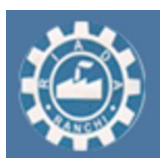

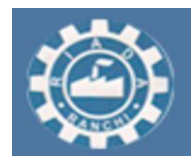

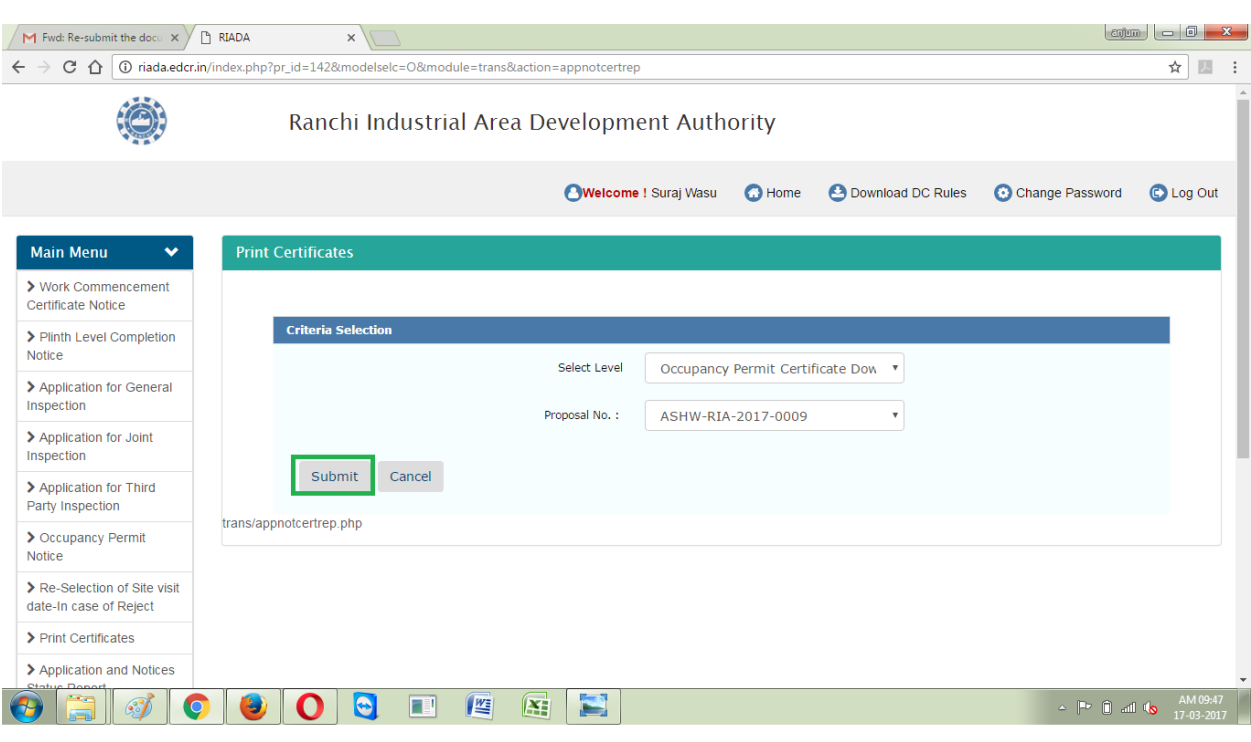

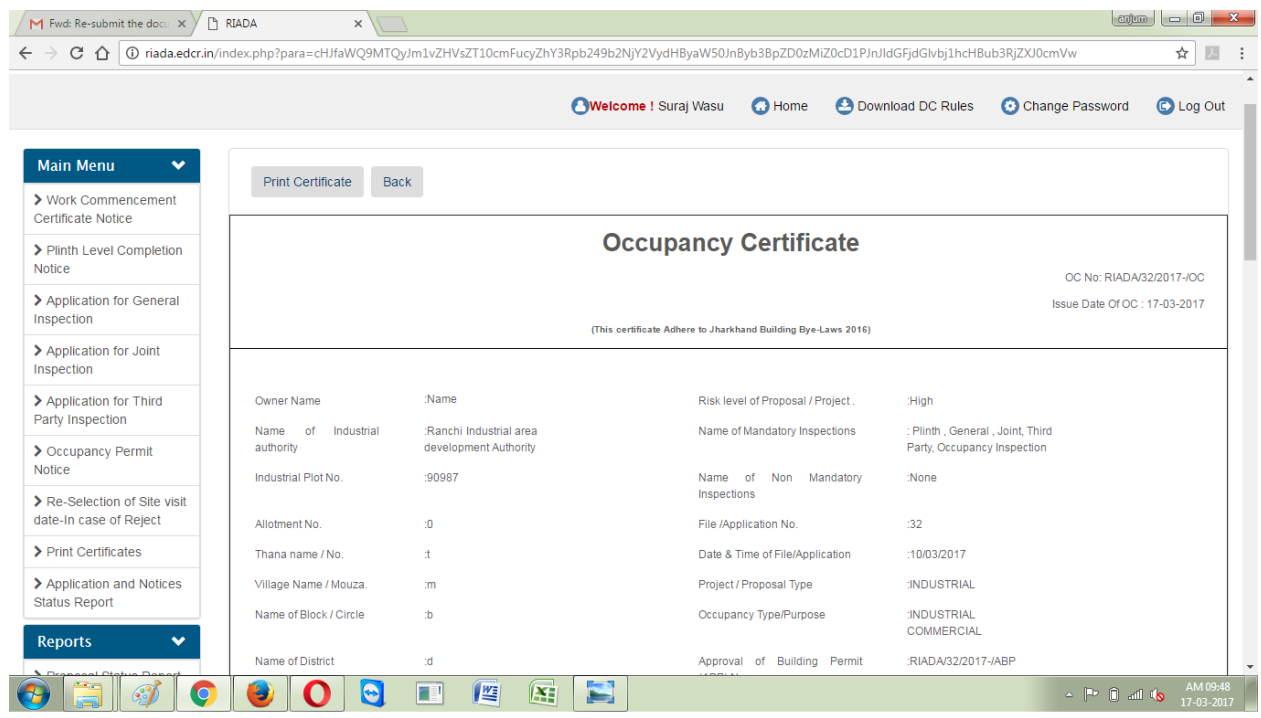

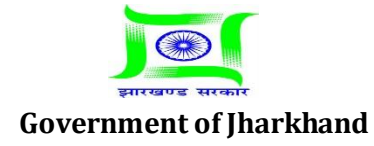

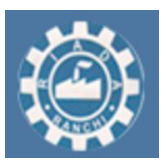

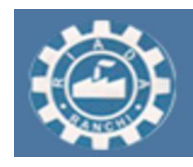

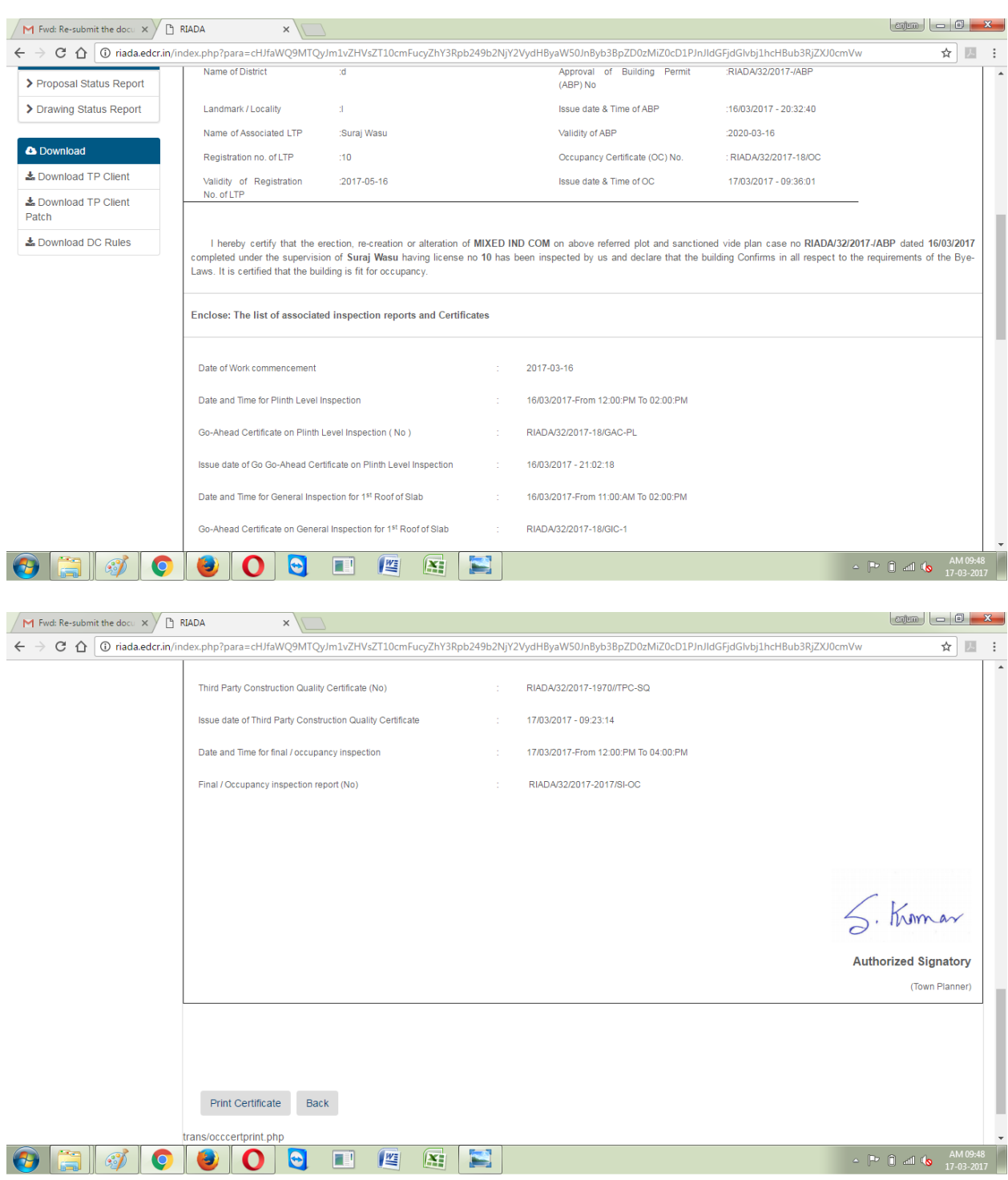

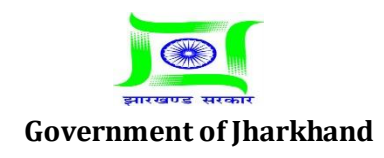

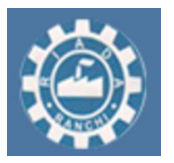

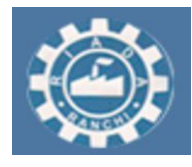

#### **-:In case of date rejected by authority for final inspection :-**

1. In case if Authority will Reject the Date sent by LTP. Then third party inspector will select the date for Inspection and then send it to the LTP. Now LTP will accept the date sent by 3<sup>rd</sup> party inspector.

2. To accept the date sent by third party inspector, Go to "Application and Notices" and then "Reselection of Site Visit Date In case Of Reject" and select the level and then your proposal and then click on "Submit" and accept the date sent by third party inspector .

#### **-: Detailed Procedure:-**

#### 1. Go to "Application and Notices".

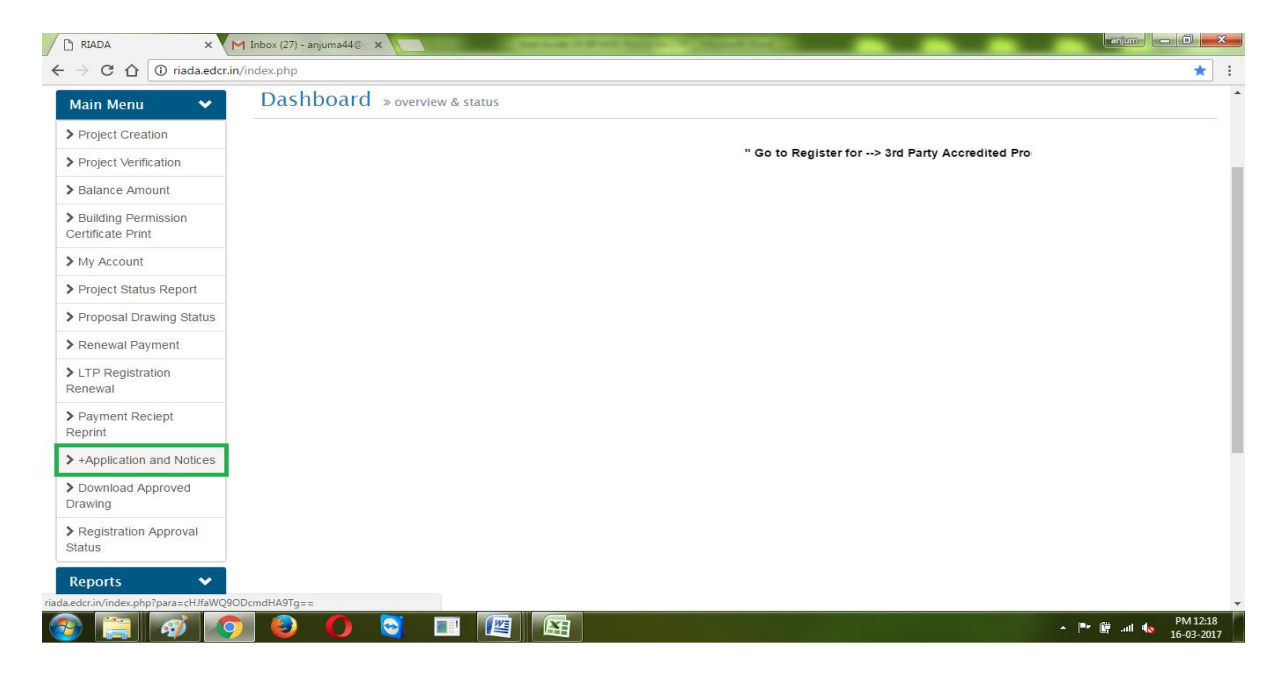

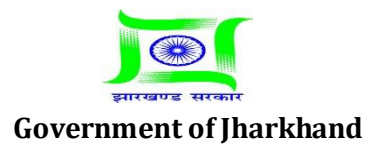

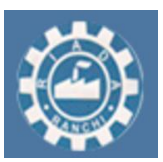

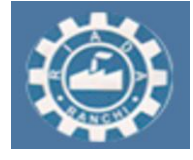

**Estd: 1974**

#### 2. Go to "Reselection of site visit date in case of reject".

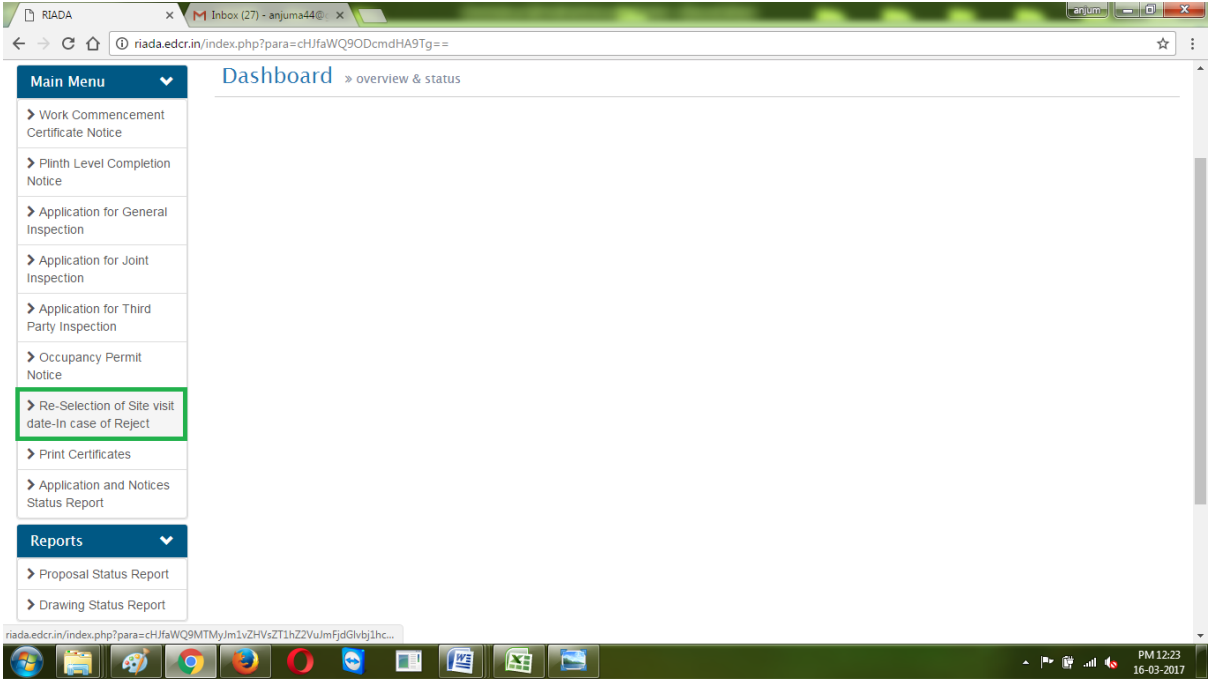

3. Select your level then click on "Select".

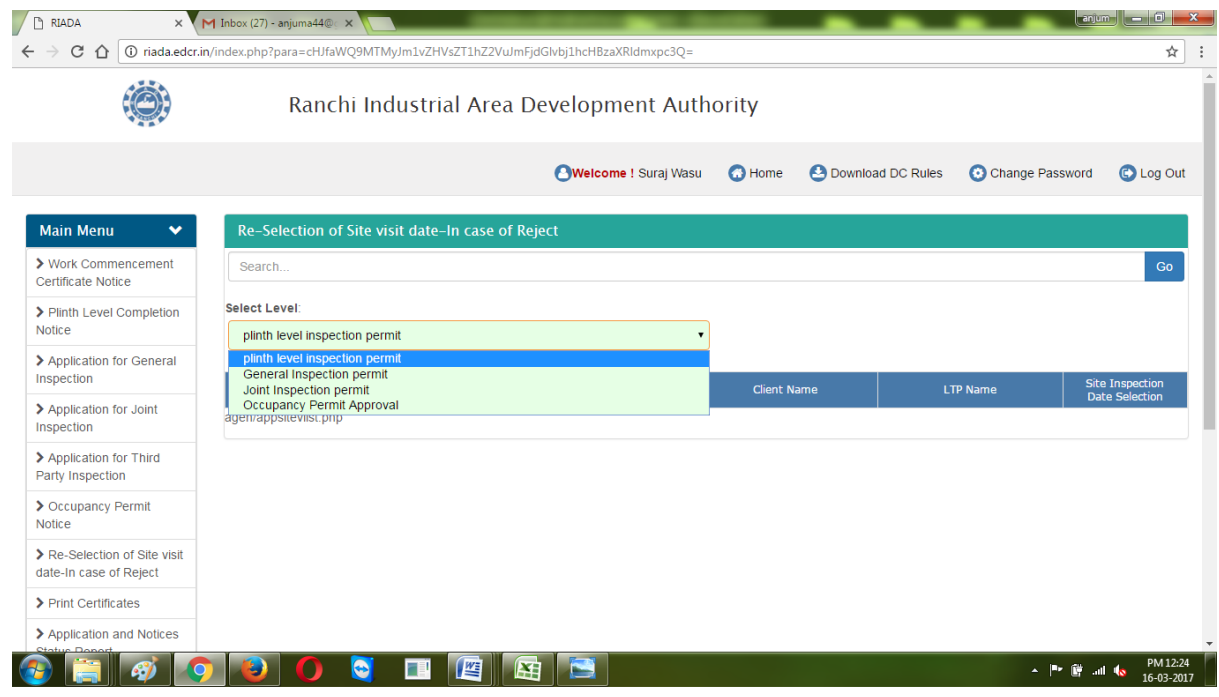

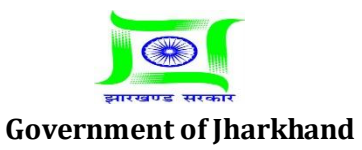

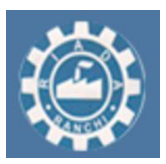

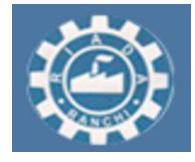

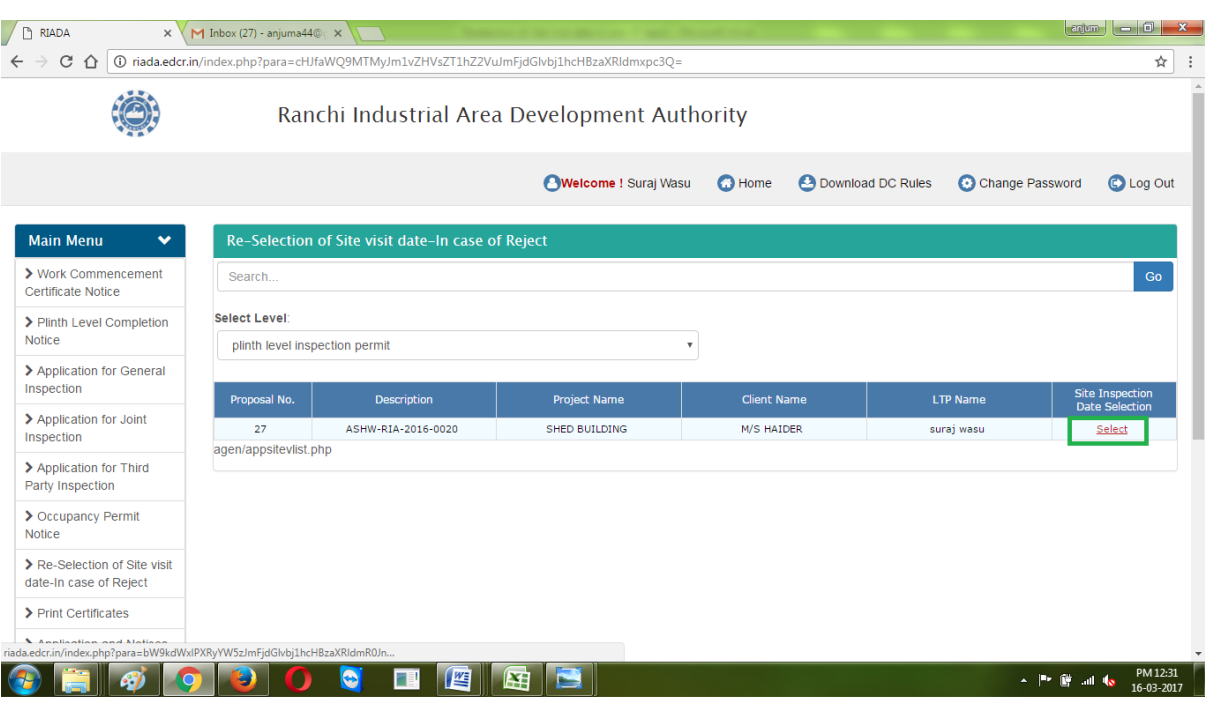

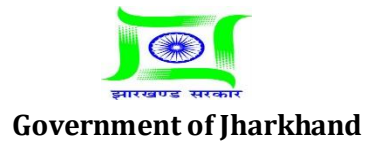

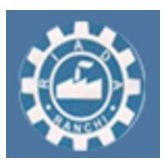

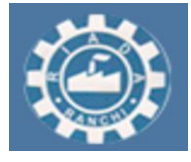

4. Now click on "Accept" or "Reject" and the click on submit. If you will select accept then Authority will do site inspection on selected date.

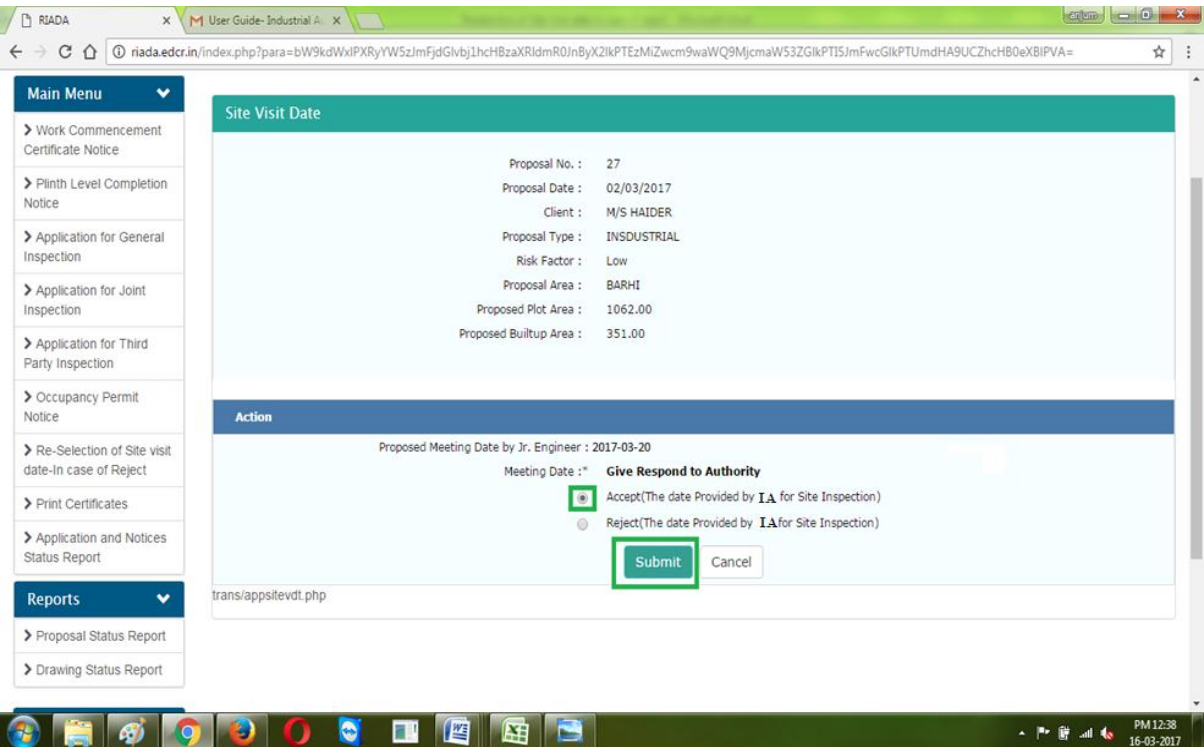

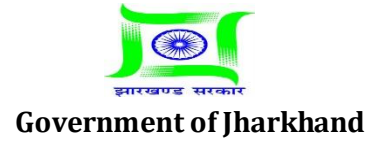

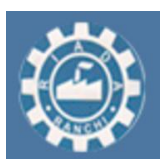

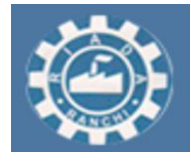

5. And if you will select reject then authority will send you again a new date. To accept new date provided by Authority repeat point 1 to 3 described above. Now you have only option to "Accept" click on accept and the click on "submit". Authority will do site inspection on accepted date.

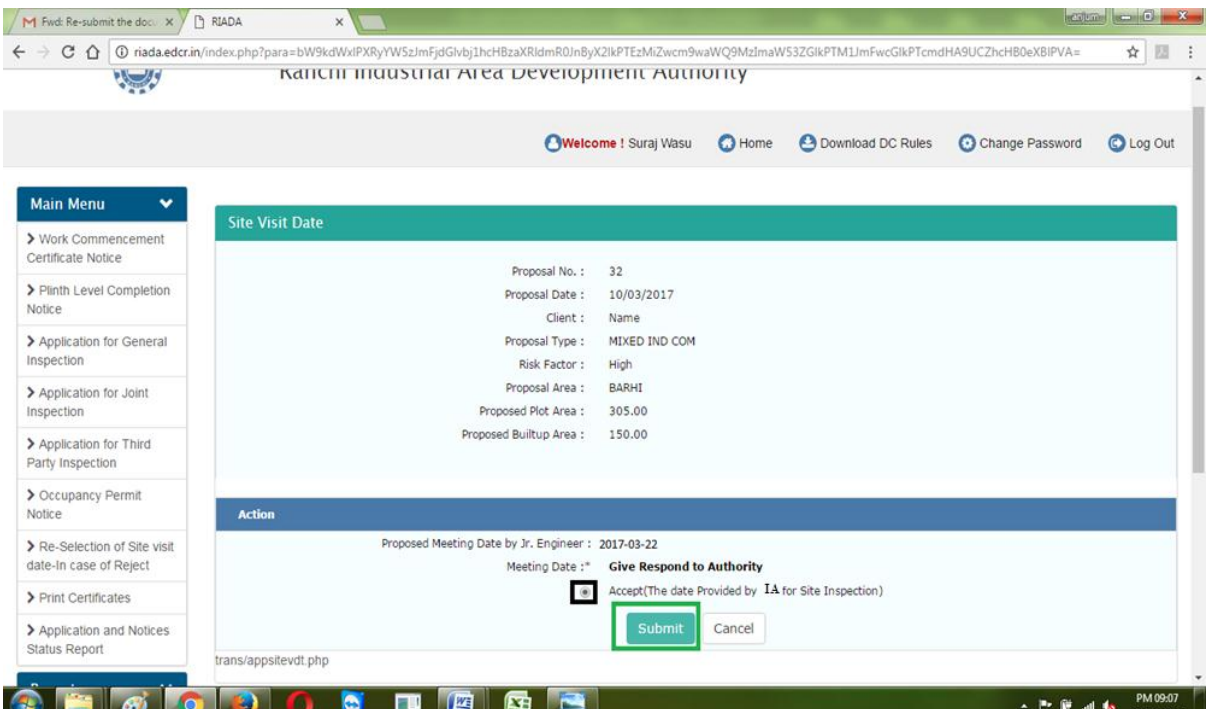

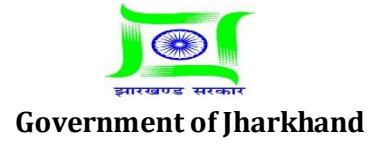